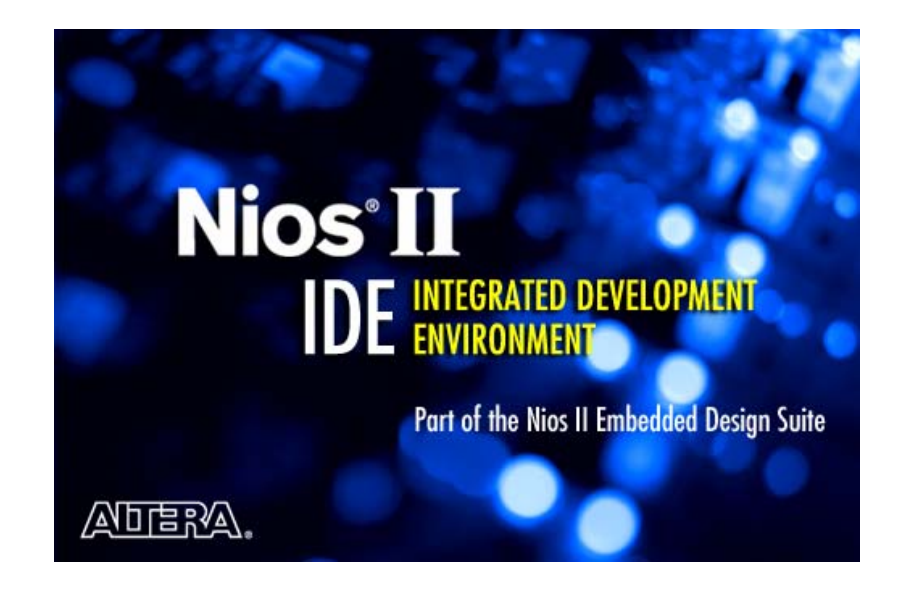

# **Nios II IDE Help System**

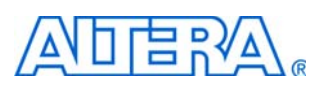

101 Innovation Drive San Jose, CA 95134 [www.altera.com](http://www.altera.com/) 

Nios II IDE Version: 7.1<br>Document Version: 1.3 Document Version: 1.3<br>Document Date: May 2007 Document Date:

UG-N2IDEHELP-1.3

# **Table Of Contents**

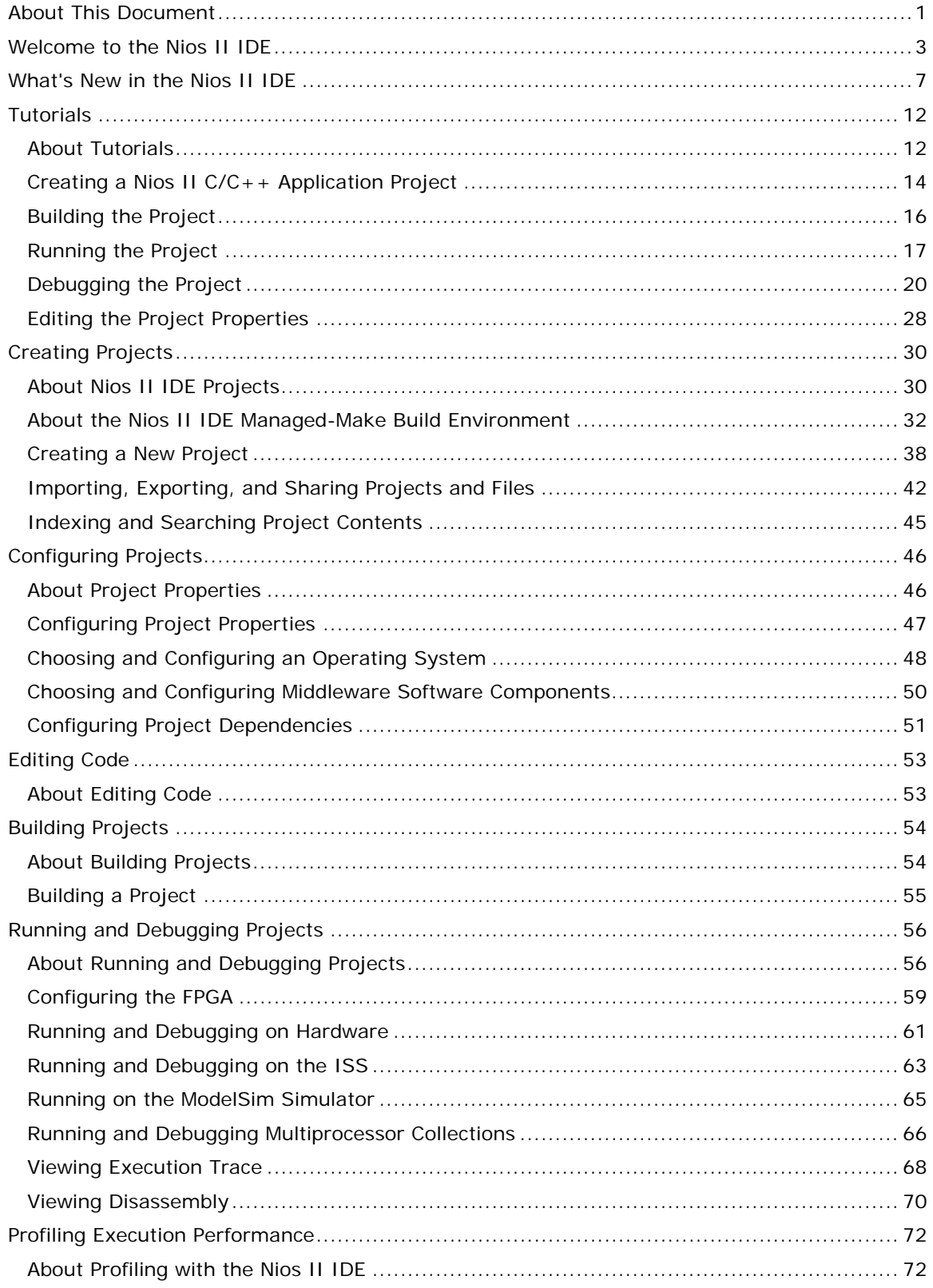

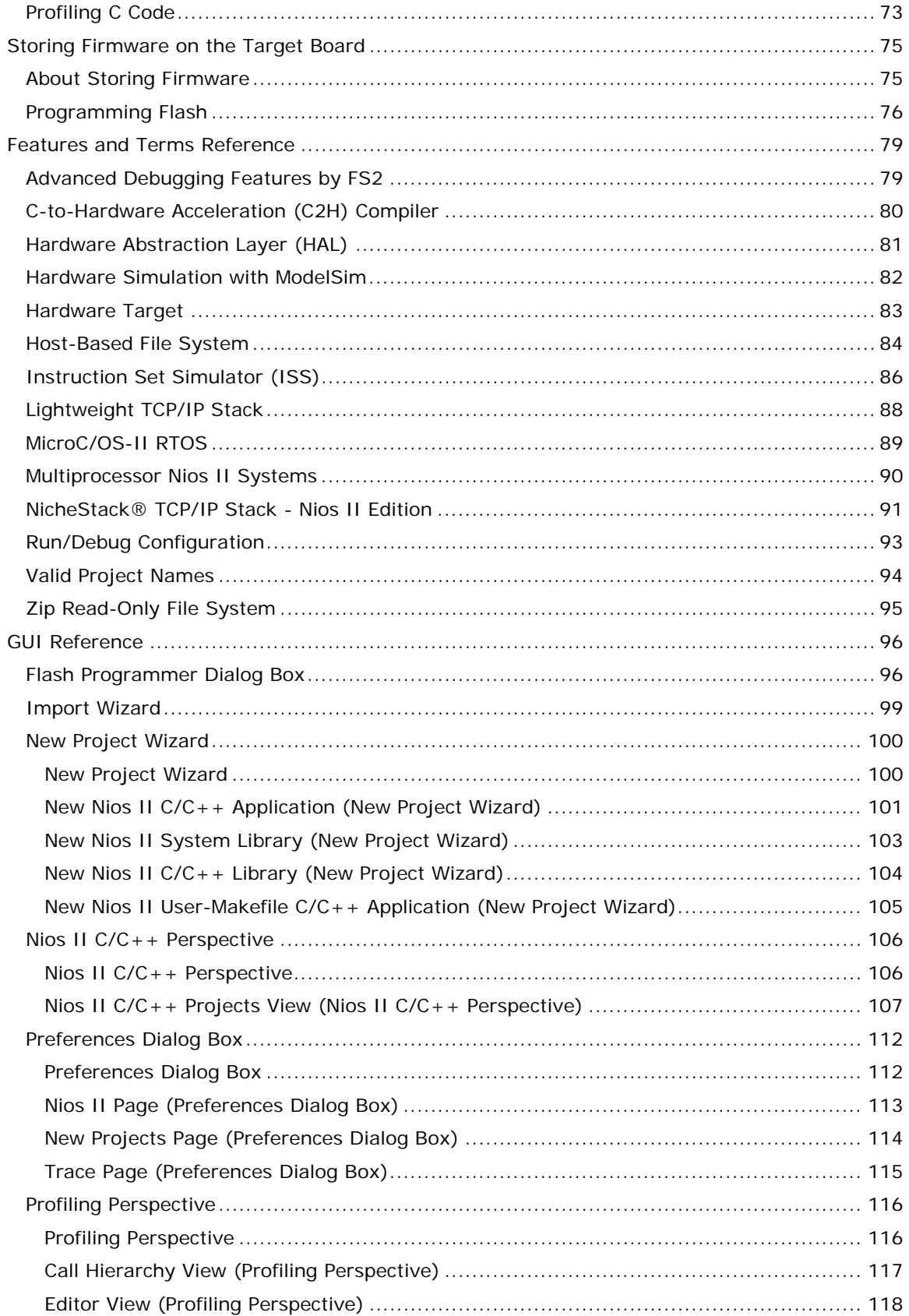

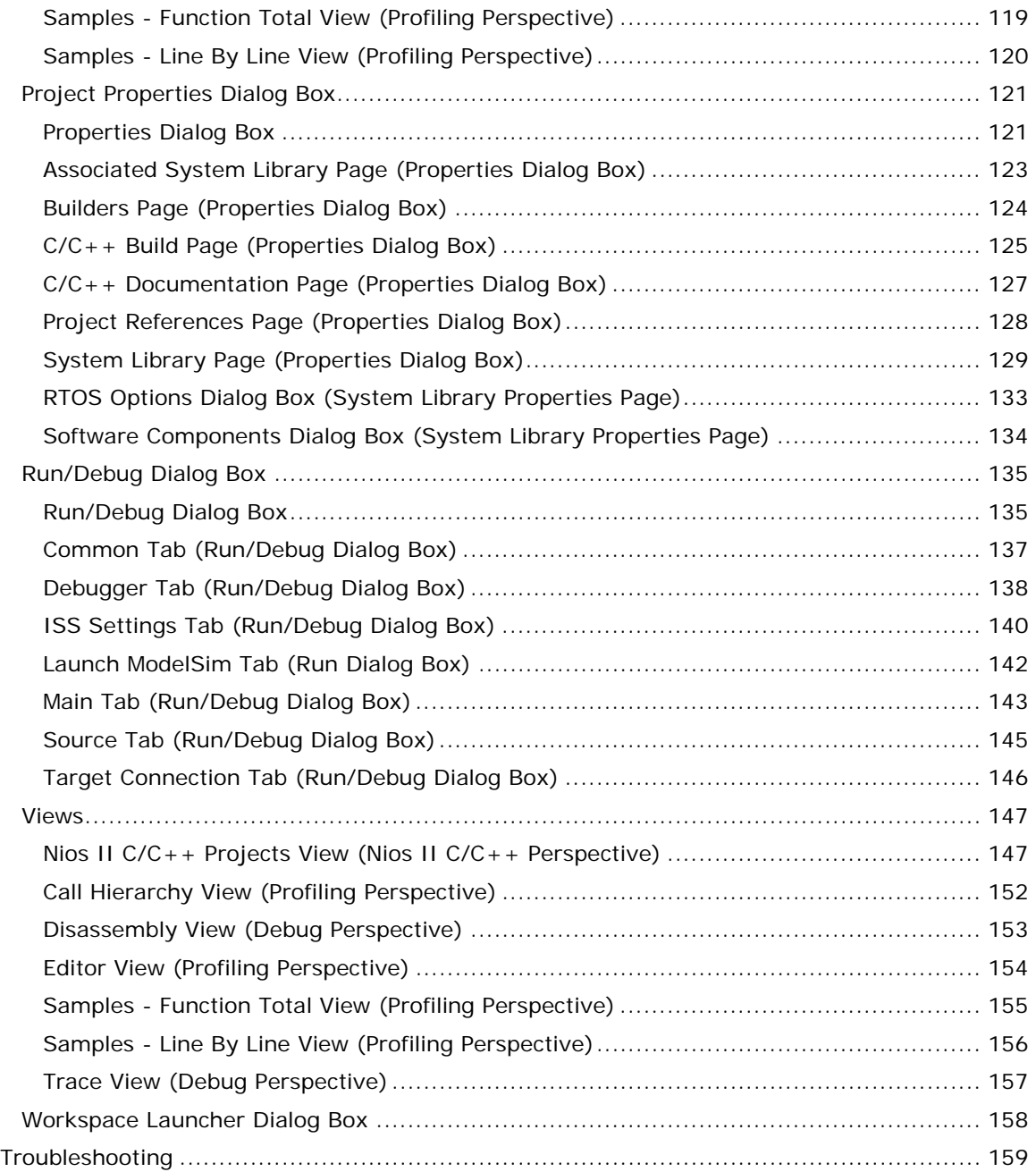

<span id="page-4-0"></span>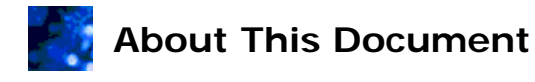

This document provides complete reference for the Nios II integrated development environment (IDE), including details of the IDE design flow and tutorials on using the IDE. This document is based on the HTML content of the Nios II IDE help system. Altera provides this content as a PDF file to make it accessible as a stand-alone document outside of the Nios II IDE.

The content for this document was developed as an interactive help system. However, the PDF file does not provide the interactive functionality. In specific, this document does not provide hyperlinks to related documentation. Use the following guidelines to find related documentation listed in individual topics:

- **Related Nios II IDE Help Topics** are included in this PDF file.
- **Related Eclipse Workbench User Guide Help Topics** are available at **http://help.eclipse.org/help32**.
- **Related C/C++ Development (CDT) User Guide Help Topics** are available at **http://www.eclipse.org/cdt**.
- **Related Topics on the Web** provide specific URLs to locate the documents on the Internet.

#### **How to Contact Altera**

For the most up-to-date information about Altera products, refer to the following table.

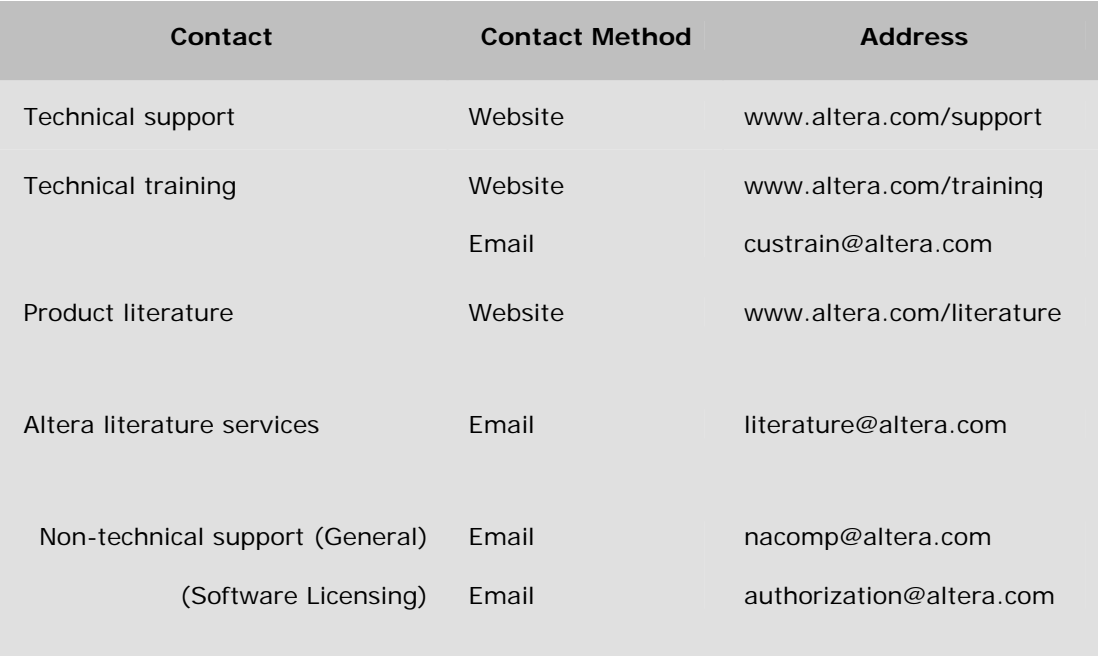

**X** Note: You can also contact your local Altera sales office or sales representative.

#### Nios II IDE Help System

© 2007 Altera Corporation. All rights reserved. Altera, The Programmable Solutions Company, the stylized Altera logo, specific device designations, and all other words and logos that are identified as trademarks and/or service marks are, unless noted otherwise, the trademarks and service marks of Altera Corporation in the U.S. and other countries. All other product or service names are the property of their respective holders. Altera products are protected under numerous U.S. and foreign patents and pending applications, maskwork rights, and copyrights. Altera warrants performance of its semiconductor products to current specifications in accordance with Altera's standard warranty, but reserves the right to make changes to any products and services at any time without notice. Altera assumes no responsibility or liability arising out of the application or use of any information, product, or service described herein except as expressly agreed to in writing by Altera. Altera customers are advised to obtain the latest version of device specifications before relying on any published information and before placing orders for products or services.

<span id="page-6-0"></span>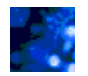

# **Welcome to the Nios II IDE**

The Nios II integrated development environment (IDE) is the primary graphical software development tool for the Nios II family of embedded processors. The Nios II IDE provides a consistent development platform that works for all Nios II processor systems. You can accomplish all software development tasks within the Nios II IDE, including editing, building, debugging, and profiling programs. The IDE allows you to create single-threaded programs as well as complex applications based on a real-time operating system (RTOS) and middleware libraries available from Altera and third-party vendors.

The IDE also allows you to import and debug projects you created from the Nios II command shell with the Nios II software build tools, such as the Nios II BSP generator.

#### **Design Flow:**

There are two typical design flows involving the Nios II IDE. You can work entirely within the IDE, or you can work with the Nios II software build tools in the Nios II command shell and then import your work into the IDE for debugging. Depending on your particular design, not all design flow steps are required for either flow. You can return to a previous step at any point in the process.

In the IDE-only design flow, the IDE creates and manages the makefiles for you. This design flow is best for users who require only limited control over the build process and do not require customized scripting. The IDE-only design flow includes the following steps:

- Create a project
- Configure the project properties
- Edit the  $C/C++$  application code
- Build the  $C/C++$  application project
- Run and debug the project
- Profile execution performance
- Store the project firmware on a target board

In the Nios II software build tools design flow, you import projects into the IDE (primarily for debugging) that were created with the Nios II software build tools outside of the IDE. This design flow is best for users who require control over the build process, need customized scripting, and don't want the IDE to manage the makefiles. The Nios II software build tools design flow includes the following steps:

- Import the software build tools projects
- These projects are configured prior to import
- Edit the  $C/C++$  application code
- Build the  $C/C++$  application project
- Run and debug the project
- Profile execution performance
- Store the project firmware on a target board

**Note:** The two design flows are not interchangeable. Once you have committed to using one design flow, there is no way to switch to using the other design flow. Refer to the Related Topics for more information about the Nios II software build tools and the two Nios II design flows.

#### **Getting Started with the IDE:**

Refer to the following help topics and cheat sheets to help you start using the Nios II IDE quickly.

#### • **Quick-Start Tutorial**

This cheat sheet guides you through the process of creating, compiling and running a new project on a Nios development board.

To start the Nios II Quick-Start Tutorial, do the following:

- 1. On the Help menu, click **Cheat Sheets**.
- 2. Expand **Altera Nios II**.
- 3. Click **Nios II IDE Quick-Start Tutorial**.
- 4. Click **OK**.

#### • **Software Development Tutorial**

This tutorial guides you through the complete software development process in detail. You will compile, run, debug, set breakpoints, edit project properties, and more.

#### • **Nios II IDE Tour Cheat Sheet**

This cheat sheet introduces you to the significant features of the IDE.

To start the Nios II IDE Tour cheat sheet, do the following:

- 1. On the Help menu, click **Cheat Sheets**.
- 2. Expand **Altera Nios II**.
- 3. Click **Nios II IDE Tour**.
- 4. Click **OK**.

#### **Workbench, Perspectives, and Views:**

The Nios II IDE is based on the Eclipse IDE framework and the Eclipse C/C++ Development Toolkit (CDT) plug-ins. The Nios II IDE inherits much of its behavior from Eclipse, including the concepts of workbench, perspectives, and views.

The Eclipse graphical interface is called the *workbench*. Each Eclipse workbench window contains one or more *perspectives*. Each perspective provides a set of capabilities aimed at accomplishing a specific type of task. For example, the Nios II  $C/C++$  perspective provides facilities for editing and compiling Nios II C/C++ projects. Perspectives in the workbench comprise one or more *views*. Views help you to organize and navigate the information in your workbench. For example, the Registers view in the Debug perspective allows you to inspect and edit the values of processor registers while debugging a project.

The Nios II IDE primarily uses the Nios II  $C/C++$  perspective, the Nios II  $C/C++$  Projects view and the CDT Debug perspective. The Nios II IDE also provides a profiling perspective.

#### **Projects and Workspace:**

Nios II IDE *projects* are groups of files treated as a unit, containing source code, makefiles, object files, libraries, and other related files. Projects contain the resources you need to create, build, run, and debug within the Nios II IDE. You can do C/C++ source code and file searches on your projects by creating a project index.

The Nios II IDE stores your projects in a directory called a *workspace*. You can define one or more workspaces, as well as select the workspace to use for the current IDE session using the **Workspace Launcher** dialog box.

#### **Customizing Nios II IDE Preferences:**

The Nios II IDE provides *preferences* to customize the IDE. The Eclipse IDE framework offers user preference pages for all the Eclipse C/C++ Development Toolkit (CDT) plugins. User preference pages let you define and control the look, feel, and behavior of your workbench. Some preference pages are part of the standard Eclipse environment and other preference pages are specific to the Nios II IDE.

The following topics describe Nios II IDE preferences pages that affect how the Nios II IDE builds, stores, runs, and debugs projects.

- Nios II Page (Preferences Dialog Box)
- New Projects Page (Preferences Dialog Box)
- Trace Page (Preferences Dialog Box)

#### **Getting Help**

The Nios II IDE provides an extensive help system that covers all aspects of the Nios II IDE. This topic you are reading now is part of the IDE help system.

There are two ways to open the help system:

- Click **Help Contents** on the IDE Help menu to launch the help system, then click **Nios II IDE Help** in the **Contents** pane. You can browse through topics in the **Contents** pane, or use the **Search** box to search for a specific term across all help topics.
- You can also press **F1** on Windows and **Shift-F1** on Linux systems at any point in the IDE to display context sensitive help. A simple description appears either in a tool-tip or in the Help view, depending on your Help preference settings. If Altera-specific help is available, you will see a **Nios II Help** link. Click the link to jump to the topic in the help system.

**Note:** The Nios II IDE help system might not function properly on browsers older than Firefox 1.0.7, Internet Explorer 6.0, Mozilla 1.7.12, Netscape Navigator 8.1, and Opera 8.5.1. In some older browsers, expandable text indicated by  $\blacktriangleright$  does not work. Click **Show All** in the upper-right corner to expand all text in the topic.

In addition to Altera-specific content, the Nios II IDE help system includes the Eclipse *Workbench User Guide* and the *CDT C/C++ Development User Guide*. Altera-specific content overrides any information found in the Eclipse or CDT user guides. Specifically, Eclipse and CDT help topics relating to creating, building, and debugging projects are invalid. See the Nios II IDE Help topics instead.

The help browser only works while the Nios II IDE is running. If the browser stays open after you close the IDE, the navigation stops working.

#### **Related Nios II IDE Help Topics**

• About Tutorials

#### **Related Eclipse and CDT Help Topics**

- Workbench User Guide > Concepts > Help
- $C/C++$  Development User Guide > Concepts > Perspectives available to  $C/C++$ developers
- Workbench User Guide > Tasks > Working with perspectives
- Workbench User Guide > Reference > Preferences
- $C/C++$  Development User Guide > Reference >  $C/C++$  preferences

#### **Related Topics on the Web**

• Nios II Software Developer's Handbook at

www.altera.com/literature/hb/nios2/n2sw\_nii5v2.pdf - Contains details on the Nios II software build tools and on writing programs for the Nios II processor.

- Nios II literature web page at www.altera.com/literature/lit-nio2.jsp Contains all documentation related to the Nios II processor.
- Eclipse Homepage at www.eclipse.org

<span id="page-10-0"></span>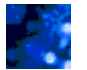

Below are the most significant changes to the Nios II IDE for the v7.1 release.

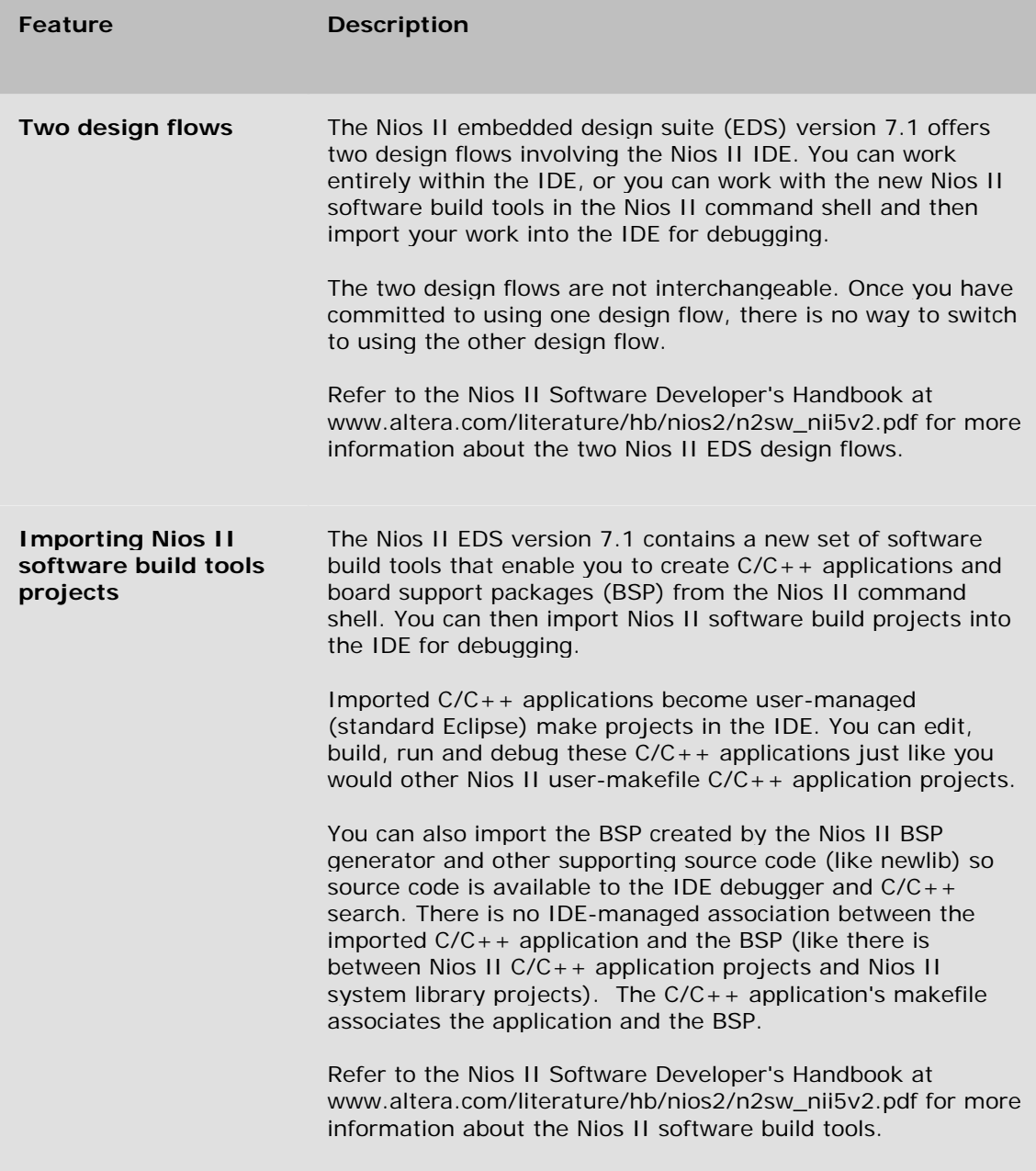

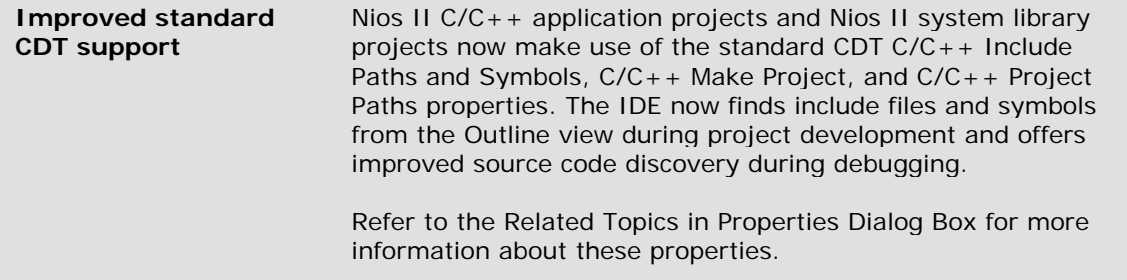

#### What's New in the Nios II IDE v7.0:

No significant enhancements were made to the Nios II IDE for the v7.0 release. Refer to the Nios II Embedded Design Suite v7.0 Release Notes for a list of known errata fixed in the v7.0 release.

#### **What's New in the Nios II IDE v6.1:**

Below are the most significant changes to the Nios II IDE for the v6.1 release.

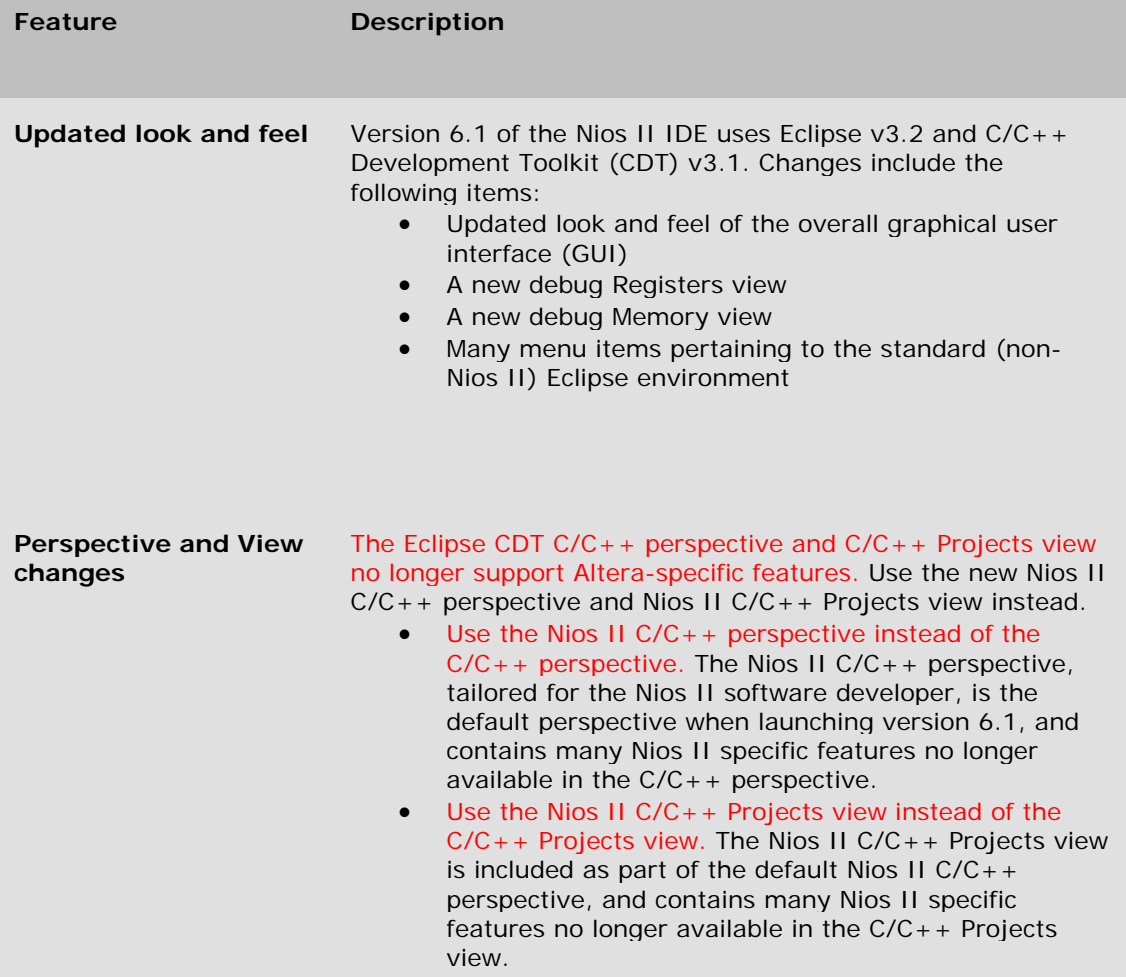

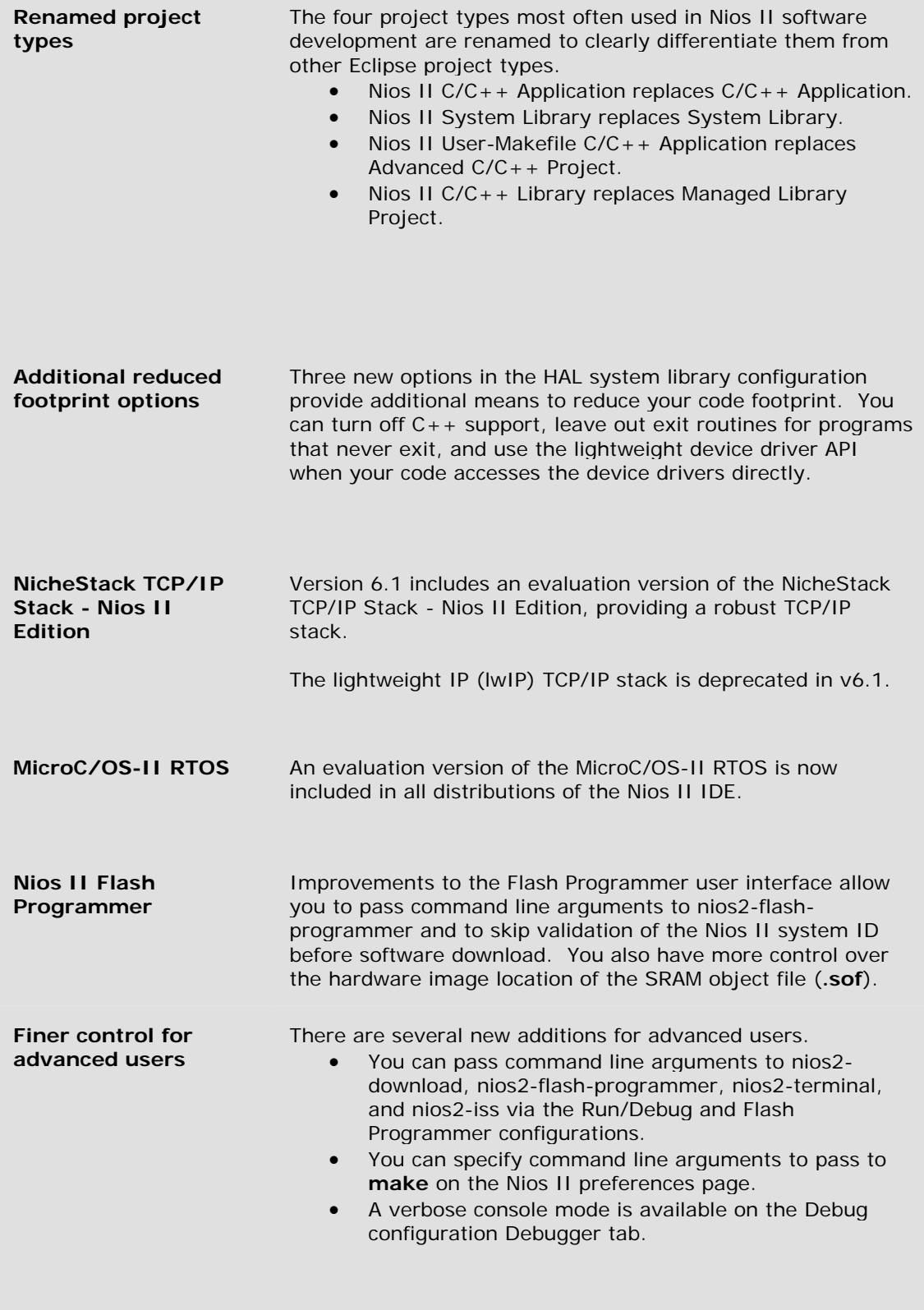

**What's New in the Nios II IDE v6.0:**

Below are the most significant changes to the Nios II IDE for the v6.0 release:

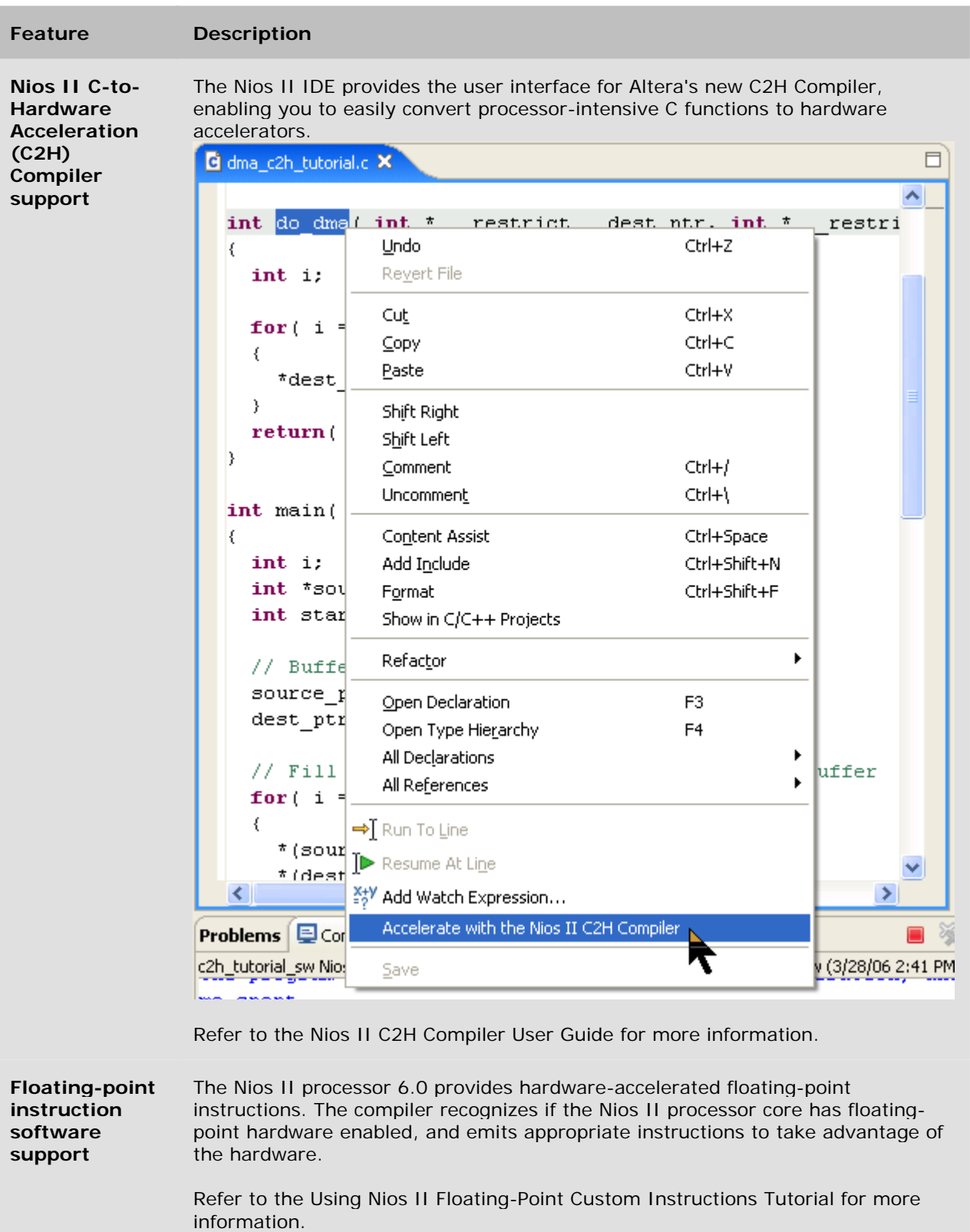

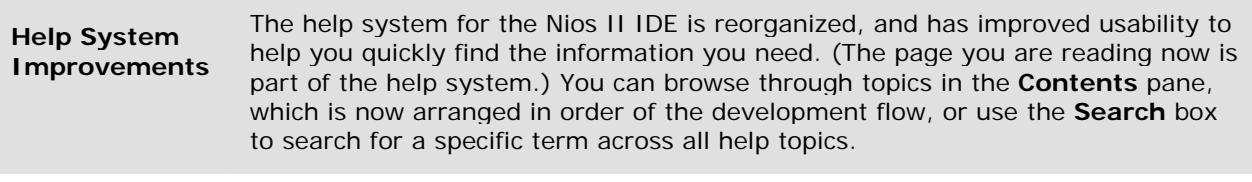

# <span id="page-15-0"></span>**Tutorials**

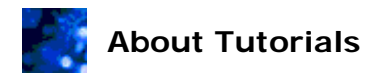

The Nios II IDE provides tutorials so beginning Nios II developers can get familiar with the development environment, user interface, and software development process. The following sections describe tutorials available in the Nios II IDE. The Altera website also provides tutorials that Nios II developers might find useful.

#### **Quick-Start Tutorial:**

This tutorial guides you through the process of creating a new project, compiling it, and running it on a Nios development board. You will create a new Nios II C/C++ application project, and compile a hello world program.

To start the Nios II quick-start tutorial, do the following:

- 1. On the Help menu, click **Cheat Sheets**.....
- 2. Expand **Altera Nios II**.
- 3. Click **Nios II Quick-Start Tutorial**.
- 4. Click **OK**.

#### **Software Development Tutorial:**

This tutorial provides the information you need to create, build, and debug a Nios II  $C/C++$  application and its associated Nios II system library. The tutorial steps you through running and debugging Nios II software on a target board and the instruction set simulator. It also explains various options available for configuring your project.

The tutorial is part of this help system and contains the following topics:

- Creating a Nios II C/C++ Application Project Create a Nios II C/C++ application project containing your application code and corresponding build settings.
- Building the Project Build your Nios II  $C/C++$  application project.
- Running the Project Set up a run/debug configuration and run your application code on a target board or the instruction set simulator.
- Debugging the Project Debug your code, set breakpoints, step though your code, and view memory contents.
- Editing the Project Properties Edit your application project and system library properties.

Use the links near the bottom of each tutorial page to advance to the next and previous tutorial pages.

#### **Related Topics on the Web**

- Nios II Hardware Development Tutorial at www.altera.com/literature/tt/tt\_nios2\_hardware\_tutorial.pdf
- Literature: Nios II Processor at www.altera.com/literature/lit-nio2.jsp Contains links

### Tutorials

to several tutorials and other "how to" information.

<span id="page-17-0"></span>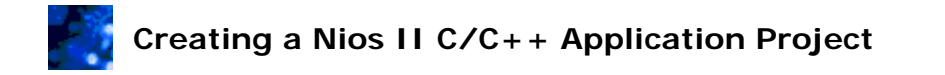

A Nios II C/C++ application project contains your program code and corresponding build settings. In this tutorial you create a Nios II  $C/C++$  application project for the full featured hardware design provided in the Nios II Embedded Design Suite (EDS). The example C program exercises the visible output devices on a Nios development board, such as the LEDs and LCD screen.

Follow the steps below to create a Nios II C/C++ application project using the **New Project**  wizard.

- 1. Look for the highlighted **Nios II C/C++** button on the perspective's tab to verify that you are using the Nios II C/C++ perspective. If you are not using the Nios II C/C++ perspective, point to **Open Perspective** on the Window menu, and then either click **Nios II C/C++**, or click **Other...** and then double-click **Nios II C/C++.**
- 2. On the File menu, point to **New**, and then click **Nios II C/C++ Application**. The **New Project** wizard appears.
- 3. Type tutorial as the name of the project in the **Name** box.
- 4. Allow the IDE to use the default location for the Nios II  $C/C++$  application project by leaving **Specify Location** off. The default path will appear in the **Location** box when you select the SOPC Builder system file in the following steps. And the name of the project directory is the project name, **tutorial**.

**Note:** When off, the Nios II IDE creates the new project directory in the default location specified in the **New Projects** preference page. At installation, the default location is the **<***SOPC Builder system path***>/software** directory. Altera recommends using this location because it keeps software files in proximity to the system hardware files. Turning on **Specify Location** allows you to specify an alternative project location in the **Location** box.

5. Click **Browse** next to the **SOPC Builder System** box, and browse to the following directory:

**<***Nios II EDS install path***>/examples/verilog/<***Nios development board***>/full\_featured**

6. Select the SOPC Builder system file (**.ptf**) in this directory (e.g. **NiosII\_cycloneII\_2c35\_full\_featured\_sopc.ptf**) and click **Open**. You return to the **New Project** wizard, with data appearing in the **SOPC Builder System** and **CPU** boxes.

**Note:** The SOPC Builder system file describes the CPUs, memories, and peripherals contained in a Nios II hardware system. SOPC Builder generates the file, and the Nios II IDE uses it when building projects, downloading code, and communicating with the target hardware. For designs targeting custom hardware, obtain an SOPC Builder system from the hardware designer.

**Note:** If your SOPC Builder system has more than one Nios II CPU, you can select a specific CPU for the project in the **CPU** box. Since the full\_featured example design contains only one CPU (named "cpu"), only one CPU is available in the list.

8. Select the **Count Binary** project template in the **Select Project Template** list. The Count Binary example continuously sends a counting pattern to the LEDs, the seven segment display, and the LCD display on the Nios development board.

**Note:** Each template is a collection of software files and project settings that

serve as a base for the new project. The Nios II IDE automatically copies the source files into the new project's directory. You can add your own source code to the project later.

9. Click **Finish** to exit the wizard. The **New Project** wizard closes, and you return to the Nios II IDE workbench.

**Note:** The **New Project** wizard actually creates two projects when you click **Finish**:

- o The Nios II C/C++ application project **tutorial** contains your source code.
- o The Nios II system library project **tutorial\_syslib** contains drivers and library files for the selected SOPC Builder system. The Nios II system library project serves as a board support package for the target hardware.

In the IDE workbench you can browse the software files in a project using the Nios II  $C/C++$ Projects view in the left-hand pane of the IDE. Double-clicking a file in the Nios II C/C++ Projects view opens the file in the IDE editor.

Now, you are ready to build your Nios II C/C++ application project.

#### **Next: Building the Project**

## **Related Nios II IDE Help Topics**

• Importing and Exporting Files and Projects - Contains details on importing C files into the Nios II IDE.

#### **Related Eclipse and CDT Help Topics**

• C/C++ Development User Guide > Tasks > Writing code - Describes how to customize and use the  $C/C++$  editor.

#### **Related Topics on the Web**

• Nios II Software Developer's Handbook at www.altera.com/literature/hb/nios2/n2sw\_nii5v2.pdf - Contains details on writing programs for the Nios II processor.

<span id="page-19-0"></span>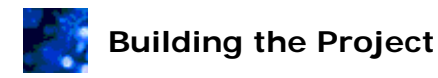

Building a project in the Nios II IDE compiles and links all the source code associated with the project and the system library project. The result of building is an executable file (**.elf**) that you can run or debug.

Use one of the following methods to build the project:

- Right-click on the project in the Nios II C/C++ Projects view, and click **Build Project**.
- Click the project in the Nios II C/C++ Projects view, then click **Build Project** on the Project menu.

**Note:** Make sure you build the application project **tutorial**, not the system library **tutorial\_syslib**. Building the system library does not create an executable file.

When building a project, the Nios II IDE first builds all other projects that the current project references. Therefore, the system library project is usually built first. Building a project the first time might take a few minutes while the Nios II IDE builds the system library. Subsequent builds are faster.

In the IDE workbench, the Console view displays messages generated by the GCC tool-chain during compilation. The Problems view displays any warnings or errors. (In this example, there are no errors.)

**Note:** If building the project generates warnings or errors, the Problems view appears automatically. You can double-click each row to jump to the line of code that caused the warning/error.

**Note:** The information displayed in the Console and Problems views depends on the project selected in the Nios II C/C++ Projects view. If you accidentally select a different project, you will see unexpected (or no) text in the Console and Problems views.

After successfully building the project, you can download and run the application on your development board. Refer to Running the Project for instructions. To debug your application on the board, refer to Debugging the Project.

#### **Next: Running the Project**

#### **Previous: Creating a Nios II C/C++ Application Project**

#### **Related Nios II IDE Help Topics**

• Nios II C/C++ Projects View (Nios II C/C++ Perspective) - Contains details on options available by right-clicking in the Nios II C/C++ Projects view.

<span id="page-20-0"></span>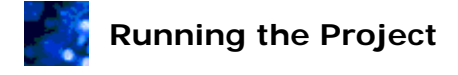

Running a project in the Nios II IDE executes the project code so you can analyze the output. You can run a project on these different targets using the Nios II IDE:

- Nios II hardware
- Nios II instruction set simulator (ISS)
- ModelSim hardware simulator

This tutorial discusses running on a Nios development board (i.e., a Nios II hardware target) and on the ISS.

Running has the following basic steps.

To configure the hardware: (not necessary for the ISS)

When targeting Nios II hardware, you must configure the FPGA on the development board with your project's associated SOPC Builder system. The factory-programmed SOPC Builder system (i.e. the FPGA hardware design) on the Nios development board is different than your project's SOPC Builder system. Therefore, your executable code will not run unless you configure the FPGA with the expected SOPC Builder system.

**Note:** You only need to configure the FPGA when you reset the board or if the SOPC Builder system file changes. Normally, you configure the FPGA once after you apply power to the board, and the configuration persists through the duration of the Nios II IDE session.

To configure the FPGA, perform the following steps:

- 1. Click the **tutorial** project in the Nios II C/C++ Projects view.
- 2. Perform one of the following actions to launch the Quartus II Programmer. The Quartus II Programmer is a tool for configuring Altera FPGAs via a JTAG download cable, such as the USB Blaster.
	- o On Windows, click **Quartus II Programmer...** on the Tools menu.
	- o On Linux, launch the Quartus II software, and click **Programmer** on the Tools menu.
- 3. Click **Add File...** in the Quartus II Programmer to browse to the SRAM object file (**.sof**) for your project. The **Select Programming File** dialog box appears.
- 4. Browse to **<***Nios II EDS install path***>/examples/verilog/<***Nios development board***>/full\_featured**, which is the location of the **full\_featured** example hardware design that corresponds to your Nios development board.
- 5. Click the file **NiosII\_cycloneII\_2c35\_full\_featured.sof**, then click **Open**. You return to the Quartus II Programmer.
- 6. Turn on the **Program/Configure** checkbox for the target device.
- 7. Click **Start**. When the progress meter progresses to 100%, configuration is complete.

**K** Note: If Start is not enabled, click Hardware Setup to configure your Altera

download cable.

8. Close or minimize the Quartus II Programmer and return to the Nios II IDE.

**Note:** If you are targeting a board other than the Nios development board, you need to configure the Quartus II programmer differently, as specified by the board designer. You can save the Quartus II configuration settings to a chain descriptor file (.cdf), eliminating the need to configure the Quartus II programmer every time you configure the device.

The board is now configured, and ready to run the project's executable code.

#### To run the project:

You can run your project on your target hardware, or on the ISS.

#### **Running on Hardware**

After configuring the target hardware, perform these steps to download and run the executable code:

- 1. Right-click the **tutorial** project in the Nios II C/C++ Projects view.
- 2. Point to **Run As**, and then click **Nios II Hardware**. After a moment, the board's LEDs, seven-segment display, and LCD screen count from 0x00 to 0xff, pause, and then repeat.

The Console view in the IDE also displays the following:

```
************************** 
* Hello from Nios II! * 
* Counting from 00 to ff * 
************************** 
00, 01, 02, 03, 04, 05, 06, 07, 08, 09, 0a, 0b, 0c, 0d, 0e, 0f, 
10, 11, 12, 13, 14, 15, 16, 17, 18, 19, 1a, 1b, 1c, 1d, 1e, 1f,
```
Congratulations! The program is running on your development board.

**Note:** If nothing displays on the LCD screen, disconnect the CompactFlash card, and repeat the steps. The CompactFlash and LCD screen share lines on the Nios development board, sometimes causing conflicts.

When targeting Nios II hardware, the **Run As** command does the following:

1. Creates a default run/debug configuration for the target board.

**R** Note: This step usually completes automatically without user intervention. If it cannot (the most common cause is that you have multiple JTAG download cables installed), the IDE displays an error message, and you must manually set up a run configuration.

2. Builds the project. If the project is not up-to-date, then the IDE builds it first to generate an up-to-date executable file.

- 3. Establishes communication with the target board, and verifies that the expected SOPC Builder system is configured in the FPGA. If the FPGA is not configured properly, you should repeat the steps to configure the hardware.
- 4. Downloads the executable file (**.elf**) to memory on the target board.
- 5. Instructs the Nios II CPU to begin executing the code.

After using the **Run As** command once, to run again click **Run** on the toolbar.

#### **Running using the ISS**

To run using the ISS, perform these steps to run the executable code:

- 1. Right-click the **tutorial** project in the Nios II C/C++ Projects view.
- 2. Point to **Run As**, and then click **Nios II Instruction Set Simulator**. After a moment, output displays in the Console view. The count output appears very slowly because there are delay loops (usleep function calls) in the code.

**R** Note: The ISS does not model the LED, seven-segment display, or LCD peripherals. Only the console output displays in the Console view.

#### To analyze the output:

Program output appears on the development board and in the Console view of the Nios II IDE. The Console view maintains a terminal I/O connection with a communication device connected to the Nios II processor in the SOPC Builder system, such as a JTAG UART. When the Nios II program writes to stdout or stderr, the Console view displays the text. The Console view can also accept character input from the host keyboard, which is sent to the CPU and read as stdin. (The count\_binary.c program does not read any input, so typing in the Console view when running this project has no effect.)

To terminate the terminal connection to the target, click **Terminate** in the Console view. Terminating only disconnects the host from the target; the target CPU continues executing.

After successfully running the project, you are ready to learn how to use the debugger in the next section of the tutorial.

#### **Next: Debugging the Project**

#### **Previous: Building the Project**

#### **Related Nios II IDE Help Topics**

- About Running and Debugging Projects
- Instruction Set Simulator (ISS) Contains details on the capabilities and limitations of the ISS.
- Nios II C/C++ Projects View (Nios II C/C++ Perspective) Contains details on options available by right-clicking in the Nios II C/C++ Projects view.

#### **Related Topics on the Web**

• AN 351: Simulating Nios II Embedded Processor Designs at www.altera.com/literature/an/an351.pdf - Contains details on ModelSim simulation.

<span id="page-23-0"></span>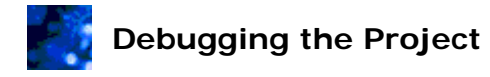

The Nios II IDE contains an integrated debugger that allows you to debug your program on Nios II hardware or on the instruction set simulator (ISS). This topic introduces the main features of the debugger. The tutorial assumes you are working with a Nios II hardware target. The process is the same for debugging on the ISS, with the exception of steps that involve the target hardware.

**Note:** When debugging on Nios II hardware, the FPGA on the development board must be configured with your project's associated SOPC Builder system. If you configured the FPGA before running your project in the previous tutorial step, you do not have to reconfigure the FPGA again unless you reset the board or remove power. If you need to configure the FPGA, follow the steps to configure the hardware in the Running the Project tutorial topic.

These sections describe how to control the flow of a debug session.

To display line numbers next to each line of code in the editor:

- 1. Click **Preferences** on the Window menu.
- 2. Expand **General**.
- 3. Expand **Editors**.
- 4. Click **Text Editors**.
- 5. Turn on **Show line numbers**.
- 6. Click **OK**.

#### To download executable code and start the debugger:

1. Right-click the **tutorial** project in the Nios II C/C++ Projects view, point to **Debug As,** and then click **Millian Nios II Hardware**.

**Note:** To debug on the ISS instead, point to **Debug As,** and then click **Nios II Instruction Set Simulator**. The count\_binary.c program used in this tutorial primarily interacts with hardware on the development board which cannot be simulated using the ISS. Some of the steps below do not work with the ISS for this program.

2. If the **Confirm Perspective Switch** dialog box appears, click **Yes.**

After a moment, you see the main() function of the Count Binary design in the editor. There is a blue arrow next to the first line of code, as shown below, indicating that execution is stopped on this line. Note that the exact line numbers might vary on your screen.

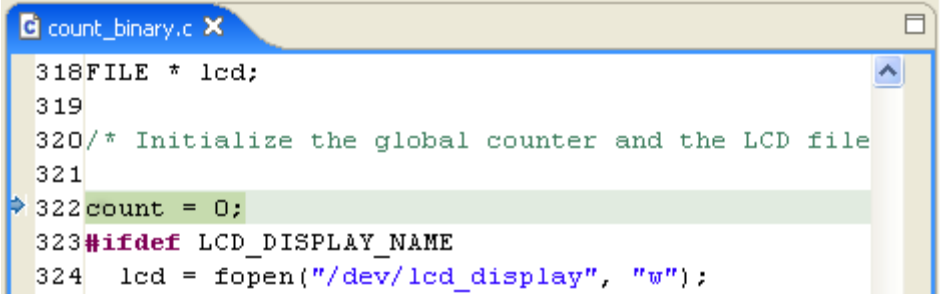

Notice that the perspective of the Nios II IDE changed from the Nios II C/C++ development perspective to the Debug perspective. A perspective is a different configuration of the Nios II IDE workbench. Refer to Related Topics for more information about perspectives. You can switch between perspectives anytime by pointing to **Open Perspective** on the Window menu or by clicking on the shortcut buttons near the upper-right of the Nios II IDE window.

When targeting Nios II hardware, the **Debug As** command does the following:

1. Creates a default run/debug configuration for the target board.

**Note:** This step usually completes automatically without user intervention. If it cannot, the IDE displays an error message and you must manually set up a run/debug configuration. The most common reason for manual intervention is having multiple JTAG download cables installed. In this case you need to select one manually.

- 2. Builds the project. If the project is not up-to-date, then the IDE builds it first to generate an up-to-date executable file.
- 3. Establishes communication with the target board, and verifies that the expected SOPC Builder system is configured in the FPGA.
- 4. Downloads the executable file (**.elf**) to memory on the target board.
- 5. Sets a breakpoint at main().
- 6. Instructs the Nios II CPU to begin executing the code.

After using the **Debug As** command once, you can click **摯 Debug** on the toolbar to start the debugger again.

To resume and suspend execution:

- Click **Resume** in the Debug view to resume execution. You can also resume execution by pressing **F8**.
- Click **UU** Suspend in the Debug view to suspend execution. If the processor suspends outside the scope of the current file, the IDE opens the source file corresponding to the current program counter.
- Click **Terminate** in the Debug view to end the debug session and disconnect from the target.

**Note:** The Debug buttons are context sensitive, depending on the currently highlighted selection in the Debug view. Make sure you select an item under **Nios II Elf Debugger**, as shown below, to ensure you are debugging the desired thread.

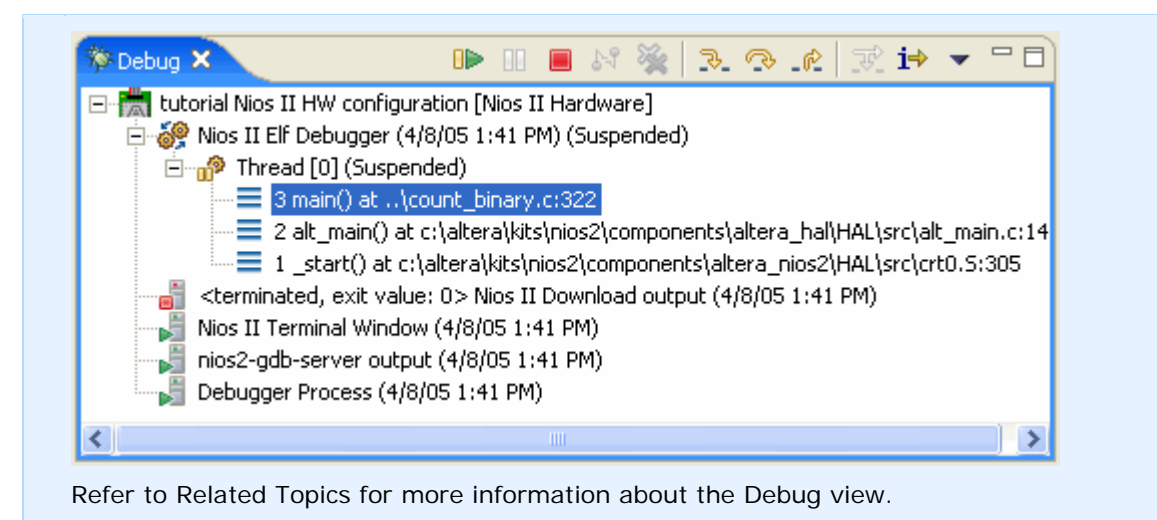

If you accidentally terminate the debug session, or the download cable connection is interrupted, you can easily start a new debugging session by clicking **Debua** on the toolbar.

#### $\blacktriangleright$  To step through the C/C++ code line by line:

- Click **Step Into**. If executing a line of code that calls a function, the debugger steps into the function. Otherwise it executes the line of code and suspends on the next line in the current function. You can also step into a function by pressing **F5**.
- Click **Step Over**. If executing a line of code that calls a function, the debugger executes the entire called function and suspends on the next line in the current function. Otherwise it executes the line of code and suspends on the next line in the current function. You can also step over a line of code by pressing **F6**.
- **•** Click  $\mathbb{R}^2$  Step Return. The debugger finishes executing the current function, returns to the calling function, and suspends on the next line in the calling function. You can also step return from a function by pressing **F7**.

#### To use breakpoints and watchpoints:

You can set breakpoints on specific lines of code, remove breakpoints, or disable them temporarily. Enabled breakpoints suspend execution when the processor reaches that line of code.

#### **To set a breakpoint for this example:**

- 1. If the processor is running, select **Thread [0] (Running)** in the Debug view and click **If** Suspend. You can only add breakpoints while the processor is suspended.
- 2. Click the **count\_binary.c** tab in the editor.
- 3. On the Edit menu, click **Find/Replace...**.
- 4. Type count == 0xff in the **Find** box, then click **Find**. The editor displays the appropriate line of code.
- 5. Click **Close** in the **Find/Replace** dialog box.
- 6. Double-click in the margin next to the line if ( $count == 0xff$ ) to set a breakpoint. You can also right-click the margin and click **Toggle Breakpoint**. The **C** breakpoint symbol appears in the margin, as shown below.

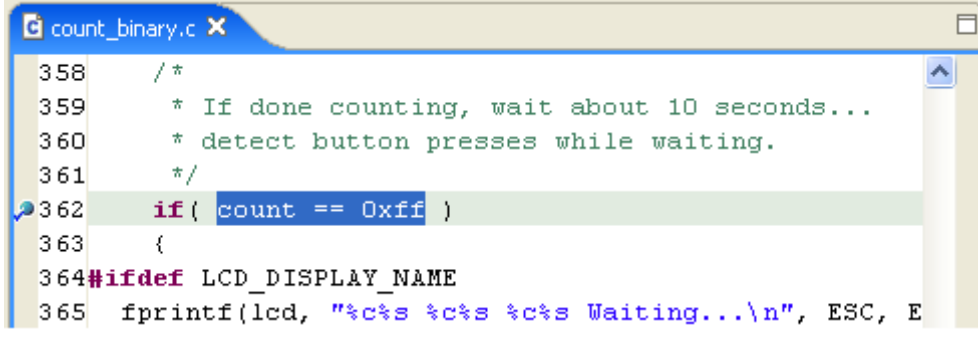

**Note:** You must click in the margin to the left of the line of code. Clicking within  $\mathbb{R}^n$  the editor does not affect breakpoints.

7. Click **Resume** in the Debug view. The processor resumes and then suspends just before executing the line of code with the breakpoint. The editor displays an arrow in the margin next to the suspended line of code. It might take a moment for the program to execute to the breakpoint. Resume again to iterate through the loop another time.

#### **To remove a breakpoint:**

1. Double-click the **b**reakpoint symbol in the margin. You can also right-click the **•** breakpoint symbol, and then click **Toggle Breakpoint**.

#### **To disable a breakpoint:**

1. Right-click the breakpoint symbol, and then click **Disable Breakpoint**. Disabling temporarily prevents a breakpoint from suspending the processor while leaving it in place for future reference.

#### **To use Breakpoints view:**

- 1. Click the **Breakpoints** tab in the upper-right pane of the Debug perspective to display the Breakpoints view. This view displays the location and status of all breakpoints you have previously set on specific lines in the code every time the processor hits a breakpoint or suspends. Values that have changed since the last time the processor suspended display in red.
- 2. Right-click a breakpoint in the list, and then click **Enable**, **Disable**, or **Remove** to change the status of the breakpoint.

The Breakpoints view also displays watchpoints. Refer to Related Topics for more information about debugging with watchpoints.

Several default views in the Debug perspective help you to organize, navigate, and analyze your project during a debug session. The Nios II IDE updates each view every time the processor hits a breakpoint or suspends. Values that have changed since the last time the processor suspended display in red.

#### **To view disassembly:**

When the processor suspends, Disassembly view automatically appears. You can also open the Disassembly view from the Window menu by pointing to **Show View**, and clicking **Disassembly**. This view displays the assembly language instructions interleaved with the  $C/C++$  source code.

• Click **Instruction Stepping Mode** in the Debug view toolbar to allow single stepping through the individual assembly instructions. Stepping through assembly code advances the instruction pointer in the Disassembly view. Because multiple assembly instructions represent a single line of  $C/C++$  code, the instruction pointer might not advance in the C/C++ Editor view with each step through the assembly instructions.

**•** Click  $\mathbf{i} \rightarrow \mathbf{j}$  Instruction Stepping Mode a second time to return to single stepping in the Editor view at the  $C/C_{++}$  statement level.

**Note:** If you do not have the source code for a function, stepping through the code automatically uses Disassembly view regardless of whether instruction stepping mode is on or off.

#### To view stack trace:

The Debug view displays the program execution stack and dynamically updates it as you step through code. Any time the processor suspends, the Debug view displays the name of the suspended function, and the sequence of function calls that led up to the current program counter. This view provides a snapshot of your current position within the program execution.

Refer to Related Topics for more information about the Debug view.

#### To view execution trace:

On the Window menu, point to **Show View**, and then click **Trace**. When executing a program on a Nios II hardware target, the Trace view displays the exact execution trace of the program running in hardware. This view provides a snapshot of the specific code that executed to arrive at the current position.

#### **To track variables:**

Click the **Variables** tab in the upper-right pane of the Debug perspective to display the Variables view. You can also point to **Show View** on the Window menu, and then click **Variables**.

#### **Local Variables**

The Variables view automatically displays all variables local to the scope where the processor is suspended. Use the Variables view to track and change variable values onthe-fly during a debug session. This is useful to test your program's response to specific conditions, or to force a loop index to skip over a loop.

The Variables view is context sensitive, depending on the currently selected function in the Debug view's stack trace display. Selecting different functions allows you to see the variables (and their current values) defined at each level of the stack trace.

**Note:** Hovering the mouse over a variable in the source code displays the variable's value as a tool-tip. This is often the easiest way to see the value of a variable in the current scope.

To change the value of a variable, right-click the variable name and then click **Change Value...**. This opens the **Set Value** dialog box, which allows you to specify a new value for the variable.

#### **Global Variables**

You can also selectively display global variables, which are variables defined outside the scope of all functions, but are available from within any function. In the **count\_binary.c** example, to track the global variable count in the Variables view, do the following:

- 1. If the processor is running, click **Thread [0] (Running)** in the Debug view, and click **II** Suspend.
- 2. Right-click in the Variables view and then click **Add Global Variables...**, or click **Add Global Variables** on the Variables view toolbar.
- 3. Scroll down and turn on **count.**
- 4. Click **OK**. The variable count and its current value appears in the Variables view. Because count is declared as a char type, it displays in ASCII format by default in the Variables view.

Now, every time execution suspends, the Variables view displays the value for the variable count.

#### **Variables Display Format**

You can change the display format of variable values appearing in the Variables view in two ways. For example, to change the display format of a single variable to hexadecimal, do the following:

1. Right-click the variable, point to **Format**, and then click **Hexadecimal**. The format of the value changes.

To change the display format of all variables to hexadecimal, do the following:

- 1. On the Window menu, click **Preferences**.
- 2. Expand **C/C++**, **Debug.**
- 3. Select **Hexadecimal** in the **Default variable format** list.
- 4. Click **OK** to close the **Preferences** dialog box.

The format of the values for local variables changes the next time you resume execution. The format of the values for global variables changes the next time you restart the debug session.

Refer to Related Topics for more information about variables.

#### To track watch expressions:

Click the **Expressions** tab in the upper-right pane of the Debug perspective to display the Expressions view. You can also point to **Show View** on the Window menu, and then click **Expressions**. This view displays user-specified C expressions evaluated at the current scope. When the processor suspends, the Expressions view evaluates each of the expressions, and displays the value.

In the **count\_binary.c** example, to track the arbitrary expression count==5 in the Expressions view, do the following:

1. If necessary, use a breakpoint to stop execution on the line if ( $count == 0xff$ ), as described in the breakpoints section of this topic.

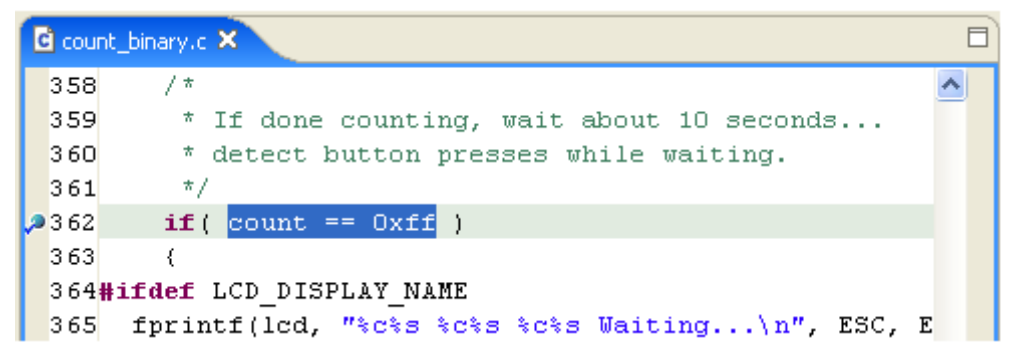

- 2. Highlight the expression **count == 0xff** in the code.
- 3. Right-click and then click **Add Watch Expression...**. The Add Watch **Expression** dialog box appears with the **Expression to watch** box automatically filled in with the selected text:  $count == 0xff$ .
- 4. Change **Expression to watch** to count==5.
- 5. Click OK. The expression  $\frac{x+y}{2}$  count =  $5^{\circ}$  appears in the **Expressions** view in the upper-right window.

Now, every time execution suspends at a breakpoint, the Expressions view evaluates the expression count==5. If execution suspends when count equals 5, then count==5 evaluates true, signified by the expression count==5=1.

You can assign an IDE preference to show expressions values in a different format, such as hexadecimal, as described in variables section of this topic. However, you must restart the debug session to force the format to change. Refer to Related Topics for more information about expressions.

#### To view and edit registers:

Click the **Registers** tab in the upper-right pane of the Debug perspective to display the Registers view. You can also point to **Show View** on the Window menu, and then click **Registers**. This view displays the contents of registers.

To edit the contents of a particular register, right-click it in the Registers view and click

#### **A** Change Value....

**Note:** Altera recommends that you do not manually edit register values, because it could cause your program to behave unpredictably.

You can assign an IDE preference to show register values in a different format, such as hexadecimal, as described in variables section of this topic. However, you must restart the debug session to force the format to change. Refer to Related Topics for more information about registers.

#### **No view and edit memory:**

Click the **Memory** tab in the upper-right pane of the Debug perspective to display the Memory view. You can also point to **Show View** on the Window menu, and then click **Memory**. This view displays the contents of memory.

The Memory view allows you to track multiple locations in memory without having to continually type in addresses by hand. You can track constants and expressions, which allows you to search for a memory location by symbolic name.

The following steps demonstrate various uses of the Memory view.

1. If the processor is running, click **Thread [0] (Running)** in the Debug view, and then click **Buspend**.

- 2. In the Memory view, click **<sup>A</sup> Add Memory Monitor**.
- 3. Type 0x00 and click **Ok**. Note the contents.
- 4. Right-click in the memory contents area, and click **Format...**.
- 5. Select **Column Size**, and then click **2**. Note how the display changes.
- 6. Click **<sup>4</sup> Add Memory Monitor** a second time.
- 7. Type &count and click **Ok**. This displays memory contents at the location where variable count is stored.
- 8. Click on the highlighted values in the memory contents area and highlight just the two digits representing the eight bit value for count.
- 9. Type a value, such as 66, and press Enter. Note the memory contents in the Memory view and the value of count in the Variables view change.
- 10. Click **Add Rendering** at the upper-right of the view.
- 11. Click **ASCII** and then click **Ok**. Note the additional tab displaying memory contents in ASCII format.

**Note:** If the memory region displayed is located in read-only memory, the Nios II IDE does not respond to attempts to edit the memory content.

Refer to Related Topics for more information about memory.

#### **Next: Editing the Project Properties**

#### **Previous: Running the Project**

# **Related Nios II IDE Help Topics**

- About Running and Debugging Projects
- Instruction Set Simulator (ISS) Contains details on the capabilities and limitations of the ISS.
- Advanced Debugging Features by FS2

#### **Related Eclipse and CDT Help Topics**

- $C/C++$  Development User Guide > Reference >  $C/C++$  Views and Editors > Debug view > Debug view
- C/C++ Development User Guide > Tasks > Running and Debugging > Adding expressions
- $C/C++$  Development User Guide > Tasks > Running and Debugging > Debugging a program > Adding watchpoints
- C/C++ Development User Guide > Tasks > Running and Debugging > Working with memory
- $C/C++$  Development User Guide > Tasks > Running and Debugging > Working with registers
- C/C++ Development User Guide > Tasks > Running and Debugging > Working with variables
- Workbench User Guide > Tasks > Working with perspectives

<span id="page-31-0"></span>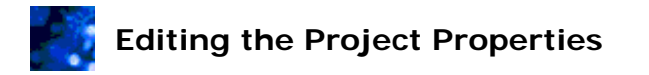

A project's **Properties** dialog box controls how the program interacts with the system hardware and how the Nios II IDE builds the application. Settings available vary for each project type. Due to the way the Nios II IDE separates and associates Nios II  $C/C++$ application projects and Nios II system library projects, settings in a Nios II system library project can significantly impact the Nios II  $C/C++$  application project.

#### To view and modify Nios II C/C++ application project properties:

Right-click on the project in the Nios II C/C++ Projects view and click **Properties**, or click the project in the Nios II C/C++ Projects view and then click **Properties** on the Project menu. The Nios II IDE automatically sets most Nios II C/C++ application properties correctly for you.

#### ▶ To view and modify system library properties associated with a Nios II C/C++ application project:

Right-click a Nios II C/C++ application project, and then click **System Library Properties**. Alternatively, you can right-click the Nios II system library project directly, and then click **System Library Properties**. System library properties specify how your program interacts with the underlying hardware.

#### To reduce code footprint by editing system library properties:

This example reduces the code size of your executable program by adjusting the system library properties. A significant reduction in code size is possible beyond the reduction shown here, and the system library properties control more than code footprint. This section simply demonstrates one way that editing system library properties can impact your system.

First, rebuild the project and determine the original code size. Perform the following steps:

- 1. If a debug session is still running, click **Terminate** in the Debug view to disconnect from the target.
- 2. Click the Nios II C/C++ perspective button on the perspective's tab near the upper-right corner of the window. The Nios II C/C++ perspective appears.
- 3. Click the **tutorial** project in the Nios II C/C++ Projects view, and then click **Clean...**. on the Project menu. The **Clean** dialog box appears.
- 4. Select **Clean projects selected below**.
- 5. Scroll down to confirm **tutorial** is turned on.
- 6. Turn off **Start a build immediately**.
- 7. Click **OK**.
- 8. Right-click the **tutorial** project in the Nios II C/C++ Projects view, and choose **Build Project**.

When the build completes, you can see the size of the resulting executable code, displayed in the Console view:

```
Info: (tutorial_project.elf) 78 KBytes program size (code + initialized 
data).
```
**Note:** The program size you see might differ depending on your target SOPC Builder system.

Next, change the system library settings to reduce code size. Perform the following steps:

- 1. Right-click the **tutorial** project in the Nios II C/C++ Project view, and click **System Library Properties**. The **Properties** dialog box appears.
- 2. Click **System Library** in the left-hand pane. The **System Library** page appears.
- 3. Turn off **Clean exit (flush buffers)** This option affects how the program behaves after main() returns. This example program, similar to most embedded programs, never returns from  $\text{main}($ ). Therefore, the program has no need for any post- $\text{main}($ ) code.
- 4. Turn on **Reduced device drivers** This option causes each device driver in the system library to link in a reduced foot-print version of its driver, if it has one. In this example, the JTAG UART switches to a smaller, polled-operation driver (by default it is interrupt-driven), which executes slower but has a smaller code foot-print. The LCD driver's response to this option is to include no driver, and therefore the LCD will stop functioning.
- 5. Click **OK** to accept these settings. You return to the Nios II IDE workbench.
- 6. Right-click the **tutorial** project in the Nios II C/C++ Projects view, and click **Build Project**.

When the build completes, you can see the size of the resulting executable code, displayed in the Console view:

```
Info: (tutorial_project.elf) 53 KBytes program size (code + initialized 
data).
```
Congratulations! You have completed the Software Development Tutorial.

You can learn more about the Nios II IDE in the Nios II IDE Help, and by reading the Nios II documentation located at <*Nios II EDS install path*>**/documents/index.htm**. On Windows, you can click **Start**, point to **Programs**, **Altera**, **Nios II EDS** <*version*>, and then click **Nios II** <*version*> **Documentation**.

#### **Previous: Debugging the Project**

#### **Related Nios II IDE Help Topics**

- Properties Dialog Box
- System Library Page (Properties Dialog Box)

#### **Related Topics on the Web**

• Nios II Software Developer's Handbook at www.altera.com/literature/hb/nios2/n2sw\_nii5v2.pdf - Contains details on writing programs for the Nios II processor.

# <span id="page-33-0"></span>**Creating Projects**

# **About Nios II IDE Projects**

An individual Nios II IDE project is a group of files treated as a unit, containing source code, makefiles, binaries, and other related files. The Nios II IDE provides four project types.

#### **Nios II C/C++ application project:**

A Nios II C/C++ application project contains a C/C++ program, usually including a project's main() function. Building a Nios II  $C/C++$  application project results in an executable file (**.elf**) that you can run on target hardware, the Nios II instruction set simulator (ISS), and the ModelSim hardware simulator. A Nios II C/C++ application project depends on a single system library project and might reference functions in a Nios II C/C++ library project.

A Nios II C/C++ application project is a Nios II IDE managed-make project. The Nios II IDE creates the necessary makefiles and manages the project for you.

#### **Nios II system library project:**

A Nios II system library project serves as a board-support package for the target hardware. A Nios II system library project contains all settings that affect how a program interacts with the target, including the hardware abstraction layer (HAL) code. Nios II  $C/C++$  application projects depend on a Nios II system library project, making the application code portable to other Nios II systems. Multiple Nios II  $C/C++$  applications can share a single Nios II system library.

A Nios II system library project contains automatically-generated code based on hardware-specific information provided by the hardware designer, generated during the normal hardware development flow. SOPC Builder generates the following files, which the Nios II IDE uses to create, build, and run projects.

- The SOPC Builder system file (**.ptf**) This file contains the description of the Nios II processor system, including CPU cores, memories, and peripherals. The Nios II IDE uses this file to create and build projects.
- The SRAM object file (**.sof**) This binary file contains the hardware image of the SOPC Builder system for the target FPGA. The Nios II IDE uses this file to run projects. After downloading the **.sof** file to the board, the FPGA behaves as specified by the hardware design, which in this case, includes a Nios II processor system.

After building a Nios II system library project, the **Device Drivers** directories found in the Nios II C/C++ Projects view under the Nios II system library project contain symbolic links to shared source code, for example, the HAL system library and peripheral device drivers. These links allow the Editor view to display shared code, so you can set breakpoints in the code. Do not alter or delete anything in these directories.

#### **Nios II C/C++ library project:**

A Nios II C/C++ library project can contain reusable, general purpose functions that multiple Nios II C/C++ application projects can share. A library containing common arithmetical functions is one example. Building a Nios II  $C/C++$  library project results in a **.a** library file. The Nios II IDE manages these library projects for you. Nios II C/C++

library projects typically do not have dependencies on a Nios II system library project. You can reference Nios II C/C++ library projects from Nios II C/C++ application projects or from other Nios II  $C/C++$  library projects.

#### **Nios II user-makefile C/C++ application project:**

Using a Nios II user-makefile C/C++ application project gives you total control over the build process. However, creating and managing the makefile becomes your responsibility. The Nios II user-makefile  $C/C++$  application project can contain any files required by the makefile, and the result of building the project is whatever you specify in the makefile. A Nios II user-makefile  $C/C++$  application project is nearly the same as a standard make project in the Eclipse C/C++ Development Toolkit (CDT). The main difference is that Nios II user-makefile  $C/C++$  applications use the Nios II toolchain for compiling the code, whereas the CDT requires you to define the toolchain yourself.

A typical executable program consists of two or more individual projects working in conjunction. The most common combination is a Nios II  $C/C++$  application project that depends on a Nios II system library project.

Project properties control how the project builds and functions. Project dependencies allow a project to reference other projects that reside in your workspace.

### **Related Nios II IDE Help Topics**

- About the Nios II IDE Managed-Make Build Environment
- Creating a New Project

#### **Related Topics on the Web**

- Nios II Software Developer's Handbook at www.altera.com/literature/hb/nios2/n2sw\_nii5v2.pdf - The chapters related to the hardware abstraction layer (HAL) system library contain details on system libraries and the structure of Nios II software projects.
- Nios II Hardware Development Tutorial at www.altera.com/literature/tt/tt\_nios2\_hardware\_tutorial.pdf

<span id="page-35-0"></span>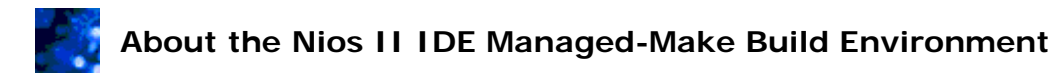

This topic describes the Nios II IDE build environment for building programs based on the Nios II hardware abstraction layer (HAL) system library. If you are a typical user, the Nios II IDE completely manages the build environment for you, relieving you of the need to understand the inner workings of this managed-make environment.

Internally, the Nios II IDE uses a standard GNU GCC compiler tool chain to compile projects. The Nios II IDE managed make environment translates your settings and actions in the GUI into variables and rules in makefiles. The Nios II IDE manages the contents of the makefiles associated with a project so that you do not need to know anything about makefiles. The Nios II IDE provides a helpful interface for building complex embedded programs, but there is no hidden magic to how the Nios II IDE builds projects; in the end, executable software files are generated by running **make**.

The Nios II IDE manages the complex task of building software for the Nios II soft-core processor architecture, which can change from project to project. You might find it useful to understand how the Nios II IDE manipulates makefiles if you need to separate the process of building your project from the graphical user interface.

This topic assumes that you are familiar with:

- Using the IDE to build projects and browse through project source files
- HAL development concepts described in the Nios II Software Developer's Handbook
- Makefile usage and syntax
- The GCC compiler toolchain

For a full understanding of the inner workings of the build environment, opening and reading the makefiles is as important as the information contained in this topic. Examples of all of the makefiles discussed in this topic are located in the directory of any existing project created with the Nios II IDE, or in the directory where the Nios II Embedded Design Suite (EDS) is installed.

The following sections provide more details about the Nios II IDE managed-make build environment.

#### **HAL-Based Projects:**

An executable program based on the HAL is constructed using two projects:

- A Nios II system library project The Nios II system library project is used to build a library which contains all of the system-specific device drivers, and HAL system routines. This library is automatically configured to match the associated SOPC Builder system hardware.
- An Nios II C/C++ application project The application project builds the user's application software, and links it with a Nios II system library project.

The Nios II IDE manages the build process for both of these classes of project using the makefiles described in this document.

Configuration information is communicated to the build process using the following files:

• **SOPC Builder system file (.ptf)** - The SOPC Builder system describes the hardware configuration, and is generated by SOPC Builder. Every Nios II system library is associated to exactly one SOPC Builder system.
- **.stf file** The **.stf** file describes a project's software configuration, and is generated by the Nios II IDE. For application projects, **application.stf** identifies the project's associated system library. For system libraries, **system.stf** contains the information captured through the **System Library** properties page in the IDE.
- **.cdtbuild file** The **.cdtbuild** file describes a project's tool chain options, and is generated by the Nios II IDE. The **.cdtbuild** file contains the information captured through the **C/C++ Build** properties page in the IDE.

The **.ptf**, **.stf,** and **.cdtbuild** files are machine-generated files. You should not edit them by hand.

### **HAL Source Code:**

HAL source code is provided in a *distributed* form, meaning that the source is distributed through a number of components. There is no single directory that contains all of the source used to build the HAL system library. Which components are used to build the system library is dependent on the system configuration (i.e. the SOPC Builder system and **.stf** files).

Software components provided with the Nios II Embedded Design Suite (EDS) are located in the <*Nios II EDS install path*>/**components** directories. Peripheral components are located in the <*Altera complete design suite install path*>/**ip/sopc\_builder\_ip** directories.

All system libraries are built using the altera\_hal component, which provides the core HAL functionality, and the processor component, altera nios2, which contains processorspecific definitions for accessing the hardware. Additional components might also be included which provide device drivers, operating system extension, and/or additional system software (e.g. file systems).

Each component provides a makefile fragment, **component.mk**, which described the source files it provides, and how they should be built into the system. This is described in more detail below.

### **Makefile Overview:**

The HAL build system locates the source code supplied by the components using the SOPC Builder system, and information supplied by the user through the Nios II IDE. This is achieved using a number of individual makefiles. At the top level of the build process are the makefiles generated by the Nios II IDE. These include makefile fragments supplied with the altera\_hal component. These fragments define the source code to build, and the rules which are to be applied. Figure 1 and Figure 2 below illustrate which files are included into the top level makefile for application projects and system library projects.

Figure 1. The structure of a makefile for application projects

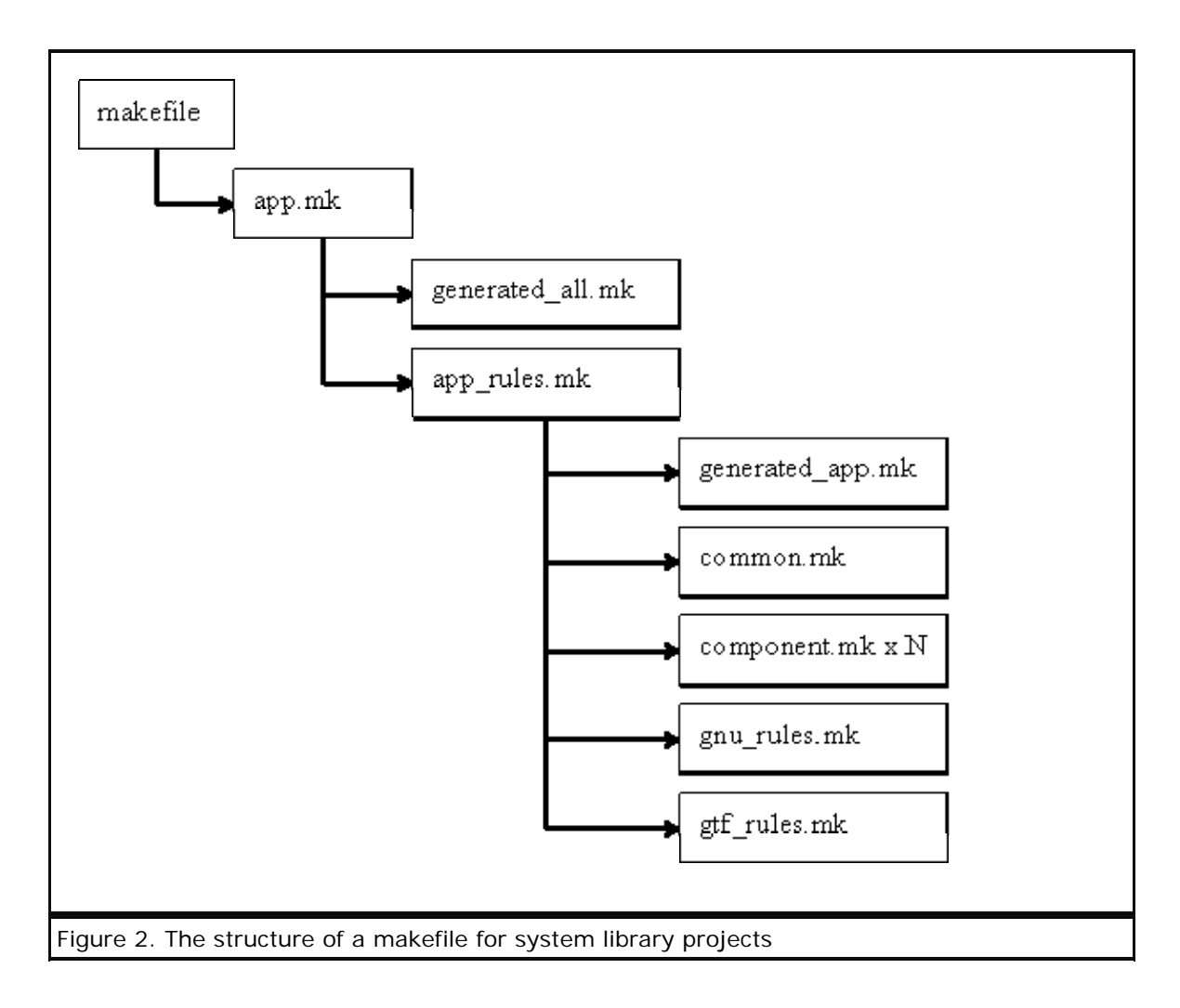

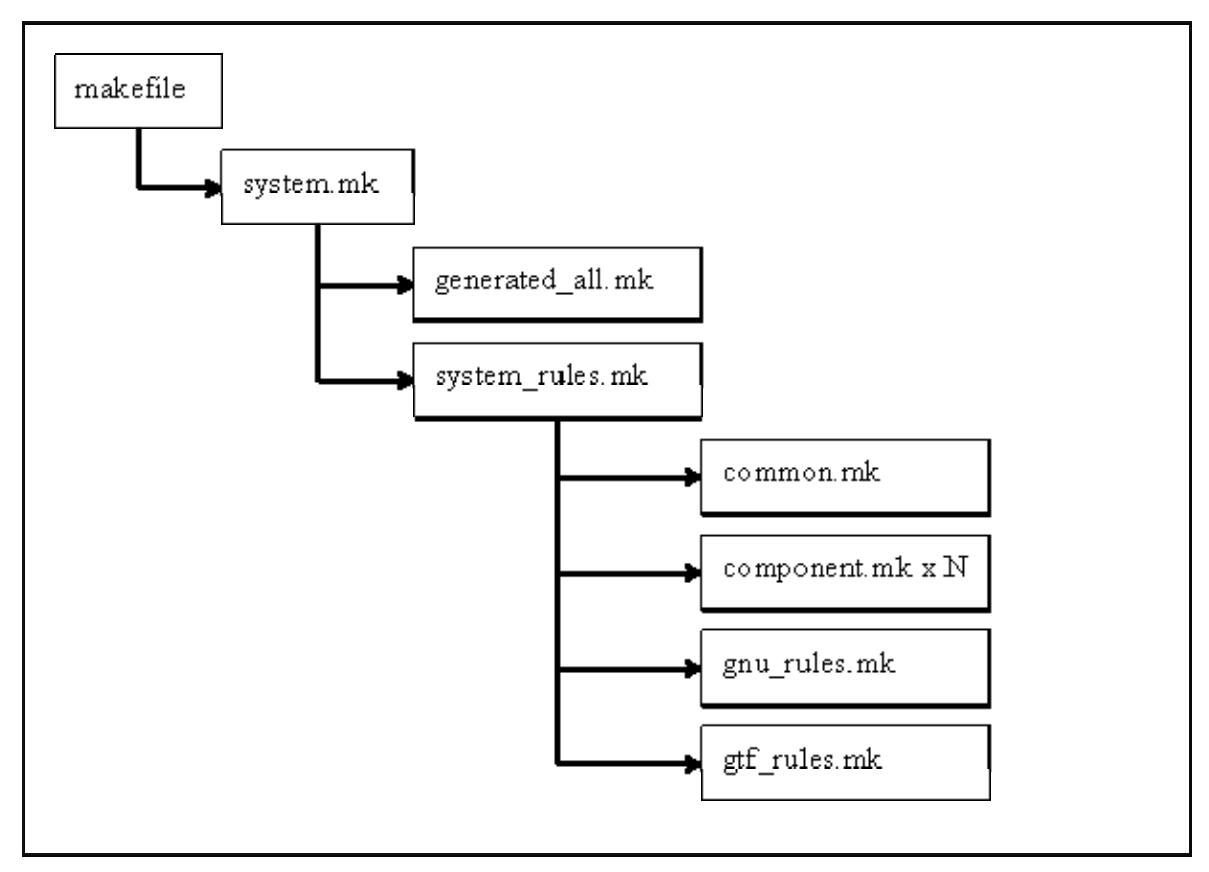

The following section describes the function of each of these included files. For detailed implementation details, refer to the individual file concerned.

### **makefile**

Both application and system projects contain at their top level a **makefile** generated by the Nios II IDE. This **makefile** is stored within the project.

This file contains the information supplied through the IDE in the form of **make** variables. For example, compiler flags defined by the user are added to the CFLAGS variable, e.g.  $CFLAGS = -00 -q -Wall$ 

See the comments in the generated **makefile** for a complete list of the available variables.

The intention is that these variables should be generically applicable regardless of your computer's operating system. The rules which combine and use these variables are supplied in two files: **system.mk** and **app.mk**.

The last line of a Nios II IDE generated **makefile** includes one of these two files. An application project includes **app.mk**, and a system library project includes **system.mk**. These are described below.

### **app.mk**

This file is included into the top level **makefile** for application projects, and is supplied in the build directory of the altera\_hal component; **app.mk** is responsible for defining the rules used to build the project. In practice this file defers the rule definitions to the included file: **app\_rules.mk**. **app.mk** only configures variables required by **app\_rules.mk**.

The key feature of this file is that it includes the auto-generated file, **generated\_all.mk**, to obtain a list of the components built into the library. **generated\_all.mk** defines four

lists of components being used, which are combined here to form the COMPONENTS variable.

COMPONENTS is then used to construct: the include search path, and a list of the makefile fragments supplied by the various components. These are then used by **app\_rules.mk**.

### **system.mk**

This file is included into the top level **makefile** for system library projects, and is supplied in the build directory of the altera\_hal component. It is responsible for defining the rules used to build the system library project.

In practice this file defers the rule definitions to the included file, **system\_rules.mk**; **system.mk** restricts itself to simply configuring variables required by **system\_rules.mk**.

The key feature of this file is that it includes the auto-generated file, **generated\_all.mk**, to obtain a list of the components to build into the library. **generated\_all.mk** defines four lists of components being used, which are combined here to form the COMPONENTS variable.

COMPONENTS is then used to construct the source search path, the include search path, and a list of the makefile fragments supplied by the various components. These are then used by **system\_rules.mk**.

### **generated\_all.mk**

The file **generated\_all.mk** is generated from the contents of the SOPC Builder system and **.stf** files, and is stored within the system library project. The rule used to generate **generated\_all.mk** is defined in **gtf\_rules.mk**.

This file defines a list of **make** variables which are used by both application and system projects. In particular this file defines the following variables:

- COMPONENTS\_PROCESSOR
- COMPONENTS\_OS
- COMPONENTS\_SOFTWARE
- COMPONENTS\_DEVICE\_DRIVERS

These four variables provide a white space separated list of all of the components which are to be used to build this system.

These lists are used by both **app.mk** and **system.mk** to construct search paths for include and source files, and also to locate all of the **component.mk** files that are to be included into the **makefile**. See below for a description of the **component.mk** files.

### **app\_rules.mk**

This file provides the common rules which are shared between HAL application projects and HAL-based operating system (e.g. MicroC/OS-II) application projects. It defines the **all** and **clean** rules, and then includes the files **gnu\_rules.mk** and **gtf\_rules.mk**.

**app\_rules.mk** includes the auto-generated file **generated\_app.mk** which defines all of the "post **.elf**" build rules, such as the rules used to build flash programming files. The content of **generated\_app.mk** is dependent upon the system configuration and is generated based on the settings in the SOPC Builder system and **.stf** files.

**app\_rules.mk** is also responsible for ensuring that the build for the associated system library project is up to date before proceeding with the build for the application project.

This file is located in the build directory of the altera\_hal component.

### **system\_rules.mk**

This file provides the common rules which are shared between HAL application projects and HAL-based operating system (e.g. MicroC/OS-II) system projects. It defines the **all** and **clean** rules, and includes the files **gnu\_rules.mk** and **gtf\_rules.mk**.

This file is located in the build directory of the altera\_hal component.

### **generated\_app.mk**

The file **generated\_app.mk** is generated from the contents of the SOPC Builder system and **.stf** files, and is stored in the system library project. The rule used to generate **generated\_app.mk** is defined in **gtf\_rules.mk**.

This file defines all of the rules that are to be run as a part of the build process after the **.elf** file has been created, for example the rules to build flash programming files.

### **common.mk**

This file defines some useful define statements common to both system library and application projects. It redefines the SOPC\_KIT\_NIOS2 environment variable so that it is defined with a UNIX rather than DOS path as required by the GNU tool chain. It also supplies the location of the **.stf** file to use.

This file is located in the build directory of the altera\_hal component.

### **component.mk**

Each component supplies a makefile fragment named **component.mk** within the component's **HAL/src** directory. This fragment defines a list of the source files that are to be built into the system library. In addition it optionally defines any additional rules and/or make variables that are required for the component to be integrated into the build process. See the description of **component.mk** in the Nios II Software Developer's Handbook.

### **gnu\_rules.mk**

This file defines the rules for the GNU tools that are used for compiling, archiving, linking, and generating the **objdump** file. It is located in the build directory of the altera\_halcomponent.

### **gtf\_rules.mk**

This file defines the rules for generating files which are dependent on the **.stf** and SOPC Builder system, i.e. **generated\_app.mk**, **generated\_all.mk**, **generated.sh**, **generated.x**, **alt\_sys\_init.c** and **system.h**. It is located in the build directory of the altera\_halcomponent.

### **Related Topics on the Web**

• Nios II Software Developer's Handbook at www.altera.com/literature/hb/nios2/n2sw\_nii5v2.pdf - The chapters related to the hardware abstraction layer (HAL) system library contain details on system libraries and the structure of Nios II software projects.

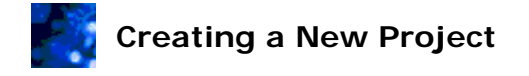

To create a new project in the Nios II IDE:

- 1. On the File menu, point to **New**, and then click **Project...**. The **New Project** wizard appears and presents a list of all project types available.
- 2. Expand **Altera Nios II** in the **Wizards** list. A list of the Nios II project types appears.
- 3. Click the desired project type.
- 4. Click **Next**.

Each of the types of projects has a different set of wizard pages. The flow of the wizard differs, depending on which project type you select.

To create a Nios II C/C++ application project:

Follow these steps using the **Nios II C/C++ Application** pages of the **New Project** wizard.

- 1. Type a meaningful valid project name in the **Name** box. If you do not supply a name, the Nios II IDE creates one for you when you select a project template in step 5.
- 2. Specify a location for the Nios II  $C/C++$  application project by doing one of the following.
	- Turn off **Specify Location**. The Nios II IDE creates the new project directory in the default location specified in the **New Projects** preference page. The name of the project directory is the project name.
		- **Note:** After installing the Nios II IDE, the default location is the **<***SOPC Builder system path***>/software** directory. Altera recommends using this location, because it keeps software files in proximity to the system hardware files. This can help when sharing project files with other people.
	- Turn on **Specify Location** and specify an alternative project location in the **Location** box. You can click the **Browse...** button next to the **Location** box to browse the file system.
- 3. Specify the SOPC Builder system file (**.ptf**) that describes your target hardware in **SOPC Builder System**. You can click the **Browse...** button next to the **SOPC Builder System** list to browse the file system for a **.ptf** file. Previously used systems appear in the drop-down list.
- 4. Select a specific CPU for the project in the **CPU** list. If your SOPC Builder system has only one CPU, the Nios II IDE sets **CPU** automatically.
- 5. Select a project template in the **Select Project Template** list. As you click the project templates, information about each template appears in the **Description** and **Details** boxes. Each template is a collection of software files and project settings that serve as a base for the new project. You can add your own source code to the project later.

**Note:** Use the **Blank Project** template to avoid copying any files into the new project.

- 6. If you want the Nios II IDE to create a default associated system library for you, skip to step 9.
- 7. Click **Next**. The next page of the wizard appears, showing options for an associated Nios II system library project.
- 8. Specify how you want to associate the Nios II  $C/C++$  application project to a Nios II system library by doing one of the following.
	- Click **Create a new system library named: <***application project name***>\_syslib**. This option creates a default HAL Nios II system library project to accompany your Nios II C/C++ application project. This option is usually desirable for single-threaded Nios II programs.
	- Click **Select or create a system library,** then either select an existing system library in the **Available System Library Projects** list, or click **New System Library Project...** to access the new Nios II system library project wizard.
		- **Note:** Multiple Nios II C/C++ application projects can depend on the same system library. This can be desirable, for example, if the system library includes a large operating system that takes effort to configure once, and you rarely configure it again.
- 9. Click **Finish**. The Nios II IDE creates new directories for your Nios II C/C++ application project and Nios II system library project. The IDE copies the template source files into the project directories, and adds your projects to the list of available projects in the Nios II  $C/C++$  Projects view.

### To create a Nios II system library project:

Follow these steps using the **System Library** page of the **New Project** wizard.

- 1. Type a meaningful valid project name in the **Name** box.
- 2. Specify a location for the Nios II system library project by doing one of the following.
	- Turn off **Specify Location**. The Nios II IDE creates the new project directory in the default location specified in the **New Projects** preference page. The name of the project directory is the project name.
		- **Note:** After installing the Nios II IDE, the default location is the **<***SOPC Builder system path***>/software** directory. Altera recommends using this location because it keeps software files in proximity to the system hardware files. This can help when sharing project files with other people.
	- Turn on **Specify Location** and specify an alternative project location in the **Location** box. You can click the **Browse...** button immediately adjacent to the **Location** box to browse the file system.
- 3. Specify the SOPC Builder system file (**.ptf**) that describes your target hardware in **SOPC Builder System**. The SOPC Builder system file (**.ptf**) defines the CPUs and peripherals included in the SOPC Builder system. You can click the **Browse...** button next to the **SOPC Builder System** list to browse the file system for a **.ptf** file. Previously used systems appear in the drop-down list.
- 4. Select a specific CPU for the project in the **CPU** list. If your SOPC Builder system has only one CPU, the Nios II IDE sets **CPU** automatically.
- 5. Select an RTOS in the **Type of RTOS** list.
- 6. Click **Finish**. The Nios II IDE creates a new directory for your Nios II system library project, and adds your project to the list of available projects in the Nios II C/C++ Projects view.
- **Note:** After creating a new Nios II system library project, you generally need to use the **System Library** page of the **Properties** dialog box to configure the system library to interact with the target hardware appropriately.

### ▶ To create a Nios II C/C++ library project:

Follow these steps using the **Nios II C/C++ Library** page of the New Project wizard.

- 1. Type a meaningful valid project name in the **Name** box.
- 2. Specify a location for the Nios II  $C/C++$  library project by doing one of the following.
	- Turn off **Specify Location**. The Nios II IDE creates the new project directory in the Nios II IDE workspace folder, unless you have previously set another custom default location on the **New Projects** preference page. The name of the project directory is the project name.
	- Turn on **Specify Location** and specify an alternative project location in the **Location** box. You can click the **Browse...** button immediately adjacent to the **Location** box to browse the file system.
- 3. Click **Finish**. The Nios II IDE creates a new directory for your Nios II C/C++ library project, and adds your project to the list of available projects in the Nios II C/C++ Projects view.

**Note:** To associate the library with a C/C++ application project, use the **Project References** pageof the **Properties** dialog box for the C/C++ application project .

### To create a Nios II user-makefile C/C++ application project:

A Nios II user-makefile  $C/C++$  application project is the same as a standard make project in the Eclipse C/C++ Development Toolkit (CDT). Refer to Related Topics for more information about standard make projects.

Once your new project exists, you can edit the code, create new files within the Nios II IDE, or import files into your project from outside the Nios II IDE.

- About Nios II IDE Projects
- About the Nios II IDE Managed-Make Build Environment
- Configuring Project Dependencies Contains details on referencing libraries.
- New Project Wizard
- New Nios II C/C++ Application (New Project Wizard)
- New Nios II System Library (New Project Wizard)
- New Nios II User-Makefile C/C++ Application (New Project Wizard)
- New Nios II  $C/C++$  Library (New Project Wizard)
- New Projects Page (Preferences Dialog)

# **Related Eclipse and CDT Help Topics**

• C/C++ Development User Guide > Getting Started > CDT Standard Make Tutorial

### **Related Topics on the Web**

• Nios II Software Developer's Handbook at

www.altera.com/literature/hb/nios2/n2sw\_nii5v2.pdf - The chapters related to the hardware abstraction layer (HAL) system library contain details on system libraries and the structure of Nios II software projects.

### **Importing, Exporting, and Sharing Projects and Files**

The Nios II IDE allows you to import and export existing Nios II IDE projects, folders, and files. Importing and exporting IDE projects allows you to archive projects and share projects with other designers. Importing files allows you to associate files on your hard drive with a Nios II IDE project.

To import Nios II IDE projects:

- 1. Copy the project directory to the host file system.
- 2. In the Nios II IDE, on the File menu, click **Import**. The **Import** wizard appears.
- 3. In the **Select an import source** list, expand **Altera Nios II**.
- 4. Select **Existing Nios II IDE project into workspace**.
- 5. Click **Next**. The **Import Project From File System** page appears.
- 6. Click **Browse** and locate the directory that contains the **.project** file for the project you wish to import. Nios II project directories contain a **.stf** file and a **.project** file.
- 7. Click **OK**.
- 8. Click **Finish**. The Nios II IDE adds the project to the list of available projects in the Nios II C/C++ Projects view.

Importing projects from an earlier version of the Nios II IDE might prompt you to convert the project files to the new version. Converted projects no longer load in previous versions of Nios II IDE.

Importing previously built projects might prompt you to delete the build contents of the project. Click **Yes** to prepare for a clean build when you next build the project.

**Note:** Avoid spaces in project names. Build problems might occur later if the project name contains spaces.

### To export Nios II IDE projects:

Use an external file management tool (such as Windows Explorer) to copy the project directory elsewhere. Files in the project directory and its subdirectories contain related information about a project. You export a project by copying all of these files to another location. If you are concerned about size, you do not need to copy the **Release** or **Debug** directories, because the build process recreates them.

To determine where the project resides, right-click on the project in the Nios II  $C/C++$ Projects view and then click **Properties**. The **Info** page of the **Properties** dialog box appears, displaying the project's location.

**Note:** Common files that the project references, such as the software components directories, are not exported as part of the project. If you want to archive them, you have to copy them manually.

To import files and folders into an existing project:

Use an external file management tool (such as Windows Explorer) to "drag and drop" files and folders onto the project folder in the Nios II  $C/C++$  Projects view of the Nios II IDE. The Nios II IDE automatically recognizes files and folders in the project folder and associates them with the project. After copying, you might have to right-click the project in the Nios II C/C++ Projects view, and then click **Refresh** for the Nios II IDE to recognize the files.

Alternatively, you can copy files and folders into the project directory with an external file management tool, and then click **Refresh** in the Nios II C/C++ Projects view to instruct the Nios II IDE to recognize the files.

### To share software projects:

You can share Nios II IDE projects with other Nios II IDE users by either copying files, or using the CVS source control system. Refer to Related Topics for more information about the CVS source control system.

To share software projects by copying files, use the import and export steps described in this topic. Passing project files to another Nios II IDE user requires that you:

- Have the same version of the Nios II Embedded Design Suite (EDS) installed as the other IDE user.
- Use the default locations for the Nios II  $C/C++$  application project and Nios II system library project when you create the projects. The default location keeps the software files in a fixed location relative to the SOPC Builder system file (**.ptf**), so that the Nios II IDE can find everything it needs to build the project.
- Include both the Nios II C/C++ application project and the Nios II system library project directories.
- Include the SRAM object file (**.sof**) and SOPC Builder system file (**.ptf)**, which describe the target hardware.
- Optionally include any run/debug configurations associated with the project.
	- **Note:** Run/debug configurations by default reside separate from the project files to keep project directories clutter free. To store a run/debug configuration with its project, making it easier to track when sharing projects, select **Shared** on the **Common** tab of the desired run/debug configuration and specify the project's path in the **Location** box.
- **Do not** include the build directory, typically named **Debug** or **Release**. The contents of these directories are regenerated on the new machine.

You can also import Nios II software build tools C/C++ applications, board support packages (BSP), and supporting source code into the IDE as user-managed makefile projects. Importing a Nios II software build tools C/C++ application into the IDE as a Nios II usermakefile C/C++ application project allows you to debug your application in the Nios II IDE. Importing the BSP and supporting source code is not required to debug your application, but allows you to see, step through, and debug the all source code associated with your application.

### To import Nios II software build tools projects:

Nios II software build tools produce or use the following items:

• C/C++ application. See <*Nios II EDS install path*>**/examples/verilog/niosII\_cycloneII\_2c35/standard/software\_exa mples/app/hello\_world** for an example.

- Nios II board support package (BSP). See <*Nios II EDS install path*>**/examples/verilog/niosII\_cycloneII\_2c35/standard/software\_exa mples/bsp/hal\_default** for an example.
- supporting source code (such as the gnu tools library). See <*Nios II EDS install path*>**/bin/nios2-gnutools** for an example.

To import each Nios II software build tools item into the Nios II IDE as a user-managed makefile project, follow these steps:

- 1. Copy the item's directory to the host file system.
- 2. In the Nios II IDE, on the File menu, click **Import**. The **Import** wizard appears.
- 3. In the **Select an import source** list, expand **Altera Nios II**.
- 4. Select **Existing Nios II software build tools project or folder into workspace**.
- 5. Click **Next**. The **Import Project From File System** page appears.
- 6. Click **Browse** and locate the import directory.
- 7. Click **OK**. The importer automatically classifies the import content based on the following criteria.
	- Directories containing a **Makefile** and no **.bsp** file are C/C++ applications.
	- Directories containing a **Makefile** and a **.bsp** file are Nios II BSPs.
	- Directories containing no **Makefile** are supporting source code.
- 8. Click **Finish**. The Nios II IDE adds the project to the list of available projects in the Nios II C/C++ Projects view. The IDE treats the project as a Nios II user-makefile  $C/C++$  application project type.

Imported C/C++ applications become user-managed (standard Eclipse) make projects in the IDE. You can edit, build, run and debug these C/C++ applications just like you would other Nios II user-makefile C/C++ application projects. However, imported BSP and other supporting source code projects are not directly buildable. You import BSP and supporting source code only to be available for viewing in the IDE debugger and  $C/C++$  search.

There is no IDE-managed association between the imported  $C/C++$  application and the BSP (like there is between Nios II C/C++ application projects and Nios II system library projects). The  $C/C++$  application's makefile associates the application and the BSP.

**Note:** The import process does not require you to specify all the information that the debugger requires. At debug time, the IDE might prompt you to specify an SOPC Builder system file (**.ptf**). The associated **.ptf** file for each Altera example is three levels up in the directory tree from the location of the project.

### **Related Nios II IDE Help Topics**

• About Nios II IDE Projects

### **Related Eclipse and CDT Help Topics**

- Workbench User Guide > Reference > Import Wizard
- Workbench User Guide > Concepts > Team Programming with CVS

# **Indexing and Searching Project Contents**

The Nios II IDE makes use of the  $C/C++$  and file search capabilities of the Eclipse environment. Refer to the Related Topics for more information about C/C++ and file search capabilities.

 $C/C++$  searches (accessible from the Search menu) are based on the  $C/C++$  search index. When you start the Nios II IDE, the IDE does not take the time to automatically create an index of your projects. You must manually evoke indexing for projects you need to search.

To index a single project:

- 1. Right-click on the project in the Nios II C/C++ Projects view.
- 2. Click **Rebuild Index**.

### To index all projects:

- 1. Highlight all the projects in the Nios II C/C++ Projects view.
- 2. Right-click in the Nios II C/C++ Projects view.
- 3. Click **Rebuild Index**.

### **Related Eclipse and CDT Help Topics**

- $C/C++$  Development User Guide > Concepts >  $C/C++$  search
- $C/C++$  Development User Guide > Concepts >  $C/C++$  search >  $C/C++$  Indexer
- Workbench User Guide > Reference > User interface information > Search > File search

## **Configuring Projects**

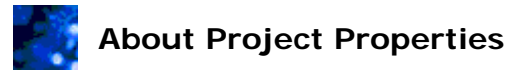

Project properties control how the Nios II IDE builds a project and how programs interact with the system hardware at runtime. The Nios II IDE offers multiple project types, and project properties depend on the project type.

For executable application projects, properties such as preprocessor and compiler settings determine how the project builds. For Nios II system library projects, properties affect how the application program interacts with the target. Because all Nios II C/C++ application projects depend on a Nios II system library project, Nios II system library project properties significantly impact the compiled results of a Nios II  $C/C++$  application project. For this reason, the system library properties are typically the most important settings for a Nios II IDE project.

You configure real-time operating system (RTOS) and middleware software component settings as part of the system library properties.

- Configuring Project Properties
- Choosing and Configuring an Operating System
- Choosing and Configuring Middleware Software Components
- Configuring Project Dependencies
- Properties Dialog Box

# **Configuring Project Properties**

Project properties control how the Nios II IDE builds the project and how the program interacts with the system hardware at runtime.

To configure a project's properties:

- 1. Right-click on the project in the Nios II C/C++ Projects view, and click **Properties**. The **Properties** dialog box appears.
- 2. Click the page titles in the left-hand pane to view and edit project properties, as described in the **Properties** dialog box topics.
	- **Note:** For Nios II C/C++ application projects, the most important project settings generally relate to the application's interaction with the hardware. You specify these settings in the System Library page of the **Properties** dialog box for the Nios II system library project associated with your application.
- 3. Click **OK** to close the **Properties** dialog box.

- About Project Properties
- Properties Dialog Box

# **Choosing and Configuring an Operating System**

By default, the Nios II IDE uses the hardware abstraction layer (HAL) single-threaded runtime environment. You can optionally include a real-time operating system (RTOS) as part of your Nios II system library project. Altera provides the MicroC/OS-II RTOS, and other vendors can provide their own OS as a plug-in.

You add and configure OS options using the **System Library** page of the **Properties** dialog box.

### To enable MicroC/OS-II for your project:

- 1. Right-click the Nios II C/C++ application project in the Nios II C/C++ Projects view.
- 2. Click **System Library Properties**. The **Properties** dialog box appears.
- 3. Click **System Library** in the left-hand pane of the **Properties** dialog box.
- 4. Select **MicroC/OS-II** in the **RTOS** drop-down list.
- 5. Click **Apply** to save the new **RTOS** setting. A warning appears to confirm that you really want to reset the RTOS options to their defaults.
- 6. Click **Yes**.
- 7. Click **RTOS Options...**. The **MicroC/OS-II RTOS Options** dialog box appears. The Nios II Software Developer's Handbook briefly describes the RTOS options. For full details on configuring the MicroC/OS-II kernel, see *Chapter 17: MicroC/OS-II Configuration Manual* of the book *MicroC/OS-II: The Real-Time Kernel, Second Edition* by Jean Labrosse (CMP Books).

**Important:** The HAL system library requires **Enable code for Event Flags** and **Enable code for Mutex Semiphores** to be on. Do not turn these options off.

- 8. Click **OK** to save the settings and close the **MicroC/OS-II RTOS Options** dialog box.
- 9. Click **OK** to close the **Properties** dialog box.

The system library will include the MicroC/OS-II kernel the next time you build the project. Your program code can use the MicroC/OS-II API.

### **Related Nios II IDE Help Topics**

- MicroC/OS-II RTOS
- System Library Page (Properties Dialog Box)

### **Related Topics on the Web**

- Nios II Software Developer's Handbook at www.altera.com/literature/hb/nios2/n2sw\_nii5v2.pdf - Contains details on writing Nios II programs based on MicroC/OS-II.
- Using MicroC/OS-II RTOS with the Nios II Processor Tutorial at www.altera.com/literature/tt/tt\_nios2\_MicroC\_OSII\_tutorial.pdf - Contains step-by-

step instructions on creating MicroC/OS-II applications.

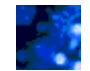

## **Choosing and Configuring Middleware Software Components**

Software components are middleware software modules that the Nios II IDE recognizes and can automatically link into a software project. You add and configure software components using the **System Library** page of the **Properties** dialog box.

The following software components are available from Altera:

- Host Based File System
- NicheStack® TCP/IP Stack Nios II Edition
- Zip Read-Only File System

Other vendors can provide their own software components as plug-ins.

#### To enable a software component:

- 1. Right-click the Nios II system library project in the Nios II C/C++ Projects view, and click **Properties**. The **Properties** dialog box for the Nios II system library project appears.
- 2. Click **System Library** in the left-hand pane.
- 3. Click **Software Components...**. The **Software Components** dialog box appears.
- 4. Click the software component you wish to enable in the left-hand pane.
- 5. Turn on **Add this software component**.

**Note:** Some components have special requirements. When **Add this software component** is disabled, refer to the IDE help topic for the specific component for details.

- 6. Specify the software component settings.
- 7. Click **OK** to save the settings and close the **Software Components** dialog box.

The system library includes the software component the next time you build the project.

- Host-Based File System
- Lightweight TCP/IP Stack
- Zip Read-Only File System
- System Library Page (Properties Dialog Box)
- Software Components Dialog Box (System Library Properties Page)

# **Configuring Project Dependencies**

Projects in the Nios II IDE can be dependent on other Nios II IDE projects. Nios II C/C++ application projects inherently depend on a single Nios II system library project. Nios II  $C/C++$  application projects and Nios II user-makefile  $C/C++$  application projects can also depend on Nios II C/C++ library projects. Nios II C/C++ library projects can depend on other Nios II C/C++ library projects. During the build process for a project, the Nios II IDE first builds all dependent projects.

The Nios II IDE automatically establishes a dependency between the Nios II  $C/C++$  application project and the Nios II system library project at the time you create the Nios II C/C++ application project. You do not and should not create project dependencies between Nios II C/C++ application projects and Nios II system library projects manually. The **Associated System Library** page of the **Properties** dialog box for your Nios II C/C++ application project contains details about this special dependency. Once the dependency exists, you can change it to reference a different Nios II system library project.

Nios II C/C++ library projects are the most common project dependencies. Making an application project dependent on a Nios II  $C/C++$  library project allows you to do the following:

- Ensure your Nios II C/C++ library builds and is up to date when you compile your application project.
- Call functions in the Nios II C/C++ library from your application project.
- Include header files located in a Nios II  $C/C++$  library.
- Debug and step into source code located in the Nios II  $C/C++$  library.

### To change dependence on a Nios II system library project:

- 1. Right-click your Nios II C/C++ application project in the Nios II C/C++ Projects view, and then click **Properties**. The **Properties** dialog box appears.
- 2. Click **Associated System Library** in the left-hand pane.
- 3. Click **Browse...**. A list of Nios II system library projects appears.
- 4. Select a Nios II system library project.
- 5. Click **OK** to close the list of Nios II system library projects.
- 6. Click **OK** to close the **Properties** dialog box.

### To configure dependence on a Nios II C/C++ library project:

- 1. Right-click your project in the Nios II C/C++ Projects view, and then click **Properties**. The **Properties** dialog box appears.
- 2. Reference the Nios II C/C++ library project from your Nios II C/C++ application project. This step ensures that your Nios II C/C++ library project builds before your Nios II C/C++ application project. It also ensures you can easily step into the  $C/C++$  library code when debugging your application project.
	- 1. Click **Project References** in the left-hand pane.
	- 2. Turn on the Nios II C/C++ library project you want to reference.
- 3. Set up the linker options so your Nios II  $C/C++$  application project can locate your library. The C/C++ library is not automatically detected when you reference the project; you have to explicitly add it.
	- 1. Click **C/C++ Build** in the left-hand pane.
	- 2. Click the **Tool Settings** tab.
	- 3. Expand **Linker**. The **General** option appears.
	- 4. Click **General**. The **Libraries** and **Library Paths** panes appear.
	- 5. In the **Libraries** pane, click **Add Library** and type the name of the Nios II C/C++ library project. Do not press the **Browse...** button.
	- 6. In the **Library Paths** pane, click **Add Library Path** and add the path to the \*.a library file. The library path should include the **Debug** or **Release** folder. Note that you will have to update the library path if you change the configuration (i.e. Release or Debug) of the Nios II  $C/C++$ library project.
- 4. Set up the include paths to locate headers from your Nios II C/C++ library project. If your Nios II C/C++ library project includes header files you would like to access from your Nios II C/C++ application project, you need to specifically enter the paths to the header files.
	- 1. On the **Tool Settings** tab, expand **Nios II Compiler**. The **General** option appears.
	- 2. Click **General**. The **Include Paths** pane appears.
	- 3. In the **Include Paths** pane, click **Add Include Path** and add the full or relative path to the folder containing the header files.
- 5. Click **OK** to close the **Properties** dialog box.

### **Related Nios II IDE Help Topics**

- Properties Dialog Box
- Associated System Library Page (Properties Dialog Box)

### **Related Topics on the Web**

• Nios II Software Developer's Handbook at www.altera.com/literature/hb/nios2/n2sw\_nii5v2.pdf - The chapters related to the hardware abstraction layer (HAL) system library contain details on system libraries and the structure of Nios II software projects.

## **Editing Code**

# **About Editing Code**

The C/C++ editor, part of the C/C++ Development Toolkit (CDT), provides specialized features for editing C/C++ files. The editor includes the following features:

- Syntax highlighting
- Code completion
- Code templates
- Code searching

Normally, you use the  $C/C++$  editor in the Nios II  $C/C++$  perspective. It is also available in the  $C/C++$  and Debug perspectives. You can invoke the  $C/C++$  editor by opening a file from the Nios II C/C++ Projects view.

- Nios II C/C++ Projects View (Nios II C/C++ Perspective)
- **Related Eclipse and CDT Help Topics**
- C/C++ Development User Guide > Concepts > Editing C/C++ files > C/C++ Editor
- C/C++ Development User Guide > Concepts > Code aids > Content Assist Describes code completion.
- C/C++ Development User Guide > Concepts > Code aids > Templates Describes code templates.
- $C/C++$  Development User Guide > Concepts > Views in the  $C/C++$  perspective -Describes the  $C/C++$  perspective.
- C/C++ Development User Guide > Concepts > Debug > Debug information Describes the Debug perspective.
- $C/C++$  Development User Guide > Tasks > Write code Describes how to customize and use the  $C/C++$  editor.
- Workbench User Guide > Tasks > Navigating and finding resources Describes how to search for text spanning multiple files.

## **Building Projects**

# **About Building Projects**

Building a project in the Nios II IDE compiles and links all the source code associated with the project. Associated code can include other projects that your project depends on, such as a Nios II system library project associated with a Nios II C/C++ application project or a Nios II board support package (BSP) associated with a Nios II user-makefile C/C++ application project. When building a project, Nios II IDE first builds all dependent projects that the current project references.

The build process runs a makefile in the background that produces the project output. Project output depends on the project type:

- Nios II C/C++ application projects create executable files (**.elf**) that you can run or debug.
- Nios II system library projects create pre-compiled libraries (**.a**).
- Nios II C/C++ library projects create pre-compiled libraries (**.a**).
- Nios II user-makefile C/C++ application projects output depends on your makefile.

When building a Nios II C/C++ application project, the Nios II IDE references the SOPC Builder system file (**.ptf**) to create executable code that matches the target hardware. After creating a project based on a specific SOPC Builder system, if the **.ptf** file changes (as a result of modifications to the hardware design in SOPC Builder), the Nios II system library project must be rebuilt. The build process will detect an out-of-date **.ptf** file, and automatically rebuild the Nios II system library project.

If you want to re-target your project to a different SOPC Builder system, you need to create a new Nios II system library project. Edits to your program source code might be necessary if, for example, the peripherals are named differently in the new SOPC Builder system.

- Building a Project
- Configuring Project Dependencies
- Nios II Page (Preferences Dialog Box) Contains settings that affect how the Nios II IDE builds and runs projects.

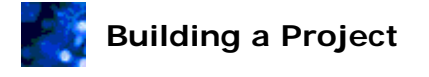

Building a project in the Nios II IDE compiles and links all the source code and libraries associated with the project. Associated code and libraries might exist in other projects that your project depends on. You can specify a single project to build or build all projects in your workspace.

 $\blacktriangleright$  To build a project and update its dependencies:

1. Right-click on the project in the Nios II C/C++ Projects view, and click **Build Project**. The Nios II IDE first builds any out-of-date projects your project depends on, and then builds your project.

#### To build all projects in your workspace:

1. Click **Build All** on the Project menu. The Nios II IDE builds all projects in your workspace.

During the build process, the Console view displays messages generated by the GCC toolchain during compilation. The Problems view displays any warnings or errors. If building the project generates warnings or errors, the Problems view appears automatically.

**Note:** The information displayed in the Console and Problems views depends on the project selected in the Nios II C/C++ Projects view.

- About Building Projects
- Configuring Project Dependencies

## **Running and Debugging Projects**

## **About Running and Debugging Projects**

Running or debugging a project in the Nios II IDE executes the project code so you can analyze the output. Running a project consists of loading the executable code into the target environment, and then turning control over to the target environment for code execution. Debugging consists of loading the executable code into the target environment, and then interactively communicating with the target environment to pause code execution for step-bystep analysis using the debugger integrated in Nios II IDE. Refer to the Debugging the Project tutorial topic to learn about the Nios II IDE integrated debugger and the many views available in the Debug perspective.

In the Nios II IDE, run and debug sessions are controlled by run/debug configurations. Each configuration is a group of settings that specifies which project to run or debug, and defines the target environment. Some additional global run and debug preferences are also available.

The actions required to run or debug a project depend on the type of run/debug configuration. Configurations are categorized by target type. The following sections describe running and debugging on the various target types.

#### **Nios II Hardware System:**

Running and debugging on a Nios II hardware target allows you to execute code on a Nios II processor system in hardware. Executing code on a hardware target allows you to analyze the real-time behavior of your project. When debugging on a hardware target, you can view execution trace and view disassembly of the program's execution.

Running and debugging on a Nios II hardware target involves the following steps:

- 1. Creating a run/debug configuration
- 2. Downloading the SRAM object file (**.sof**) to the target board to configure the FPGA with the desired SOPC Builder system
- 3. Downloading the executable software file (**.elf**) to memory on the target board
- 4. Executing the code

### **Nios II Instruction Set Simulator:**

Running and debugging on a Nios II instruction set simulator (ISS) target allows you to execute code in simulation on a host PC. Executing code on the ISS allows you to analyze the behavior of your project without the need for actual hardware. When debugging on the ISS, you can view execution trace and view disassembly of the program's execution in the Console view.

Running and debugging on the ISS involves the following steps:

- 1. Creating a run/debug configuration
- 2. Passing the executable software file (**.elf**) to the ISS
- 3. Executing the code

### **ModelSim Simulation of a Nios II System:**

Running on a Nios II ModelSim target allows you to execute code on a hardware simulation of a Nios II processor system. Hardware simulation allows you to simulate cycle-accurate behavior of a Nios II processor system. ModelSim is only available as a run target. You cannot interactively debug executable code using the ModelSim simulator.

Running on a Nios II ModelSim target involves the following steps:

- 1. Ensuring that the target SOPC Builder system was generated with the ModelSim simulation option enabled in SOPC Builder
- 2. Ensuring that **ModelSim only, no hardware support** is turned on in the system library properties dialog box
- 3. Creating a run/debug configuration
- 4. Running the ModelSim simulator with a memory model of the executable software file (**.elf**)
- 5. Viewing the simulation results in ModelSim

### **Nios II Multiprocessor Collection:**

Running and debugging on a Nios II multiprocessor collection target allows you to execute code simultaneously on multiple Nios II processors in hardware. Executing code on a hardware target allows you to analyze the real-time behavior of your project. When debugging on a hardware target, you can view execution trace and view disassembly of the program's execution.

Running and debugging on a Nios II multiprocessor collection target involves the following steps:

- 1. Creating a run/debug configurationfor each project you wish to include in the collection
- 2. Creating a run/debug configuration for the multiprocessor collection
- 3. Downloading the SRAM object file (**.sof**) to the target board to configure the FPGA with the desired SOPC Builder system
- 4. Downloading the executable software files (**.elf**) for all the included projects to memory on the target board
- 5. Executing the code

#### C/C++ Local Application:

Running and debugging a  $C/C++$  local application is part of the default Eclipse environment and allows you to execute code unrelated to Nios II targets. Refer to the Related Topics for more information about working with targets unrelated to Nios II. To run and debug on Nios II targets, use the other choices in the configurations list to create a Nios II run/debug configuration for your desired target type.

<Enter Drop-Down Text>

- Running and Debugging on Hardware
- Running and Debugging on the ISS
- Running on the ModelSim Simulator
- Running and Debugging Multiprocessor Collections
- Run/Debug Configuration
- Run/Debug Dialog Box
- Debugging the Project
- Viewing Disassembly
- Viewing Execution Trace

# **Related Eclipse and CDT Help Topics**

• C/C++ Development User Guide > Tasks > Running and Debugging > Creating or editing a run/debug configuration - Describes creating run/debug configurations for default Eclipse (non-Nios II) targets.

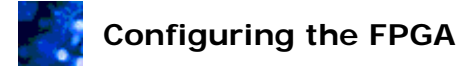

When targeting Nios II hardware, you must configure the FPGA on the target board with your project's associated SOPC Builder system. The factory-programmed SOPC Builder system (i.e. the FPGA hardware design) on targets like the Nios development boards is different than your project's SOPC Builder system. Therefore, your executable code will not run unless you configure the FPGA with the expected SOPC Builder system.

You only need to configure the FPGA when you reset the board or if the SOPC Builder system file changes. Normally, you configure the FPGA once after you apply power to the board, and the configuration persists through the duration of the Nios II IDE session.

**Note:** If you are targeting a board other than the Nios development board, you need to configure the Quartus II programmer differently, as specified by the board designer. In the Quartus II software, you can save the configuration settings to a chain descriptor file (**.cdf**), eliminating the need to configure the Quartus II programmer every time you configure the device.

To configure the FPGA, use the Quartus II Programmer. The Quartus II Programmer is Altera's tool for configuring FPGAs via a JTAG download cable, such as the USB Blaster.

To launch the Quartus II Programmer:

- On Windows:
	- 1. Switch to the Nios II C/C++ perspective, if necessary.
	- 2. Click your project in the Nios II C/C++ Projects view.
	- 3. On the Tools menu, click **Quartus II Programmer...**.
- On Linux:
	- 1. Launch the Quartus II software.
	- 2. On the Tools menu, click **Programmer**.

### To configure the FPGA from the Quartus II Programmer:

- 1. Click **Add File...** in the Quartus II Programmer. The **Select Programming File** dialog box appears.
- 2. Browse to the location of the hardware design that corresponds to your Nios development board. For example, the directory used in the software development tutorial is <*Nios II EDS install path*>**/examples/verilog/**<*Nios development board*>**/full\_featured**. On Windows, you are likely already in the proper directory.
- 3. Select the SRAM object file (**.sof**) for your project and click **Open**. The **Select Programming File** dialog box closes.
- 4. Turn on the **Program/Configure** checkbox for the target device.
- 5. Click **Start**. When the progress meter progresses to 100%, configuration is complete.

**Note:** If Start is not enabled, click Hardware Setup to configure your Altera download cable.

6. Close or minimize the Quartus II Programmer and return to the Nios II IDE.

### **Related Nios II IDE Help Topics**

- About Running and Debugging Projects
- Running and Debugging on Hardware

### **Related Topics on the Web**

• Nios II Processor Reference Handbook at www.altera.com/literature/hb/nios2/n2cpu\_nii5v1.pdf - Contains details on the JTAG debug module on the Nios II processor.

# **Running and Debugging on Hardware**

Running and debugging a Nios II project on a Nios II hardware target involves creating a run/debug configuration, and then starting the run or debug session. The Nios II IDE can automatically create a default configuration for you, or you can manually create a configuration.

**Note:** Running or debugging on hardware requires that you first download an SRAM object file (**.sof**) to the target board to configure the FPGA.

To automatically create a run/debug configuration and start running or debugging:

- 1. Right-click your project in the Nios II C/C++ Projects view.
- 2. Point to **Run As** or **Debug As**, and then click **Nios II Hardware**. The Nios II IDE automatically performs the following tasks:
	- Creates a default run/debug configuration for the target board, placing it in the configurations list under **Nios II Hardware** in the **Run/Debug** dialog box.
	- Selects a default JTAG download cable.
		- **Note:** This step usually completes automatically without user intervention. If it cannot (the most common cause is that you have multiple JTAG download cables installed), the IDE displays an error message, and you must manually set up a run configuration.
	- Initiates a run or debug session.

To manually create a run/debug configuration and start running or debugging:

- 1. Click your project in the Nios II C/C++ Projects view.
- 2. On the Run menu, click **Run...** or **Debug...**. The **Run/Debug** dialog box appears.
- 3. Right-click the **Nios II Hardware** target type in the configurations list, and then click **New.** The Nios II IDE performs the following tasks:
	- Creates a new hardware target configuration, placing it in the configurationslist under **Nios II Hardware**.
	- Selects a default JTAG download cable on the **Target Connection** tab.
	- Turns on **break at main** on the **Debugger** tab.
- 4. Click **Run** or **Debug** in the lower-right corner of the **Run/Debug** dialog box to initiate the run or debug session.

The Nios II IDE performs the following operations when starting a run or debug session:

• Builds the project. If the project is not up-to-date, then the IDE builds it first to generate an up-to-date executable file.

- Establishes communication with the target board, and verifies that the expected SOPC Builder system is configured in the FPGA. If the FPGA is not configured properly, you should repeat the steps to configure the hardware.
- Downloads the executable file (**.elf**) to memory on the target board.
- Sets a breakpoint at main(). *(debugging only)*
- Instructs the Nios II CPU to begin executing the code.
- Suspends code execution at main(). *(debugging only)*

**Note:** After using **Run As, Run, Debug As, or Debug** once, click **Run** or  $\frac{25}{2}$  **Debug** on the toolbar to run or debug again.

Program output can appear in the Console view of the Nios II IDE. The Console view maintains a terminal I/O connection with a communication device, such as a JTAG UART, connected to the Nios II processor in the SOPC Builder system. When the Nios II program writes to stdout or stderr, the Console view displays the text. The Console view can also accept character input from the host keyboard, which is sent to the CPU and read as stdin.

- About Running and Debugging Projects
- Configuring the FPGA
- Run/Debug Configuration
- Run/Debug Dialog Box
- Viewing Disassembly
- Viewing Execution Trace

# **Running and Debugging on the ISS**

Using the Nios II IDE, the process to run or debug on the Nios II instruction set simulator (ISS) is nearly identical to running and debugging on a target hardware. You typically invoke the ISS as a run or debug target from the Nios II IDE. Alternatively, you can invoke **nios2 iss.exe** from a Nios II command shell, although Altera recommends command-line usage only to advanced users.

To automatically create a run/debug configuration and start running or debugging:

- 1. Right-click your project in the Nios II C/C++ Projects view.
- 2. Point to **Run As** or **Debug As**, and then click **Nios II Instruction Set Simulator**. The Nios II IDE automatically performs the following tasks:
	- Creates a default run/debug configuration for the ISS target, placing it in the configurationslist under **Nios II Instruction Set Simulator** in the **Run/Debug** dialog box.
	- Initiates a run or debug session.

To manually create a run/debug configuration and start running or debugging:

- 1. Right-click your project in the Nios II C/C++ Projects view.
- 2. Click **Run...** or **Debug...** on the Run menu. The **Run/Debug** dialog box appears.
- 3. Right-click the **Nios II Instruction Set Simulator** target type in the configurations list.
- 4. Click **New.** The Nios II IDE performs the following tasks:
	- Creates a new ISS target configuration, placing it in the configurationslist under **Nios II Instruction Set Simulator**.
	- Turns on **break at main** on the **Debugger** tab.
- 5. Click the **ISS Settings** tab. The **ISS Settings** tab appears.
- 6. Adjust any settings you desire to change.
- 7. Click **Run** or **Debug** in the lower-right corner of the **Run/Debug** dialog box to initiate the run or debug session.

The Nios II IDE performs the following operations when starting a run or debug session:

- Builds the project. If the project is not up-to-date, then the IDE builds it first to generate an up-to-date executable file.
- Passes the executable software file (**.elf**) to the ISS.
- Sets a breakpoint at main(). *(debugging only)*
- Instructs the Nios II CPU to begin executing the code.
- Suspends code execution at main(). *(debugging only)*

■ Note: After using **Run As**, Run, Debug As, or Debug once, click ■ Run or **Debug** on the toolbar to run or debug again.

When you start a debug session, the Nios II IDE invokes the **nios2-iss.exe** application. The Nios II ISS supports all GDB debug facilities, such as the ability to set breakpoints, set watchpoints, and view memory. Reading uninitialized memory or empty regions in the memory map returns zero. Depending on the run/debug configuration, the ISS can generate a warning or an error whenever a read occurs from uninitialized memory. Fetching an instruction from these locations returns a zero instruction word (equivalent to call  $0x0$ ), which generally causes your program to fail.

The IDE uses **nios2-elf-gdb** to communicate with **nios2-iss.exe** over an automaticallyselected TCP/IP port. Invoking **nios2-elf-gdb** from the command-line also communicates over a TCP/IP port.

- About Running and Debugging Projects
- Run/Debug Configuration
- Run/Debug Dialog Box
- Viewing Disassembly
- Viewing Execution Trace

# **Running on the ModelSim Simulator**

Running on a Nios II ModelSim target allows you to execute code on a hardware simulation of a Nios II processor system. Hardware simulation allows you to simulate cycle-accurate behavior of a Nios II processor system. ModelSim is only available as a run target. You cannot interactively debug executable code using the ModelSim simulator.

ModelSim requires hardware design files, and therefore the ModelSim simulation process is linked closely with SOPC Builder. You can only run a ModelSim run configuration in the Nios II IDE if the target SOPC Builder system was generated with the ModelSim simulation option enabled in SOPC Builder. You must also turn on **ModelSim only, no hardware support** in the system library properties.

Full details of using the ModelSim simulator are beyond the scope of this help system, and are available online. Refer to Related Topics for more information on ModelSim.

### **Related Nios II IDE Help Topics**

• About Running and Debugging Projects

### **Related Topics on the Web**

• AN351: Simulating Nios II Embedded Processor Designs at www.altera.com/literature/an/an351.pdf - Contains details for ModelSim.

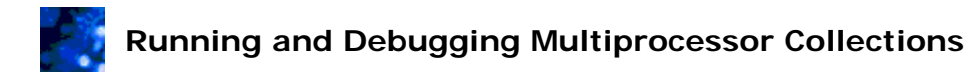

Multiprocessor collections provide an easy way to run or debug a group of Nios II  $C/C++$ application projects on a Nios II hardware target as a unit. Running or debugging a multiprocessor collection allows you to download executable code for each project in the collection and start execution for all processors in a single command.

To run or debug a multiprocessor collection, you must first create a run/debug configuration for each project you wish to include in the collection and download the SRAM object file (**.sof**) to the target board to configure the FPGA with the desired SPOC Builder system.

The following steps allow you to create and work with a multiprocessor collection.

### To instruct the Nios II IDE to allow multiple active run and debug sessions:

Before you begin using multiprocessor collections, you must turn on the following Nios II IDE setting. You only have to perform this action once.

- 1. Click **Preferences** on the Window menu. The **Preferences** dialog box appears.
- 2. Click **Nios II** in the left-hand pane.
- 3. Turn on **Allow multiple active run/debug sessions**.

**Note:** This setting has side-effects on the behavior of single-processor run and debug sessions. With this setting on, clicking ■ Run or <sup>«</sup> Debug does not auto-terminate existing sessions, which can cause start-up errors. You must manually terminate existing run and debug sessions before starting a new one.

#### To create a new multiprocessor collection configuration and start program execution:

- 1. Click **Run...** or **Debug...** on the Run menu.
- 2. Right-click **Nios II Multiprocessor Collection** in the configurations list, and then click **New** to create a new multiprocessor collection.
- 3. On the **Main** tab, turn on the Nios II hardware target configurations you want to include in the multiprocessor collection.
- 4. You can change the name of your new multiprocessor collection in the **Name** box.
- 5. Click **Run** or **Debug** to start running or debugging all Nios II hardware target configurations in the multiprocessor collection.

Each processor begins executing code as soon as code finishes downloading. In the case of a debug session, each processor breaks at the start of main(). The Debug view displays a separate process for the multiprocessor collection in addition to a process for each of the individual Nios II hardware target configurations.

### $\blacktriangleright$  To manage multiprocessor debug sessions:

The following commands are available to control all processors simultaneously in the debug session:

• To start all processes simultaneously, click **P** Resume.

- To terminate all processes simultaneously, select the multiprocessor collection process in the Debug view, and click **Terminate**.
	- **Note:** A debug process for a multiprocessor collection remains active as long as any of the associated Nios II hardware target configuration processes are active. If one of the debug processes fails to start correctly or terminates early, the other processes will continue running. You must terminate all processes before attempting to start debugging the multiprocessor collection again.

Other debug commands, such as **Suspend** and **Step**, are not available for multiprocessor collection process. You can control individual processors by selecting the appropriate process in the Debug view and then using the normal debug commands, such as **Resume**, **Suspend**, **Terminate**.

**Note:** The buttons in the Debug view are context sensitive, depending on the process selected. Be sure you have the correct process selected when using debug commands.

Clicking **Debug** does not work to restart multiprocessor collections. The button only restarts the most recently launched Nios II hardware target configuration, not the whole multiprocessor collection.

#### $\blacktriangleright$  To navigate source code in the debugger:

The Debug view provides a convenient mechanism to jump directly to the line of code where a processor suspends. When you suspend a process, the editor automatically displays the source file in which the processor stopped.

Note that selecting a different process in the Debug view does not automatically change the file displayed in the editor. You can double-click on the top-most function in the stack trace to open the source file in the editor and display the suspended line of code.

#### To switch the Console view between active target connections:

Depending on the target connection settings for each of the Nios II hardware target configurations, each processor can communicate character I/O with the Console view. An independent terminal connection exists for each target processor, but the Console view displays only one connection at a time. To switch between the active target connections:

- 1. Click **Unpin Console** from the Console view's toolbar.
- 2. Click **Display Selected Console** and select a **Nios II Terminal Window** item corresponding to the desired processor.

### **Related Nios II IDE Help Topics**

- About Running and Debugging Projects
- Multiprocessor Nios II Systems
- Run/Debug Configuration

#### **Related Topics on the Web**

• Nios II Processor Reference Handbook at www.altera.com/literature/hb/nios2/n2cpu\_nii5v1.pdf - Contains details on the JTAG debug module on the Nios II processor.

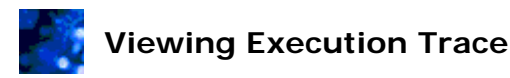

The Nios II IDE provides methods to trace code execution for Nios II hardware and Nios II instruction set simulator (ISS) targets during debug sessions. Trace methods display a

sequential list of the instructions executed prior to the processor suspending.

When debugging a program on a Nios II hardware target, the Trace view in the Debug perspective displays the exact execution trace of the program running in hardware. The Nios II trace preferences affect how the Trace view collects and displays data.

When debugging a program on a ISS target, the ISS can display execution trace in the Console view, or you can optionally redirect the output to a file. The ISS trace preferences affect how the ISS collects and displays data.

### To view trace data for Nios II hardware targets:

- 1. Start a debug session with a Nios II hardware target. Code displays in the Debug perspective and processor execution suspends.
- 2. On the Window menu, point to **Show View**, and then click **Trace**. The Trace view appears.
- 3. Continue your debug session. The Trace view automatically displays trace data for the most recently executed instructions whenever processor execution suspends.

#### To copy trace data onto the clipboard for Nios II hardware targets:

- 1. Select the desired trace data output in the Trace view. You can either highlight a portion of the text, or right-click in the Trace view and click **Select All**.
- 2. Right-click in the Trace view, and then click **Copy**.

#### To view trace data for Nios II instruction set simulator targets:

The following steps require that you first create an ISS run/debug configuration for your project.

- 1. On the Run menu, click **Debug...**. The **Run/Debug** dialog box appears.
- 2. Expand **Nios II Instruction Set Simulator** in the configurationslist. The list of your ISS run/debug configurations appears.
- 3. Select your ISS project's run/debug configuration from the configurations list.
- 4. Click the **ISS Settings** tab. The **ISS Settings** tab appears. The **Trace Options** control what trace information to display.
- 5. Turn on **Enable Tracing**.
- 6. Turn on the trace options you want to use.
- 7. Click **Debug** in the lower-right corner of the **Run/Debug** dialog box. Trace data will display in the Console view.

The following is example output:

```
[19] 0x010002c8: 0xd839883a mov fp, sp [dstData=0x1fffff0 dstReg=fp]
```
This line shows the executed instruction has the value 0xd839883a at program counter location  $0 \times 010002c8$ . The instruction moves the value in  $\text{sp}$  (0x1fffff0) to  $\text{fp}$ . When **Instruction Count** is on, the ISS counts each instruction executed, and displays the instruction count (such as [19]).

#### To direct trace data for Nios II instruction set simulator targets to a file:

The following steps require that you first create an ISS run/debug configuration for your project.

- 1. On the Run menu, click **Debug...**. The **Run/Debug** dialog box appears.
- 2. Expand **Nios II Instruction Set Simulator** in the configurationslist. The list of your ISS run/debug configurations appears.
- 3. Select your ISS project's run/debug configuration from the configurations list.
- 4. Click the **ISS Settings** tab. The **ISS Settings** tab appears. The **Trace Options** control what trace information to display.
- 5. Turn on **Enable Tracing**.
- 6. Turn on the trace options you want to use.
- 7. Turn on **Send trace output to file**.
- 8. Specify the name of your output file in the **Trace File** box. The file will reside in the application project directory or use **Browse...** to specify a different location.
- 9. Click **Debug** in the lower-right corner of the **Run/Debug** dialog box. Initial information and warnings appear in the Console view. All subsequent output writes to the trace file.

### *Related Nios II IDE Help Topics*

- About Running and Debugging Projects
- Trace View (Debug Perspective)
- Trace Page (Preferences Dialog Box)
- Run/Debug Configuration

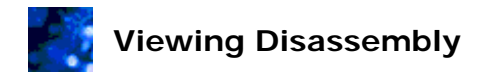

Viewing disassembly allows you to analyze the exact instruction-by-instruction execution during a debug session. You can use the Disassembly view to see mixed C/C++ and assembly source code, set breakpoints, and single step through your code.

#### **To open Disassembly view:**

To view disassembly, start a debug session. The Disassembly view displays in the Debug perspective automatically.

#### To step through code:

By default, stepping through the code executes entire  $C/C++$  statements. To step through individual assembly instructions, click **Instruction Stepping Mode** in the Debug view toolbar. In instruction stepping mode, stepping through code advances the instruction pointer in the Disassembly view to the next assembly instruction. Because multiple assembly instructions represent a single line of C/C++ code, the instruction pointer might not advance in the C/C++ Editor view with each instruction step. Click <sup>i→</sup> Instruction **Stepping Mode** a second time to return to stepping at the C/C++ statement level.

**Note:** If the IDE cannot locate source code for a function, stepping through the code automatically uses Disassembly view regardless of whether instruction stepping mode is on or off.

#### To set breakpoints on assembly instructions:

Double-click in the margin to the left of the instruction to toggle an address breakpoint on and off. You can also right-click in the margin, and then click **Toggle Breakpoint**.

#### To copy text from the Disassembly view:

You can highlight and copy text in the Disassembly view by using the keyboard shortcut (e.g. Type Ctrl-C to copy on Windows).

#### **Related Nios II IDE Help Topics**

- About Running and Debugging Projects
- Debugging the Project This page of the Software Development Tutorial contains debugging instructions.
- Disassembly View

#### **Related Eclipse and CDT Help Topics**

•  $C/C++$  Development User Guide  $>$  Concepts  $>$  Debug  $>$  Breakpoints - Contains details on adding breakpoints.

 **Related Topics on the Web** 

• Nios II Processor Reference Handbook at www.altera.com/literature/hb/nios2/n2cpu\_nii5v1.pdf - Contains details on the Nios II instruction set.

### **Profiling Execution Performance**

## **About Profiling with the Nios II IDE**

The GNU profiler (gprof) collects information about which functions call other functions during program execution, and tracks the time spent in each function. Profiling tells you information about the efficiency of your program by showing you where and how your program spends its time. Profiling can help you determine where to optimize your code to improve execution performance.

The Profiling perspective in the Nios II IDE provides a convenient and useful way to analyze the GNU profiling data. Many display features of the perspective's views make the data much easier to read and analyze, compared to reading the standard gprof text output.

#### **Related Nios II IDE Help Topics**

- Profiling C Code
- Profiling Perspective

#### **Related Topics on the Web**

- AN 391: Profiling Nios II Systems at www.altera.com/literature/an/an391.pdf
- The GNU Profiler GNU aprof documentation found at www.gnu.org.

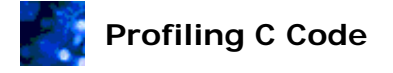

To use the GNU profiler, you must compile and link your program with the profiling library, execute the program to generate a **gmon.out** profile data file, and run gprof to parse the profile data. The following sections describe how to accomplish the tasks.

To collect profiling data:

- 1. Switch to the Nios II C/C++ perspective, if necessary.
- 2. Right-click your project in the Nios II C/C++ Projects view, and then click **System Library Properties**.
- 3. In the **Properties** dialog box, click **System Library**.
- 4. Turn on **Link with profiling library**.
- 5. Click **OK**.
- 6. Right-click your project in the Nios II C/C++ Projects view, point to **Run As**, and then click **Nios II Hardware**.

After program execution completes, the file **<***project directory***>/<***build configuration directory***>/gmon.out** contains the profiling information.

圂 **Note:** Execution must return from main() to create the file; if you terminate the run or debug session, all profiling information is lost.

#### **To analyze profiling data:**

The **nios2-elf-gprof** utility converts the binary **gmon.out** data file and displays the profiling information in a readable format. You can launch the **nios2-elf-gprof** utility automatically with the Profiling perspective in the Nios II IDE.

To view the profiling data, perform the following steps:

- 1. In the Nios II C/C++ Projects view, locate the generated **gmon.out** file in the **<***build configuration directory***>** (typically Release or Debug) of your project.
- 2. Double-click the **gmon.out** file to automatically switch to the Profiling perspective and display the **gmon.out** data.

You can also launch the **nios2-elf-gprof** utility from the command line manually.

#### **Related Nios II IDE Help Topics**

- About Profiling with the Nios II IDE
- Profiling Perspective
- Call Hierarchy View (Profiling Perspective)
- **Editor View (Profiling Perspective)**
- Samples Function Total View (Profiling Perspective)
- Samples Line By Line View (Profiling Perspective)

**Related Topics on the Web** 

- AN 391: Profiling Nios II Systems at www.altera.com/literature/an/an391.pdf
- The GNU Profiler GNU gprof documentation found at www.gnu.org.

### **Storing Firmware on the Target Board**

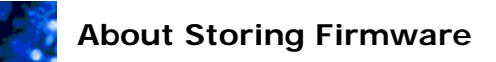

After you have successfully built and debugged an application, you might want to store the executable file (**.elf**) as firmware in your target hardware. You might store firmware in the target at the end of the development process when the firmware is ready to release to manufacturing. Alternatively, you might store firmware during the development process as part of a test procedure.

The following sections discuss the two broad approaches to storing the firmware in the hardware.

#### **Storing Firmware in On-Chip Memory**

Depending on the target FPGA architecture, you can design Nios II systems to initialize onchip memory immediately after FPGA configuration. If you configure the system library project to place program code or data into on-chip memory, the Nios II IDE automatically creates memory initialization files for the FPGA. The Nios II IDE stores these files in the same location as the SOPC Builder system file (**.ptf**). When you are ready to release your project's executable code, you must send the memory initialization file(s) back to the hardware designer to include them in the FPGA design.

Memory initialization file names take the form: <*name of memory*>**.hex**.

#### **Programming Firmware in Flash Memory**

You can program your Nios II executable file directly to a flash memory in your development hardware.

The Nios II IDE flash programmer provides an easy way to program flash memory devices on the target board using an Altera download cable, such as the USB Blaster. The flash programmer programs executable software files (**.elf**) and SRAM object files (**.sof**) into flash memory. The flash programmer can also program binary data files.

The flash programmer can program two kinds of devices:

- Common flash interface (CFI) compliant flash memories
- Altera EPCS serial configuration devices

#### **Related Nios II IDE Help Topics**

- Programming Flash
- Flash Programmer Dialog Box

#### **Related Topics on the Web**

• Nios II Flash Programmer User Guide at www.altera.com/literature/ug/ug\_nios2\_flash\_programmer.pdf

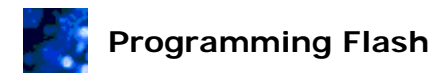

You can program flash memory with software files, SRAM object files (**.sof**), and data files. Programming flash memory enables your hardware to load software and configuration data at startup time. You can program flash memory connected to an FPGA using the Nios II IDE flash programmer.

You manage programming flash memory using flash programmer configurations. A flash programmer configuration is a group of settings that affect the flash programming process for a specific hardware target. You can create multiple flash programmer configurations, each of which has its own programming parameters. This is useful if you are working on multiple projects or targeting multiple boards. You can also set up a flash programmer configuration to program a combination of file types, allowing you to program two or three files in one operation.

**Note:** To run the flash programmer, the files to program into flash must reside in a Nios II C/C++ application project. The associated SOPC Builder system must include flash memory.

To open the flash programmer and create a flash programmer configuration:

- 1. On the Tools menu, click **Flash Programmer**. The **Flash Programmer** dialog box opens.
- 2. Right-click the **Flash Programme**r configuration type in the configurations list, and then click **New**. A new flash programmer configuration appears.
- 3. In the **Name** box, enter a unique name for the new configuration.

To specify files to program into flash memory:

- 1. In the configurations list, click a flash programmer configuration.
- 2. Click the **Main** tab.
- 3. If you are programming an executable file into flash memory, use the following steps:
	- a. Turn on **Program software project into flash memory**.
	- b. Specify the desired project in the **Project** box. The flash programmer automatically finds the **Nios II ELF Executable** and target hardware files for your project.
- 4. If you are not programming an executable file into flash memory, use the following steps:
	- a. Turn on **Program software project into flash memory**.
	- b. Delete the contents of the **Project** box.
	- c. Turn off **Program software project into flash memory**. The **SOPC Builder System** box enables.
	- d. Specify the target hardware file in the **SOPC Builder System** box.
- **Note:** In order for the flash programmer to program any SRAM object file or data file, you must specify target hardware, even if you are not programming an executable file into flash memory. The flash programmer uses the target hardware settings to determine the available flash memories and FPGA configuration locations.
- 5. If you have an FPGA configuration to program into flash memory, use the following steps:
	- a. Turn on **Program FPGA configuration data into hardware-image region of flash memory**.
	- b. Specify the data file in the **FPGA configuration (.sof)** box.
	- c. In the **Hardware Image** list, select the FPGA configuration location**.**
	- d. In the **Memory** list, select the flash memory device.
	- e. In the **Offset** box, type the offset within the flash memory device to place the base of the data.
- 6. If you have a data file to program into flash memory, use the following steps:
	- a. Turn on **Program a file into flash memory**.
	- b. Specify the file to program to flash in the **File** box.
	- c. In the **Memory** list, select the flash memory device.
	- d. In the **Offset** box, type the offset within the flash memory device to place the base of the data.

#### To specify programming cable and target flash memory device:

- 1. In the configurations list, click a flash programmer configuration.
- 2. Click the **Target Connection** tab.
- 3. In the **JTAG cable** list, select the JTAG cable attached to your target board. If you have only one cable, the **automatic** value automatically identifies your cable. If your cable is not shown in the list, make sure that it is installed correctly, and click **Refresh** to add it to the list.
- 4. In the **JTAG device** list, select the Nios II system to program. If you have only one Nios II system connected to your JTAG cable, the **automatic** value automatically identifies your system. If your Nios II system is not shown in the list, make sure that the hardware is installed correctly, and click **Refresh** to add it to the list.

#### To program flash memory on the target board:

- 1. In the configurations list, click a flash programmer configuration. Settings on the **Main** and **Target Connection** tabs must be legal values to proceed.
- 2. Click **Program Flash** in the lower-right corner of the dialog box to begin programming the flash. The flash programming process might take several minutes, depending on the size of the data to download.

If your project is not up to date, the Nios II IDE automatically builds your project before programming it into flash memory. To turn off the automatic build, on the Window menu,

#### click **Preferences**, then expand **Run/Debug**, click **Launching**, and turn off **Build (if required) before launching**.

The flash programmer automatically appends boot-loader code to the front of the configuration data if it is needed.

### **Related Nios II IDE Help Topics**

- About Storing Firmware
- Flash Programmer Dialog Box

#### **Related Topics on the Web**

• Nios II Flash Programmer User Guide at www.altera.com/literature/ug/ug\_nios2\_flash\_programmer.pdf

### **Features and Terms Reference**

## **Advanced Debugging Features by FS2**

The FS2 console from First Silicon Solutions, Inc. (FS2) provides additional advanced debugging features for Windows users. During a debug session, the Nios II IDE automatically launches the FS2 console when the Debugger Tab (Run/Debug Dialog Box) **Use FS2 console window for trace and watchpoint support** is on. This feature is not available on Linux.

**Related Topics on the Web** • First Silicon Solutions, Inc. at www.fs2.com

## **C-to-Hardware Acceleration (C2H) Compiler**

The Nios II C-to-Hardware Acceleration (C2H) Compiler is a tool that allows you to create custom hardware accelerators directly from ANSI C source code. A hardware accelerator is a block of logic that implements a C function in hardware, which often improves the execution performance by an order of magnitude. Using the C2H Compiler, you can develop and debug an algorithm in C targeting a Nios II processor, and then quickly convert the algorithm to a hardware accelerator implemented in a field programmable gate array (FPGA).

#### **Related Topics on the Web**

- Nios II C2H Compiler User Guide at www.altera.com/literature/ug/ug\_nios2\_c2h\_compiler.pdf
- Accelerating Nios II Systems with the C2H Compiler Tutorial at www.altera.com/literature/tt/tt\_nios2\_c2h\_accelerating\_tutorial.pdf
- AN417: Accelerating Functions with the C2H Compiler: Scatter-Gather DMA with Checksum at www.altera.com/literature/an/an417.pdf
- AN420: Optimizing Nios II C2H Compiler Results at www.altera.com/literature/an/an420.pdf

## **Hardware Abstraction Layer (HAL)**

The Nios II hardware abstraction layer (HAL) runtime library is a lightweight runtime environment that provides a simple device driver interface for programs to communicate with the underlying hardware. The HAL application program interface (API) is integrated with the ANSI C standard library. The HAL API allows you to access devices and files using familiar C library functions, such as printf(), fopen(), fwrite(), etc.

The HAL serves as a board-support package for Nios II processor systems, providing a consistent interface to the peripherals in your embedded systems. The Nios II integrated development environment (IDE) generates the HAL system library for you automatically. The Nios II IDE generates a custom HAL system library to match the hardware configuration. Changes in the hardware configuration automatically propagate to the HAL device driver configuration, preventing bugs that might otherwise appear due to subtle changes in the underlying hardware.

#### **Related Nios II IDE Help Topics**

- System Library (Properties Dialog Box)
- About the Nios II IDE Managed-Make Build Environment

#### **Related Topics on the Web**

• Nios II Software Developer's Handbook at www.altera.com/literature/hb/nios2/n2sw\_nii5v2.pdf - Contains information on the HAL system library.

# **Hardware Simulation with ModelSim**

The Nios II development environment is integrated with the ModelSim hardware simulator, which allows the Nios II IDE to launch programs on a hardware simulation of a Nios II processor system. Hardware simulation allows you to simulate cycle-accurate behavior of a Nios II processor system. Using your PC, you can see how an SOPC Builder system will behave in hardware, including signals internal to the processor and interface signals to the outside world.

ModelSim simulation is generally the domain of hardware engineers. ModelSim requires hardware design files, and therefore the ModelSim simulation process is linked closely with SOPC Builder. You can only launch ModelSim from the Nios II IDE if the target SOPC Builder system was generated in SOPC Builder with the ModelSim simulation option enabled. You must also turn on **ModelSim only, no hardware support** in the system library properties.

#### **Related Nios II IDE Help Topics**

- About Running and Debugging Projects
- Running on the ModelSim Simulator

#### **Related Topics on the Web**

• AN351: Simulating Nios II Embedded Processor Designs at www.altera.com/literature/an/an351.pdf - Contains details for ModelSim.

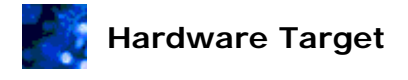

A Nios II hardware target is a printed circuit board (PCB) with an Altera FPGA containing a Nios II system. Altera and other companies provide a number of Nios II hardware targets in the form of development boards. Many other companies develop their own proprietary hardware targets.

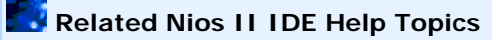

- About Running and Debugging Projects
- Running and Debugging on Hardware

#### **Related Topics on the Web**

• Nios II home page at www.altera.com/nios2 - Contains all Nios II processor-related information, including details on Altera development boards.

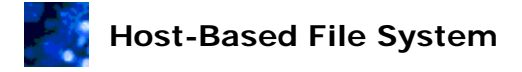

The host-based file system enables programs executing on a target board to read and write files stored on the host computer. The Nios II IDE transmits file data over the Altera download cable. Your program accesses the host based file system using the ANSI C standard library I/O functions, such as fopen() and fread(). The host-based file system is a software component which you add to your system library.

The following features and restrictions apply to the host based file system:

- The host-based file system makes the Nios II  $C/C++$  application project directory and its subdirectories available to the hardware abstraction layer (HAL) file system on the target hardware.
- The target processor can access any file in the project directory. Be careful not to corrupt project source files.
- The host-based file system only operates while debugging a project. It cannot be used for run sessions.
- Host file data travels between host and target serially through the Altera download cable, and therefore file access time is relatively slow. It takes approximately 10 ms per call to the host. For higher performance, use buffered I/O (fread(), fwrite(), etc.), and increase the buffer size for large files.

You configure the host-based file system using the **Software Components** dialog box. The host-based file system has the following setting:

• **Mount-point** - Specifies the mount point within the HAL file system. For example, if you name the mount point **/mnt/host** and the project directory on you host computer is **/software/project1**, the code fopen("/mnt/host/foo.dat", "r"); in a HAL-based program opens the file **/software/project1/foo.dat**.

#### **Example Programs:**

The **Host File System** project template in the **New Project** wizard contains one example of using the host-based file system.

Below is another example program that uses the host-based file system to read and display its own source code.

```
/* 
 * "hello_hostfs.c" example. 
 * 
  * This example reads the file "hello_hostfs.c" (ie this file) from the 
  * project directory on the host and writes it to the STDOUT stream. 
  * It runs on any design which includes a hostfs software component, 
  * with any RTOS (or no RTOS) and requires a STDOUT device in your 
  * system's hardware. 
 * 
 */ 
#include <stdio.h> 
int main() 
{ 
  FILE * hostfile = fopen("/mnt/host/hello_hostfs.c", "r"); 
  char buffer[1024]; 
   while (fgets(buffer, sizeof(buffer), hostfile) != NULL) 
   {
```

```
 fprintf(stdout, "%s", buffer); 
   } 
   fclose(hostfile); 
   printf("That's all folks\n"); 
   return 0; 
}
```
## **Related Nios II IDE Help Topics**

- Choosing and Configuring Middleware Software Components
- Software Components Dialog Box (System Library Properties Page)

#### **Related Topics on the Web**

• Nios II Software Developer's Handbook at www.altera.com/literature/hb/nios2/n2sw\_nii5v2.pdf - Contains details on accessing files using the HAL API and the ANSI C standard library.

## **Instruction Set Simulator (ISS)**

The Nios II instruction set simulator (ISS) allows you to execute and debug Nios II programs in simulation on a host PC. The ISS simulates software executing on a Nios II processor core connected to a limited set of peripherals. The simulation is at the functional level, and all operations complete in one cycle. It is not a cycle-accurate simulation, and therefore performance benchmarking on the ISS gives optimistic results. On a modern Windows PC, the ISS runs at about 300K instructions per second when simulating code on the **fast** example design provided in the Nios II Embedded Design Suite.

The ISS can produce an execution trace. The trace output appears in the Console view, and you can optionally redirect it to a file. It is common to output trace data to a file, because trace tends to produce a large amount of information.

#### **ISS-supported SOPC Builder components:**

- All Nios II processor cores: Nios II/f, Nios II/s, Nios II/e
- Interval timer core
- JTAG UART core
- UART core
- On-chip memory (RAM/ROM)
- SDRAM controller core
- IDT71V416 SRAM (1 MB SRAM mounted on Nios development board)
- EPCS serial flash controller core, with limitations.

If any unsupported components are present in the system, the ISS displays a warning message at the start of the run or debug session. The ISS ignores writes to unsupported components during simulation. Reading from an unsupported component during simulation returns zero.

#### **SOPC Builder system requirements:**

The Nios II ISS simulates a Nios II processor system described by an SOPC Builder system file (**.ptf**). The Nios II ISS makes the following assumptions about the SOPC Builder system:

- SOPC Builder successfully generated the **.ptf** file.
- All memories with initialized content are initialized from one **.elf** file.
- The system contains exactly one Nios II CPU. The ISS does not support multiprocessor systems.
- The system has one clock domain.
- The system has one address map. (This is true for all Nios II systems created by SOPC Builder.)

#### **ISS limitations:**

• Simulations are functional only, and not cycle-accurate.

- The ISS does not model Nios II instruction and data caches, and will not find bugs involving cache initialization, flushing, or bypassing.
- The ISS does not support reading or writing tightly coupled memories connected to the Nios II processor.
- The ISS does not support custom instructions.
- The ISS models the Nios II ienable register as a complete 32-bit register. In hardware (both on a target board and in HDL simulation), all bits associated with unused interrupt inputs are always zero.
- The EPCS Serial Flash Controller core only supports boot-from-flash behavior. If the SOPC Builder system contains an EPCS Serial Flash Controller core, the simulation does not model the full behavior of the EPCS device. The ISS only models the first 1 Kbytes of the controller's register map as a block of ROM. In the case that the processor resets to the EPCS controller address (the typical bootfrom-flash scenario), the simulation relies on the fact that RAMs are pre-initialized. Therefore, the controller's boot-loader does not need to copy code from EPCS memory to RAM. Instead, the controller simply jumps directly to RAM.

You can run or debug on the ISS from the Nios II IDE or from the Nios II Command Shell command line, although Altera recommends command-line usage only to advanced users.

#### **Related Nios II IDE Help Topics**

- About Running and Debugging Projects
- Running and Debugging on the ISS

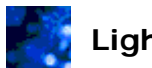

### **Lightweight TCP/IP Stack**

**Important:** This feature is deprecated as of v6.1. Create new projects with the NicheStack TCP/IP Stack - Nios II Edition. The lightweight IP TCP/IP stack will be completely removed in a future version of the software.

The lightweight IP (lwIP) TCP/IP stack is a small-footprint implementation of the transmission control protocol/internet protocol (TCP/IP) suite. The focus of the lwIP TCP/IP implementation is to reduce resource usage while providing a full scale TCP/IP. Altera provides the Lightweight IP (lwIP) TCP/IP Stack as a software component plug-in for the Nios II IDE.

The lwIP TCP/IP stack is a software component which you add to your system library. You configure the lwIP TCP/IP stack using the **Software Components** dialog box. In order to use the lwIP TCP/IP stack, you must base your Nios II system library project on the MicroC/OS-II RTOS. If your system library project is not based on the MicroC/OS-II RTOS, the **Software Components** dialog box will not allow you to add the lwIP software component.

Your program code can use the sockets API to send data using the Ethernet hardware.

#### **Related Nios II IDE Help Topics**

- Choosing and Configuring Middleware Software Components
- Software Components Dialog Box (System Library Properties Page)
- Choosing and Configuring an Operating System
- MicroC/OS-II RTOS
- NicheStack® TCP/IP Stack Nios II Edition

#### **Related Topics on the Web**

• Nios II Software Developer's Handbook at www.altera.com/literature/hb/nios2/n2sw\_nii5v2.pdf - Contains details on writing Nios II programs using lwIP, including descriptions of the settings available on this page.

## **MicroC/OS-II RTOS**

MicroC/OS-II is a real-time, multitasking kernel for microprocessors and microcontrollers. Altera provides the MicroC/OS-II real-time operating system (RTOS) as part of the Nios II Embedded Design Suite. The Nios II IDE makes it easy to base your Nios II C/C++ application project on MicroC/OS-II. When enabled, the MicroC/OS-II real-time kernel is part of the Nios II system library.

**Note:** You can evaluate MicroC/OS-II at no charge using a Nios development board. However, you must purchase a license to ship a commercial product based on MicroC/OS-II.

#### **MicroC/OS-II Thread-Aware Debugging:**

When debugging a MicroC/OS-II application, the debugger displays the current state of all threads within the application, including backtraces and register values. You cannot use the debugger to change the current thread, so it is not possible to use the debugger to change threads or to single step a different thread. Thread-aware debugging does not change the behavior of the application in any way.

#### *Related Nios II IDE Help Topics*

- Choosing and Configuring an Operating System
- **Related Topics on the Web** 
	- Nios II Software Developer's Handbook at www.altera.com/literature/hb/nios2/n2sw\_nii5v2.pdf - Contains details on writing Nios II programs based on MicroC/OS-II.
	- Using MicroC/OS-II RTOS with the Nios II Processor Tutorial at www.altera.com/literature/tt/tt\_nios2\_MicroC\_OSII\_tutorial.pdf - Contains step-bystep instructions on creating MicroC/OS-II applications.

## **Multiprocessor Nios II Systems**

The Nios II IDE is capable of running and debugging multiple Nios II processors simultaneously. Altera hardware development tools automatically connect the JTAG debug circuitry to the Nios II processor(s). Regardless of where the Nios II processor(s) reside in the JTAG chain, the Nios II IDE can connect to each processor, download code, and run and debug. For example, the Nios II IDE supports all of the following cases:

- 1 processor in an FPGA in a JTAG chain of 1 device This is the simplest singleprocessor case. This is the structure used on Nios development boards.
- 1 processor in an FPGA in a JTAG chain of 3 devices This is a common case, in which an Altera FPGA co-exists on a board with other devices in the JTAG test chain.
- 2 processors in an FPGA in a JTAG chain of 1 device This is a common case for multiprocessor Nios II systems, in which multiple CPUs reside on a single FPGA.
- 2 processors, 1 each in 2 FPGAs in a JTAG chain of 2 devices
- 2 processors in separate FPGAs in separate JTAG chains The two Nios II processor systems can be on one board, or they can be in entirely separate systems. This case requires multiple download cables to connect to the separate JTAG chains.

Multiprocessor systems require extra consideration during both hardware and software development. If multiple processors exist in a single SOPC Builder system, the hardware designer must consider which memory device(s) to share between the processors. Furthermore, you must make sure that one processor doesn't store data in the same memory space that another processor uses for code.

#### **Related Nios II IDE Help Topics**

- About Running and Debugging Projects
- Running and Debugging Multiprocessor Collections

#### **Related Topics on the Web**

- Creating Multiprocessor Nios II Systems Tutorial at www.altera.com/literature/tt/tt\_nios2\_multiprocessor\_tutorial.pdf
- Quartus II Handbook Volume 5: Embedded Peripherals at www.altera.com/literature/hb/nios2/n2cpu\_nii5v3.pdf - Contains details on the mailbox and mutex peripherals for coordinating multiprocessor systems.
- Nios II Processor Reference Handbook at www.altera.com/literature/hb/nios2/n2cpu\_nii5v1.pdf - Contains details on the JTAG debug module on the Nios II processor.

## **NicheStack® TCP/IP Stack - Nios II Edition**

The NicheStack TCP/IP Stack - Nios II Edition is an implementation of the transmission control protocol/internet protocol (TCP/IP) suite. Altera provides the NicheStack TCP/IP Stack as a software component plug-in for the Nios II IDE, which you add to your Nios II system library. Your program code can use the sockets API to send data over Ethernet hardware.

In order to use the NicheStack TCP/IP Stack, you must base your Nios II system library project on the MicroC/OS-II RTOS. If your system library project is not based on the MicroC/OS-II RTOS, the **Software Components** dialog box will not allow you to add the NicheStack software component.

You configure the NicheStack TCP/IP Stack using the **Software Components** dialog box. The NicheStack TCP/IP Stack has the following settings pages.

#### **Global Options:**

The following are the configurable global settings.

- **TCP** When on, the component enables the TCP protocol code. Settings on the TCP Options page are only available when **TCP** is on.
- **Use DHCP to automatically assign IP address** When on, the component uses DHCP to acquire an IP address. When off, you must assign a static IP address.
- **Enable statistics** When on, the component collects network statistics.
- **MAC interface** Specifies which interface to use when sending packets to an IP address without a known route.

#### **IP Options:**

The following are the configurable IP settings.

- **Forward IP packets**  This setting is only relevant when there is more than one network interface. When on, the IP stack for each interface forwards packets not addressed to it out of the correct interface.
- **Reassemble IP packet fragments** When on, the NicheStack TCP/IP stack reassembles IP packet fragments into full IP packets. When off, the IP stack discards IP packet fragments.

#### **TCP Options:**

The following are the configurable TCP settings. These setting are only available when TCP on the Global Options page is on.

• **Use TCP zero copy** - When on, the component uses the TCP zero copy API. You must modify the network application to take advantage of this API. Using the standard socket APIs does not use the zero copy API.

**Note:** You can evaluate the NicheStack TCP/IP Stack - Nios II Edition at no charge using a Nios development board. However, you must purchase a license to ship a commercial product using the NicheStack TCP/IP Stack - Nios II Edition.

## **Related Nios II IDE Help Topics**

- Choosing and Configuring Middleware Software Components
- Software Components Dialog Box (System Library Properties Page)
- Choosing and Configuring an Operating System
- MicroC/OS-II RTOS

#### **Related Topics on the Web**

• Nios II Software Developer's Handbook at www.altera.com/literature/hb/nios2/n2sw\_nii5v2.pdf - Contains details on writing Nios II programs using NicheStack TCP/IP Stack - Nios II Edition.

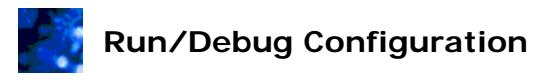

A run/debug configuration is an IDE-managed file that stores the settings necessary to run or debug a specific project on a specific target. The available target types are: Nios II hardware, Nios II instruction set simulator (ISS), Nios II ModelSim, and Nios II multiprocessor collection. Configurations are categorized by target type and contain settings specific to the target type. The help topics for the individual tabs in the Run/Debug dialog box describe all of the settings available.

- **Related Nios II IDE Help Topics** 
	- About Running and Debugging Projects
	- Run/Debug Dialog Box

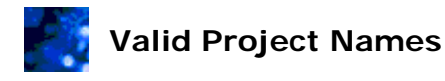

Nios II IDE project names must be unique and conform to the following rules:

- Alphabetic characters, numeric characters, and the underscore symbol are the only valid project name characters. Project names cannot contain spaces or special characters, such as  $\lambda$ , +, =.
- The first character in the project name must be alphabetic or the underscore symbol.
- The minimum filename length is one character.
- The maximum filename length is 250 characters.

## **Zip Read-Only File System**

The zip read-only file system provides access to a simple file system stored in flash memory. Your program accesses the Zip file system using the ANSI C standard library I/O functions, such as fopen() and fread(). The zip read-only file system is a software component which you add to your system library.

The zip read-only file system requires an uncompressed **.zip** file that contains all of the files for the zip file system. This zip file must exist in the Nios II system library project.

**Note:** You can drag-and-drop a zip file from the host file system onto your system library project in the Nios II C/C++ Projects view to automatically import the zip file into the Nios II system library project. Alternatively, on the File menu, click **Import...**, expand **General**, then use **File System** (not **Zip File**) to import the **.zip** file (not the contents of the zip file) to your system library.

You configure the zip read-only file system using the **Software Components** dialog box. The zip read-only file system has the following settings:

- **Flash memory device** Displays a list of the available target flash devices and allows you to select a device to program.
- **Offset**  Specifies an offset into the flash memory, indicating where to write the zip file system contents.
- **Mount-point** Specifies the mount point within the hardware abstraction layer (HAL) file system. For example, if you name the mount point **/mnt/zipfs**, the code fopen("/mnt/zipfs/foo", "r"); in a HAL-based program opens the file **foo** within the zip file.
- **Zip file (must be uncompressed)** Specifies the zip file.

For your program to access files in the zip file system, you must write the project to flash memory using the flash programmer. As part of the project build process, the Nios II IDE creates a **.flash** file that includes the data for the zip file system, and stores it in the Release or Debug configuration directory of your project.

#### **Related Nios II IDE Help Topics**

- Choosing and Configuring Middleware Software Components
- Software Components Dialog Box (System Library Properties Page)

#### **Related Topics on the Web**

• Nios II Flash Programmer User Guide at www.altera.com/literature/ug/ug\_nios2\_flash\_programmer.pdf

### **GUI Reference**

## **Flash Programmer Dialog Box**

You open this dialog box by clicking **Flash Programmer** on the Tools menu.

The **Flash Programmer** dialog box allows you to program data to flash memory with the flash programmer. The flash programmer uses a flash programmer configuration, which contains all the parameters that affect the flash programming process. The **Flash Programmer** dialog box includes controls to create flash programmer configurations and set up all the parameters they contain.

The **Flash Programmer** dialog box contains the following controls.

- **Configurations list** Lists available flash programmer configurations and allows you to specify the active configuration.
- **New** (icon) Creates a new flash programmer configuration.
- **Duplicate** (icon) Duplicates the selected flash programmer configuration.
- **Delete** (icon) Deletes the selected flash programmer configuration.
- **Name** Allows you to enter a unique name for a configuration. **Name** appears only after you select an existing configuration.
- **Apply -** Saves your settings in the selected flash programmer configuration.
- **Revert -** Discards your setting changes, and returns the selected flash programmer configuration to its previous settings.
- **Program Flash -** Programs the flash memory using the settings in the selected flash programmer configuration.
- **Close -** Closes the **Flash Programmer** dialog box.

When you select a flash programmer configuration in the configurations list, tabs appear in the right side of the dialog box. Each tab presents a group of settings in the selected configuration. The **Flash Programmer** dialog box includes the following tabs:

#### **Main Tab:**

The **Main** tab allows you to specify the application project, the content to program, and other settings for the selected configuration.

The **Main** tab contains the following settings.

- **Program software project into flash memory** When on, you can specify the executable file (**.elf**) to program into flash memory. The dialog box shows the following settings.
	- **Project** Specifies the software project that contains the **.elf** file and target hardware information to use.
	- **Nios II ELF Executable** Specifies the **.elf** to program to flash. This setting is read-only when you specify a valid project in **Project**.
	- **SOPC Builder System** Specifies the target SOPC Builder system for the selected project. This setting is read-only when you specify a valid project in **Project**.
	- **CPU** Specifies the target CPU for the selected project. This setting is read-only when you specify a valid project in **Project**.

• **Additional nios2-flash-programmer arguments** - Specifies additional command line arguments. For a complete list of arguments, type nios2 flash-programmer --help on a command line.

**Note:** When **Program software project into flash memory** is off and **Project** is blank, the target hardware boxes enable, allowing you to specify target hardware required for FPGA configuration data and data file programming.

- **Program FPGA configuration data into hardware-image region of flash memory** - When on, you can specify the configuration data to program into flash memory. The following options specify how the configuration data is programmed.
	- **FPGA Configuration (.sof)** Specifies the SRAM object file that contains the configuration data.
	- **Hardware Image** Specifies the hardware image location in which to store the FPGA configuration. The **SOPC Builder System** selected determines the **Hardware Image** options available.
	- **Memory** Specifies the flash memory device. The **SOPC Builder System** selected determines the **Memory** options available.
	- **Offset** Specifies the offset within the flash memory.
- **Program a file into flash memory** When on, you can specify a data file to program into the specified flash memory device at the given offset. The following options affect how the file is programmed into flash.
	- **File** Specifies the file to program to flash.
	- **Memory** Specifies the flash memory device. The **SOPC Builder System** selected determines the **Memory** options available.
	- **Offset** Specifies the offset within the flash memory.
- **Validate Nios II system ID before software download** This option is only enabled if there is a system ID component in your SOPC Builder system. When on, the Nios II IDE verifies the system ID in the target before downloading code. If the ID expected by your executable does not match the actual hardware ID, a mismatch error appears in the Console view.

#### **Target Connection Tab:**

The **Target Connection** tab specifies the download cable and device for the selected configuration.

The **Target Connection** tab contains the following settings.

- **JTAG cable** Specifies the Altera download cable (such as the USB Blaster) to use for communicating with the Nios II processor. If you have only one cable, the **automatic** value selects your cable.
	- **Refresh** Updates the list if you change your JTAG cables while in the **Flash Programmer** dialog box.
- **JTAG device** Specifies the device on the selected JTAG chain.
	- **Refresh** Updates the list if you change your JTAG devices while in the **Flash Programmer** dialog box.

## **Related Nios II IDE Help Topics**

- About Storing Firmware
- Programming Flash

#### **Related Topics on the Web**

• Nios II Flash Programmer User Guide at www.altera.com/literature/ug/ug\_nios2\_flash\_programmer.pdf

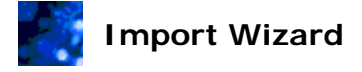

You open this wizard by clicking **Import...** on the File menu.

You use the **Import** wizard to import an existing project that you, or someone else, created in a different IDE workspace. The first page of the **Import** wizard presents a list of all import sources available. The only one of concern to Nios II IDE users is:

• **Existing Altera Nios II Project into Workspace** in the **Altera** folder - Allows you to browse your hard drive for existing projects to import.

**Note:** The Nios II IDE includes the **Import** and **Export** wizards, which are part of the standard Eclipse IDE framework. Do not use these wizards to import or export files, or to export a project. There are easier methods for importing, exporting and sharing projects and files.

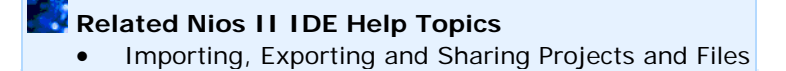

#### **New Project Wizard**

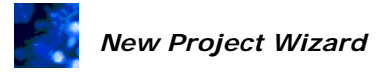

You open this wizard by pointing to **New** on the File menu, and then clicking *D* Project.....

The **New Project** wizard guides you through the process of creating a new project. The wizard consists of several pages that present an ordered sequence of actions to create a project.

The wizard provides the following controls on all pages:

- **Back -** Goes back to the previous page of the wizard.
- **Next -** Advances to the next page of the wizard.
- **Finish -** Completes the wizard, using default values for any remaining pages.
- **Cancel -** Cancels the work in progress and closes the **New Project** wizard.

The first page of the **New Project** wizard presents a list of all project types available. Project types specific to the Nios II processor are under the **Altera Nios II** category. The remaining pages of the wizard depend on the project type specified. The following **New Project** wizard pages correspond to the project types available for the Nios II processor:

- New Nios II  $C/C++$  Application Creates a new project for developing  $C/C++$ programs.
- New Nios II System Library Creates a new Nios II system library project for a particular SOPC Builder system.
- New Nios II User-Makefile C/C++ Application Creates a skeleton project for developing C/C++ programs, which requires you to create and manage the makefiles.
- New Nios II C/C++ Library Creates a new project for developing C/C++ libraries.

### **Related Nios II IDE Help Topics**

- About Nios II IDE Projects
- Creating a New Project
- New Nios II C/C++ Application (New Project Wizard)
- New System Library (New Project Wizard)
- New Nios II user-makefile C/C++ application Project (New Project Wizard)
- New Nios II C/C++ Library (New Project Wizard)

## *New Nios II C/C++ Application (New Project Wizard)*

You open this wizard page by expanding **Altera Nios II** in the **New Project** wizard, clicking **Nios II C/C++ Application,** and then clicking **Next**.

The **Nios II C/C++ Application** pages of the **New Project** wizard allow you to create a new Nios II C/C++ application project and an associated Nios II system library project.

**The first page allows you to specify settings for the Nios II C/C++ application project:**

The following controls are available.

- **Name** Specifies a valid project name for the new project.
- **Specify Location** When off, the Nios II IDE creates the new project directory in the default location specified in the **New Projects** preference page. The name of the project directory is the project name. Turning on **Specify Location** allows you to specify an alternative project location in the **Location** box.

**Note:** Project directories cannot be nested. You cannot create a new project inside the directory of an existing project.

- **Location** Specifies the base directory where the new project contents will reside.
- **Select Target Hardware** These options specify the target hardware.
	- o **SOPC Builder System** Specifies the target SOPC Builder system. The SOPC Builder system file (**.ptf**) defines the CPUs and peripherals included in the SOPC Builder system. Select from the drop-down list of recently used SOPC Builder systems, or click **Browse...** to find a specific **.ptf** file.
	- o **CPU** Specifies the target CPU in the SOPC Builder system. If there is only one CPU in the system, the Nios II IDE selects it automatically. If there are multiple CPUs, you must select one from the list.
- **Select Project Template** The Nios II Embedded Design Suite (EDS) offers several ready-made example designs. You can use these as reference designs, or as the basis for your own projects. The Nios II IDE copies the design files for the selected template into your project. Each template provides a **readme.txt** file that describes the purpose and usage of the design files. Using **Blank Project** avoids copying any files into the new project.

#### **The second page allows you to specify settings for the associated Nios II system library project:**

The following controls are available.

- **Create a new system library named: <***application project name***>\_syslib** When selected, the Nios II IDE creates a new HAL system library project to accompany your Nios II C/C++ application project. This is the default action, which is usually desirable for single-threaded Nios II programs.
- **Select or create a system library** When selected, you can specify an existing system library in the **Available System Library Projects** list, or create a new system library via the **New System Library Project...** button. Multiple projects can use the system library.

o **New System Library Project...** - Launches a wizard to create a new system library.

#### **Related Nios II IDE Help Topics**

- Creating a New Project
- New Project Wizard

#### **Related Topics on the Web**

• Nios II Software Developer's Handbook at www.altera.com/literature/hb/nios2/n2sw\_nii5v2.pdf - The chapters related to the hardware abstraction layer (HAL) system library contain details on system libraries and the structure of Nios II software projects.

### *New Nios II System Library (New Project Wizard)*

You open this wizard page by expanding **Altera Nios II** in the **New Project** wizard, clicking **System Library**, and then clicking **Next**.

The **System Library** page of the **New Project** wizard allows you to create a new system library for an SOPC Builder system.

The **System Library** page contains the following controls.

- **Name** Specifies a valid project name for the new project.
- **Specify Location** When off, the Nios II IDE creates the new project directory in the default location specified in the **New Projects** preference page. The name of the project directory is the project name. Turning on **Specify Location** allows you to specify an alternative project location in the **Location** box.

**Note:** Project directories cannot be nested. You cannot create a new project inside the directory of an existing project.

- **Location** Specifies the base directory where the new project contents will reside.
- **Select Target Hardware** These options specify the target hardware.
	- o **SOPC Builder System** Specifies the target SOPC Builder system. Select from the drop-down list of recently used SOPC Builder systems, or click **Browse...** to find a specific **.ptf** file.
	- o **CPU** Specifies the target CPU in the SOPC Builder system. If there is only one CPU in the system, the Nios II IDE selects it automatically. If there are multiple CPUs, you must select one from the list.
- **Select Type of RTOS** These options specify the RTOS to build into the system library. The following are the options available from Altera.
	- o **None (single-threaded)** The Nios II IDE bases the system library on the Altera hardware abstraction layer (HAL) providing a single-threaded environment.
	- o **MicroC/OS-II** The Nios II IDE includes both the MicroC/OS-II real-time kernel and the Altera HAL in the system library. This option is not available in evaluation versions of the Nios II Embedded Design Suite.

#### **Related Nios II IDE Help Topics**

- About Nios II IDE Projects
- Creating a New Project

### **Related Topics on the Web**

- Nios II Software Developer's Handbook at www.altera.com/literature/hb/nios2/n2sw\_nii5v2.pdf - The chapters related to the hardware abstraction layer (HAL) system library contain details on system libraries and the structure of Nios II software projects.
- Nios II home page at www.altera.com/nios2 Contains an up-to-date list of RTOS vendors that support the Nios II processor.

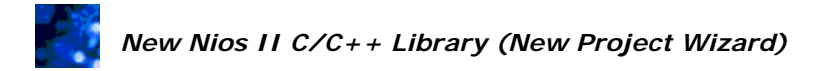

You open this wizard page by expanding **Altera Nios II** in the **New Project** wizard, clicking **Nios II C/C++ Library Project**, and then clicking **Next**.

The **Nios II C/C++ Library Project** page of the **New Project** wizard allows you to create a new Nios II C/C++ library project for developing C/C++ libraries. Nios II C/C++ library projects typically contain independent utility functions, and do not have dependencies on a Nios II system library project. You can reference Nios II C/C++ library projects from Nios II  $C/C++$  application projects or from other Nios II  $C/C++$  library projects.

The **Nios II C/C++ Library Project** page contains the following controls.

- **Name** Specifies a valid project name for the new project.
- **Specify Location** When off, the IDE creates the new project directory in the Nios II IDE workspace folder, unless you have previously set another custom default location on the **New Projects** preference page. Turning on **Specify Location** allows you to specify an alternative project location in the **Location** box.

**Note:** Project directories cannot be nested. You cannot create a new project inside the directory of an existing project.

• **Location** - Specifies the base directory where the new project contents will reside.

#### **Related Nios II IDE Help Topics**

- Creating a New Project
- New Project Wizard
## *New Nios II User-Makefile C/C++ Application (New Project Wizard)*

You open this wizard page by expanding **Altera Nios II** in the **New Project** wizard, clicking **Nios II User-Makefile C/C++ Application**, and then clicking **Next**.

The **Nios II User-Makefile C/C++ Application** page of the **New Project** wizard allows you to create Nios II user-makefile C/C++ applications. Nios II user-makefile C/C++ applications are projects that do not manage the project makefiles for you. This gives you total control over the build process; creating and managing the makefile becomes your responsibility.

A Nios II user-makefile C/C++ application project is nearly the same as a standard make project in the Eclipse C/C++ Development Toolkit (CDT). The main difference is that Nios II user-makefile C/C++ applications use the Nios II toolchain for compiling the code, whereas the CDT requires you to define the toolchain yourself.

The **Nios II User-Makefile C/C++ Application** page contains the following controls.

- **Name** Specifies a valid project name for the new project.
- **Specify Location** When off, the IDE creates the new project directory in the Nios II IDE workspace folder, unless you have previously set another custom default location on the **New Projects** preference page. Turning on **Specify Location** allows you to specify an alternative project location in the **Location** box.

**Note:** Project directories cannot be nested. You cannot create a new project inside the directory of an existing project.

**Location** - Specifies the base directory where the new project contents will reside.

**Note:** Altera does not recommend using Nios II user-makefile C/C++ application projects. Instead, let the Nios II IDE manage your project for you by using New Nios II C/C++ Application.

### **Related Nios II IDE Help Topics**

- About Nios II IDE Projects
- Creating a New Project

### **Related Eclipse and CDT Help Topics**

• C/C++ Development User Guide > Concepts > CDT Projects - Contains details on standard make projects.

### **Nios II C/C++ Perspective**

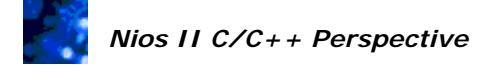

You open this perspective by pointing to **Open Perspective** on the Window menu, and then either clicking **Nios II C/C++**, or clicking **Other...** and then double-clicking **Nios II C/C++**.

The Nios II C/C++ perspective tailors the Eclipse C/C++ Development Toolkit (CDT) for Nios II developers. It is the primary perspective for Nios II software development. The perspective provides facilities for editing and compiling Nios II C/C++ projects that focus on details important to Nios II development, while filtering out that which is extraneous to the Nios II developer.

The Nios II  $C/C++$  perspective is based on Eclipse's  $C/C++$  Development Toolkit (CDT)  $C/C++$ perspective, but has significant differences. For example, by default, the Nios II C/C++ Projects view replaces the CDT's C/C++ Projects view. Also the Nios II project types and other Nios II specific features are prominently displayed only in the Nios II C/C++ perspective. Refer to Related Topics for more information about the C/C++ perspective.

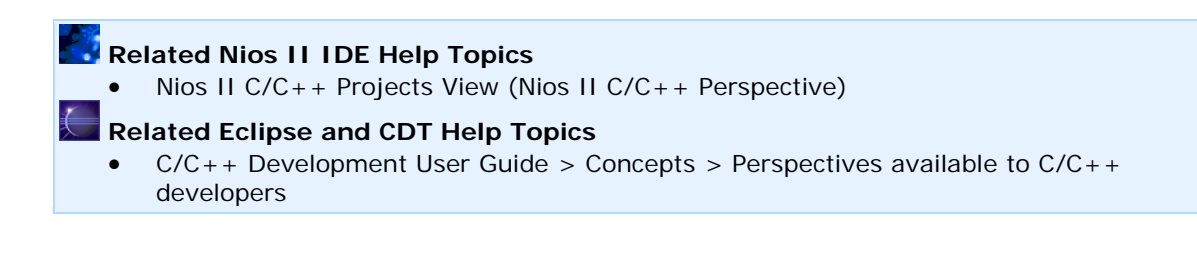

# *Nios II C/C++ Projects View (Nios II C/C++ Perspective)*

This view displays as part of the Nios II  $C/C++$  perspective by default. You can also open this view from the Nios II C/C++ perspective manually by pointing to **Show View** on the Window menu, and then clicking **Nios II C/C++ Projects**.

The Nios II  $C/C++$  Projects view presents project resources in the context of  $C/C++$  project development, providing visual cues and hierarchy to organize the various files in your projects. Icons in the Nios II C/C++ Projects view are not necessarily associated with files in the file system (i.e. on your hard drive). For example, object file resources display the names of functions defined in the file. The resource selected in the Nios II C/C++ Projects view affects the information displayed in other views.

The Nios II C/C++ Projects view is based on Eclipse's C/C++ Development Toolkit (CDT)  $C/C++$  Projects view. Refer to Related Topics for more information about the  $C/C++$  Projects view.

Right-clicking on a project or project resource displays a context-sensitive menu of available commands for the selected project or project resource. Most tasks related to developing Nios II programs are available from this context-sensitive menu. The sections below define the commands available on the context-sensitive menu for Nios II C/C++ application and Nios II system library projects.

### **New:**

The **New** submenu allows you to create a new resource (file, folder, or project). **New** is also available in the File menu. The following choices are available.

- **Project** Opens the **New Project** wizard, which allows you to create a new project of any kind.
- **Nios II C/C++ Application** Opens directly to the **New Project** wizard for creating Nios II C/C++ application projects. This is the recommended way to start a new Nios II user application.
- **Nios II System Library** Opens directly to the **New Project** wizard for creating Nios II system library projects.
- **Nios II User-Makefile C/C++ Application** Opens directly to the **New Project** wizard for creating Nios II user-makefile C/C++ application projects.
- **Nios II C/C++ Library**  Opens directly to the **New Project** wizard for creating Nios II C/C++ library projects.
- **Source Folder** Opens the **New Source Folder** wizard to create a new folder.
- **Source File** Opens the **New Source File** wizard to create a new file.
- **Header File** Opens the **New Header File** wizard to create a new header file.
- **Class** Opens the **New C++ Class** wizard to create a new C++ class.
- **Other...** Opens the **New** wizard to allow you to create the resource of your choice.

### **Go Into:**

This command limits the Nios II C/C++ Projects view display to just the selected project. To return to displaying all projects, click  $\bigoplus$  **Back** in the Nios II C/C++ Projects view toolbar.

Nios II IDE Help System

### **Open in New Window:**

This command opens a new Nios II IDE window.

**Important:** Altera does not recommend working on the same project simultaneously in separate windows. Values set in one window might not propagate to the other window, and undefined results could occur.

### **Rebuild Index:**

This command rebuilds the  $C/C++$  search index. The  $C/C++$  search functionality available from the Search menu uses this index to assist you to search for strings in your source code. The Nios II IDE does not automatically create a  $C/C++$  search index of your projects when you start the IDE.

### **Active Build Configuration:**

The **Active Build Configuration** submenu allows you to specify which build configuration to use when building your project.

### **Run As:**

The **Run As** submenu allows you to run the selected project on a Nios II hardware, Nios II instruction set simulator (ISS), or Nios II ModelSim target. **Run As** works as an easy "build and run" shortcut. When **Build (if required) before launching** is on (on the Window menu's **Preferences, Run/Debug, Launching** page), **Run As** executes the makefile for the selected project, rebuilding any source files or project dependencies which have changed, before launching the software executable. The **Run As** submenu is also available from the Run menu.

**Note:** If you have more than one programming cable connected to your system, and have not created a run/debug configuration for your project, choose **Run...** from the Run menu (instead of **Run As**) to first create a run/debug configuration.

### **Debug As:**

The **Debug As** submenu allows you to debug the selected project on a Nios II hardware or Nios II instruction set simulator (ISS) target. **Debug As** works as an easy "build and debug" shortcut. When **Build (if required) before launching** is on (on the Window menu's **Preferences, Run/Debug, Launching** page), **Debug As** executes the makefile for the selected project, rebuilding any source files or project dependencies which have changed, before launching the software executable in the debugger. The **Debug As** submenu is also available from the Run menu.

**Note:** If you have more than one programming cable connected to your system, and have not created a run/debug configuration for your project, choose **Debug...** from the Run menu (instead of **Debug As**) to first create a run/debug configuration.

### **Build Project:**

This command builds the selected project (i.e. runs **make**). You can modify build settings on the **C/C++ Build** page of the **Properties** dialog box. **Build Project** is also available from the Project menu.

### **Clean Project:**

This command discards all previous build results.

#### **Copy & Paste:**

These commands allow you to copy and paste file and folder resources. **Copy** and **Paste** are also available from the Edit menu.

**Important:** Do not paste entire projects. Projects created by pasting might fail to build.

### **Delete:**

This command deletes the currently selected resource and removes it from the hard drive. If the resource is a project, you are given a choice to delete or not delete the project's contents. **Delete** is also available from the Edit menu.

### **Rename & Move...:**

These commands allow you to rename and move resources. Renaming or moving a resource might have repercussions on other projects that reference the resource. **Rename** and **Move...** are also available from the File menu.

**I** Important: If you change the name of a Nios II system library project, application projects that depend on that system library will fail to build.

### **Import:**

The **Import...** command opens the **Import** wizard, which allows you to import an existing Nios II IDE project into the workbench. **Import...** is also available from the File menu.

### **Export:**

The **Export...** command opens the **Export** wizard, which is part of the standard Eclipse IDE framework.

**Note:** Do not use this wizard to export files or projects. There are easier methods for importing, exporting and sharing projects and files.

### **Refresh:**

This command refreshes folders in the Nios II  $C/C++$  Projects view to reflect the contents of the file system (i.e. the hard drive). This is sometimes necessary to force the Nios II

IDE to recognize project files you created or changed outside of the Nios II IDE user interface. **Refresh** is also available from the File menu.

### **Close Project:**

You can close projects on the Nios II IDE workbench. The project folder icon changes to  $\Box$ , indicating the project is currently closed. Resources of closed projects do not appear in and are not changeable from the workbench, but they do still reside on the local file system. Closed projects require less memory. Closing projects can improve build time, because they are not examined during builds. You can filter closed projects from the Nios II C/C++ Projects view by choosing **View** from the Nios II C/C++ Projects view toolbar, clicking **Filters...**, turning on **Closed Projects**, and clicking **OK**. **Close Project** is also available from the Project menu.

### **Open Project:**

When a project is closed on the Nios II IDE workbench, **Close Project** changes to **Open Project** on this context-sensitive menu. The **Open Project** command reinstates the project to open status. **Open Project** is also available from the Project menu.

### **Team:**

The Eclipse IDE framework supports team-based development using CVS. The **Team** submenu provides access to the Eclipse team development features. Refer to Related Topics for more information about CVS.

### **Compare with, Replace with & Restore from Local History...:**

The Eclipse IDE framework provides advanced tools to track history and compare changes made to source files. The **Compare With** and **Replace With** submenus provide access to these features. Refer to Related Topics for more information about local history.

### **Properties:**

This command opens the **Properties** dialog box for the selected project.

### **System Library Properties:**

For Nios II C/C++ application projects, this command opens the **Properties** dialog box for the Nios II system library project associated with the Nios II C/C++ application project and displays the **System Library** page.

### *Related Nios II IDE Help Topics*

• Nios II C/C++ Perspective

### **Related Eclipse and CDT Help Topics**

- $C/C++$  Development User Guide > Reference >  $C/C++$  Views and Editors >  $C/C++$ Projects view
- Workbench User Guide > Concepts > Team Programming with CVS
- Workbench User Guide > Tasks > Working with local history

### **Preferences Dialog Box**

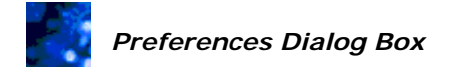

You open this dialog box by clicking **Preferences** on the Window menu.

The **Preferences** dialog box allows you to customize the look, feel, and behavior of the Nios II IDE workbench.

Certain preference pages are specific to the Nios II IDE. Nios II IDE preferences pages affect how the Nios II IDE builds, stores, runs, and debugs projects. Other preference pages are part of the standard Eclipse environment. The Eclipse IDE framework offers user preference pages for all the Eclipse C/C++ Development Toolkit (CDT) plug-ins.

### **Related Nios II IDE Help Topics**

- Nios II Page (Preferences Dialog Box)
- New Projects Page (Preferences Dialog Box)
- Trace Page (Preferences Dialog Box)

### **Related Eclipse and CDT Help Topics**

- Workbench User Guide > Reference > Preferences
- C/C++ Development User Guide > Reference > C/C++ preferences
- C/C++ Development User Guide > Reference > C/C++ preferences > Debug preferences
- $C/C++$  Development User Guide > Reference >  $C/C++$  editor preferences

## *Nios II Page (Preferences Dialog Box)*

You open this dialog box by clicking **Preferences** on the Window menu, and then clicking **Nios II** in the left-hand pane.

The **Nios II** preferences page contains settings that affect how the Nios II IDE builds and runs projects. The settings are common for all projects.

The **Nios II** preferences page contains the following settings.

- **Show command lines when running 'make' (i.e. Don't use '-s' flag on make)** When on, the Nios II IDE runs make in verbose mode, displaying all the command lines that the Nios II IDE executes. The default is off.
- **Generate objdump file** When on, the Nios II IDE creates an objdump file when it builds a project. The default is off.
- **Allow multiple active run/debug sessions** When on, you can debug multiple CPUs at the same time. The default is off.
- **Confirm before starting the flash programmer** When on, a confirmation dialog box appears before the flash programmer writes to flash memory. The default is on.
- **Warn about launches in Run mode for Nios II C/C++ application projects using Host-based File System** – When on, the Nios II IDE gives a warning if you attempt to run (instead of debug) a project containing a host-based file system. The default is on.
- **Append make arguments** Specifies the command line arguments to pass to **make** for all projects in the workspace. Specify the arguments as if running **make** in a Nios II command shell. Arguments override project specific **make** operations set with the project properties dialog box. This option is for advanced users only.

**Note:** For details on **make** command line arguments, type make --help from the Nios II command shell.

### **Related Nios II IDE Help Topics**

- Preferences Dialog Box
- Multiprocessor Nios II Systems

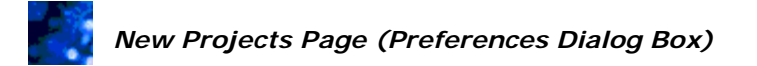

You open this dialog box by clicking **Preferences** on the Window menu, expanding **Nios II** in the left-hand pane, and then clicking **New Projects**.

The Nios II **New Projects** preferences page contains settings that specify the default location where the Nios II IDE saves new projects. The settings on this page affect only the default choice for new project location; the **New Project** wizard can override this location later.

The Nios II **New Projects** preferences page contains the following settings.

- **Workspace folder** Uses the Nios II IDE workspace directory you specified in the **Workspace Launcher** dialog box at startup. The workspace is the default area for Nios II IDE projects and other IDE-related settings files. Storing projects in the workspace directory allows you to upgrade versions of the IDE while keeping the same projects in your workspace.
- **Software folder in the SOPC Builder system folder** Uses the **<***SOPC Builder system path***>/software** directory. This option stores projects with hardware-specific dependencies in a subdirectory of the SOPC Builder system directory. This option only applies to system library and Nios II  $C/C++$  application projects. Other project types do not have associated SOPC Builder systems, and default to the **Workspace folder** option.
- **Other location** Uses a custom location. When selected, you must specify the desired directory path in the **Location** box.

**Note:** A Nios II IDE project cannot reside in a subdirectory of another Nios II IDE project. You must specify a location that does not overlap with any existing projects.

In all cases, the default location for a new project is the specified path plus the name of the new project.

### **Related Nios II IDE Help Topics**

- Preferences Dialog Box
- New Project Wizard

## *Trace Page (Preferences Dialog Box)*

You open this dialog box by clicking **Preferences** on the Window menu, expanding **Run/Debug** in the left-hand pane, and then clicking **Trace**.

The Nios II **Trace** preferences page contains settings that affect how the Nios II IDE Trace view collects and displays data. The settings apply to all projects.

The **Trace** preferences page contains the following settings.

- **Stop trace collection when the buffer is full** When on, trace data collection stops if the on-chip trace buffer fills up before a breakpoint or watchpoint allows trace data to be read from the buffer. When off, new trace data overwrites old trace data when the buffer overflows. The default is off.
- **Include load addresses** When on, the data in the Trace view shows data addresses associated with load instructions. The default is off.
- **Include store addresses** When on, the data in the Trace view shows data addresses associated with store instructions. The default is off.
- **Include data values for loads and stores** When on, the data in the Trace view shows the data values after load or store instructions. This setting is available only if **Include load addresses** or **Include store addresses** are on. The default is off.

### **Related Nios II IDE Help Topics**

- Preferences Dialog Box
- Viewing Execution Trace
- Trace View (Debug Perspective)

### **Related Topics on the Web**

• Nios II Processor Reference Handbook at www.altera.com/literature/hb/nios2/n2cpu\_nii5v1.pdf - Contains details on the JTAG debug module on the Nios II processor.

### **Profiling Perspective**

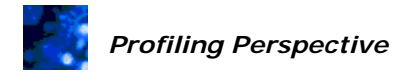

You open this perspective by pointing to **Open Perspective** on the Window menu, and either clicking **Profiling** or clicking **Other...**, and then double-clicking **Profiling** in the **Open Perspective** list.

The Nios II IDE Profiling perspective allows you to conveniently capture and analyze profiling data stored in a **gmon.out** data file. The display features of the Profiling perspective make the data much easier to read and analyze, compared to reading the standard gprof text output.

By default the Profiling perspective displays four views that work in conjunction with each other and are the most useful views for analyzing the **gmon.out** data.

- Editor view which runs gprof on the **gmon.out** data and displays the results
- Call Hierarchy view
- Samples Line By Line view
- Samples Function Total view

### **Related Nios II IDE Help Topics**

- About Profiling with the Nios II IDE
- Profiling C Code
- Call Hierarchy View (Profiling Perspective)
- Editor View (Profiling Perspective)
- Samples Function Total View (Profiling Perspective)
- Samples Line By Line View (Profiling Perspective)

- AN 391: Profiling Nios II Systems at www.altera.com/literature/an/an391.pdf
- The GNU Profiler GNU gprof documentation found at www.gnu.org.

# *Call Hierarchy View (Profiling Perspective)*

This view automatically displays as part of the Profiling perspective. You can also open this view from the Window menu by pointing to **Show View**, clicking **Other...**, expanding **Profiling**, and double-clicking **Call Hierarchy**.

The Call Hierarchy view displays the time spent in each function, based on the standard **gmon.out** data, in an easy-to-read tree format. This view also calculates and displays the percentage of time spent in each function. In this view you can follow the function call sequences much more easily than reading the gprof output.

There are two ways to view the call hierarchy data.

#### **Top down:**

Top down call direction lists the calling functions, with the functions they called nested below.

The first entry in the Call Hierarchy view is **spontaneous**. This is a term gprof uses when it cannot determine what the calling function is. There are two sets of actual time and percentage time figures for each function. The first set represents the time spent within the function. The second set represents the total time spent within the function plus all functions called by that function. Each indented line in the view drills down into the details of time and percentage spent in each called function. In the top-down mode, when cycles of recursion exist in your code, a **-->** symbol appears to the left of the function name indicating that the called function cycles.

#### **Inverted:**

Inverted call direction lists the called functions, with the functions that called them nested below.

The first entry in the Call Hierarchy view is **inverted calls**. Actual time and percentage time figures for each function represent time spent within the function.

To reverse call direction display, right-click in the Call Hierarchy view, and click **Toggle Call Direction**.

**Note**: You can load the source code for functions displayed in this view into the Editor view. To do this, right-click the file name, and then click **Show Source**.

### **Related Nios II IDE Help Topics**

- About Profiling with the Nios II IDE
- Profiling Perspective

- AN 391: Profiling Nios II Systems at www.altera.com/literature/an/an391.pdf
- The GNU Profiler GNU gprof documentation found at www.gnu.org.

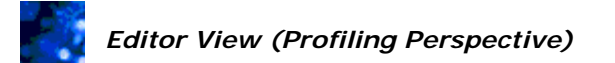

This view automatically displays as part of the Profiling perspective.

When you open the **gmon.out** file with the Nios II IDE, the IDE automatically calls gprof and displays the standard gprof text output. This Editor view is for viewing only.

**Note:** Saving the file with the default **gmon.out** filename overwrites the original **gmon.out** data. If you save the output as a text file, be sure to rename the saved file.

You can change the gprof command line arguments and rerun the **nios2-elf-gprof** utility. To do so, right-click anywhere in the Editor view and click **Change gprof arguments**. Type comma separated values, such as --help, in the command line box.

### **Related Nios II IDE Help Topics**

- About Profiling with the Nios II IDE
- Profiling Perspective

- AN 391: Profiling Nios II Systems at www.altera.com/literature/an/an391.pdf
- The GNU Profiler GNU gprof documentation found at www.gnu.org.

## *Samples - Function Total View (Profiling Perspective)*

This view automatically displays as part of the Profiling perspective. You can also open this view from the Window menu by pointing to **Show View**, clicking **Other...**, expanding **Profiling**, and double-clicking **Samples - Function Total**.

This view uses the **gmon.out** profiling data to show a breakdown of program execution by function executed. An entry for each function sampled during profiling appears in a table.

The table consists of the following columns for each table entry. Refer to GNU Profiler documentation for explanations of each of the columns.

- Function name
- Percent time
- Cumulative time
- Self time
- Number of times called
- Self time per call
- Total time per call

Clicking on the title of any column sorts the data by that column. Clicking a second time inverts the sort order.

**Note**: You can load the source code for functions displayed in this view into the Editor view. To do this, right-click the file name, and then click **Show Source**.

### **Related Nios II IDE Help Topics**

- About Profiling with the Nios II IDE
- Profiling Perspective

- AN 391: Profiling Nios II Systems at www.altera.com/literature/an/an391.pdf
- The GNU Profiler GNU gprof documentation found at www.gnu.org.

# *Samples - Line By Line View (Profiling Perspective)*

This view automatically displays as part of the Profiling perspective. You can also open this view from the Window menu by pointing to **Show View**, clicking **Other...**, expanding **Profiling**, and double-clicking **Samples - Line By Line**.

This view uses the **gmon.out** profiling data to show a breakdown of program execution by line of source code executed. An entry for each code line sampled during profiling appears in a table.

The table consists of the following columns for each table entry. Refer to GNU Profiler documentation for explanations of each of the columns.

- Function name
- Filename
- Line number
- Percent time
- Cumulative time
- Self time
- Number of times called
- Self time per call
- Total time per call

Clicking on the title of any column sorts the data by that column. Clicking a second time inverts the sort order.

**Note**: You can load the source code for functions displayed in this view into the Editor view. To do this, right-click the file name, and then click **Show Source**.

## **Related Nios II IDE Help Topics**

- About Profiling with the Nios II IDE
- Profiling Perspective

- AN 391: Profiling Nios II Systems at www.altera.com/literature/an/an391.pdf
- The GNU Profiler GNU gprof documentation found at www.gnu.org.

### **Project Properties Dialog Box**

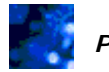

*Properties Dialog Box* 

You open this dialog box by right-clicking a project in the Nios II C/C++ Projects view, and clicking **Properties**.

This dialog box lets you adjust properties settings for your project. The **Properties** dialog box groups similar settings together on pages, and the pages that appear depend on the project type. The following table describes which properties pages are available for each project type. Links to Nios II IDE specific topics appear in the table. Click a hyperlink under **Properties Page** for more information on a specific page. Properties pages without a hyperlink are native to the C/C++ Development Toolkit (CDT). Refer to the Related Topics for more information.

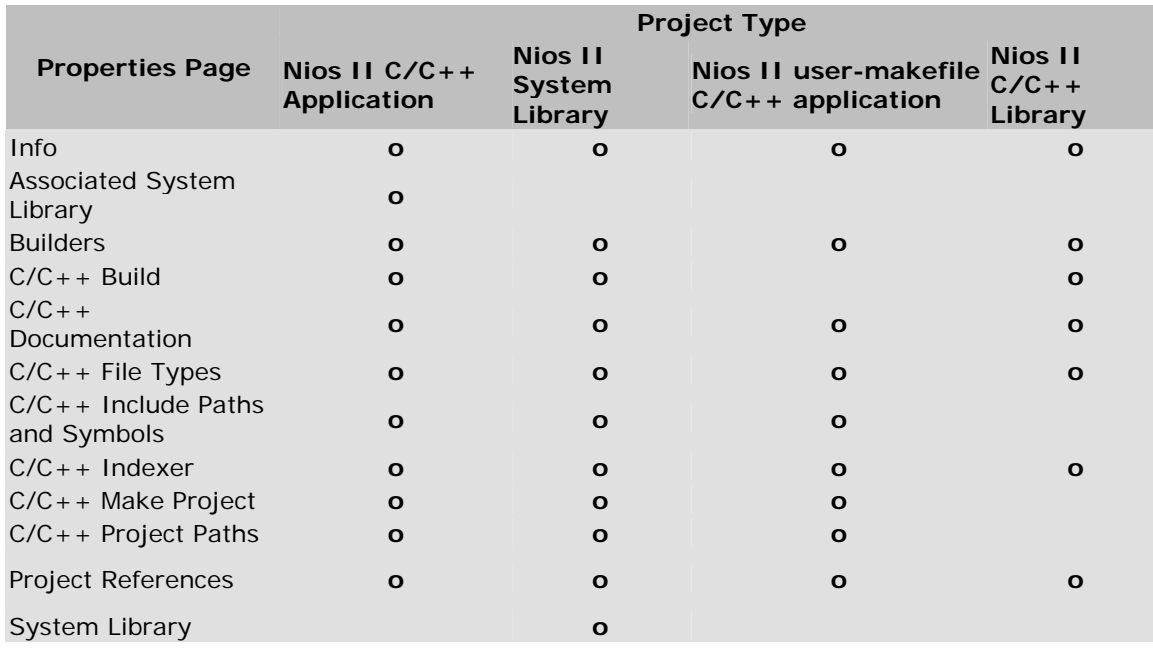

**Note:** For Nios II C/C++ application projects, the most important project settings generally relate to the application's interaction with the hardware. You specify these settings in the **System Library** page of the **Properties** dialog box for the Nios II system library project associated with your application.

The **Properties** dialog box contains the following controls. Each control pertains to changes made on all the properties pages and dialog boxes selectable from the properties pages.

- **Restore Defaults -** Discards your changes, and reinstates all previous settings.
- **Apply -** Saves your settings.
- **OK -** Closes the dialog box, saving any settings you changed.
- **Cancel -** Closes the dialog box, ignoring any settings you changed.

### **Related Nios II IDE Help Topics** • About Nios II IDE Projects - Contains more information on the Nios II project types.  **Related Eclipse and CDT Help Topics**  •  $C/C++$  Development User Guide > Reference >  $C/C++$  Project Properties > Managed Make Projects > Info • C/C++ Development User Guide > Reference > C/C++ Project Properties > Managed Make Projects > File Types • C/C++ Development User Guide > Reference > C/C++ Project Properties > Standard Make Projects > C/C++ Include Paths and Symbols • C/C++ Development User Guide > Reference > C/C++ Project Properties > Managed Make Projects > Indexer • C/C++ Development User Guide > Reference > C/C++ Project Properties > Standard Make Projects > C/C++ Make Project • C/C++ Development User Guide > Reference > C/C++ Project Properties > Standard Make Projects > C/C++ Project Paths • C/C++ Development User Guide > Reference > C/C++ Project Properties > Managed

Make Projects > Refactoring History

# *Associated System Library Page (Properties Dialog Box)*

You open this properties page by clicking **Associated System Library** in the left-hand pane of the **Properties** dialog box for Nios II C/C++ application projects.

This page allows you to specify the system library for a Nios II C/C++ application project.

- **Target** Displays the project type **Nios II Application**. (This value is read only.)
- **System Library** Specifies the associated system library for this application project. Click **Browse** to select from the open Nios II system library projects.

**Note:** If you change the system library, you must perform a clean build on the application project.

• **System Library Properties...** - Opens the **System Library** properties page for the specified system library.

**Related Nios II IDE Help Topics** 

• Properties Dialog Box

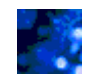

### *Builders Page (Properties Dialog Box)*

You open this properties page by clicking **Builders** in the left-hand pane of the **Properties**  dialog box for Nios II C/C++ application, Nios II system library, Nios II user-makefile  $C/C++$  application, and Nios II  $C/C++$  library projects.

This page lists the builders the Nios II IDE uses to build the project. For Nios II  $C/C++$ application projects, Nios II system library projects, and Nios II C/C++ library projects, **Altera Generated Makefile Builder** is always present and must be selected. **Altera Generated Makefile Builder** is the tool that manages makefiles for Nios II system libraries. Nios II C/C++ application projects and Nios II system library projects also require **CDT Makefile Builder** and **Scanner Configuration Builder**.

For Nios II user-makefile C/C++ application projects, refer to Related Topics for more information about builders for Eclipse standard make projects.

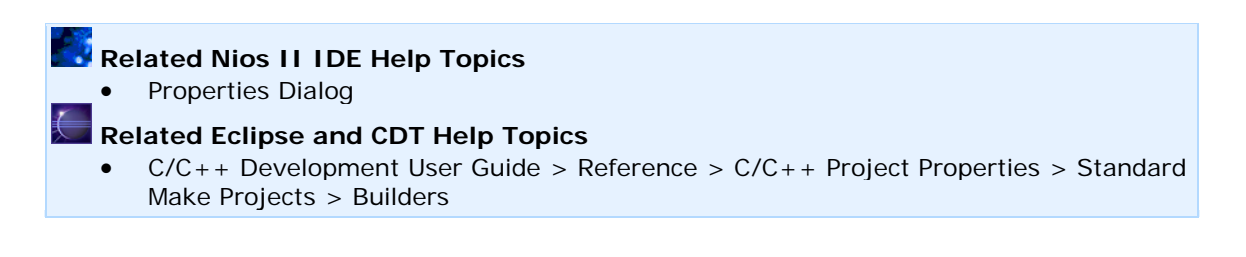

# *C/C++ Build Page (Properties Dialog Box)*

You open this properties page by clicking **C/C++ Build** in the left-hand pane of the **Properties** dialog box for Nios II C/C++ application, Nios II system library, and Nios II  $C/C++$  library projects.

This page allows you to specify compilation, preprocessor, and linking options for the **nios2 elf-gcc** compiler and linker. The page is organized in the following sections.

### **Active Configuration:**

This section identifies the current configuration.

- **Project Type** Displays the project type **Nios II Executable**. (This value is read only.)
- **Configuration** Specifies the configuration to build. The Nios II IDE allows you to control groups of related compilation options as a single *build configuration*. By default, there are two build configurations: Release and Debug.
- **Manage...**  Allows you to add or delete build configurations.

### **Configuration Settings:**

This section describes the configuration settings tabs.

### **Tool Settings Tab**

Clicking on an item on the left-hand side of the tab displays options for that item in the right half of the tab.

- **Nios II Compiler** Displays flags configured within this category for the **nios2 elf-gcc** compiler command.
	- o **Preprocessor** Defines symbols for the **nios2-elf-gcc** preprocessor. Several advanced HAL system library options are specified as preprocessor options.
		- **Defined Symbols** Specifying a symbol here is equivalent to a #define macro in source code, or supplying -D arguments on the command line. You can define symbols directly, for example THING\_TO\_DEFINE, or as equivalents, such as PI=3.14159.
		- **Undefined Symbols** Specifying a symbol here is equivalent to a #undefine macro in source code.
	- o **General** Configures known flags for the compiler. For a complete list of flags, type nios2-elf-gcc -v --help on a command line or refer to the GNU tools documentation included with the Nios II Embedded Design Suite (EDS).
		- **Compiler Flags** Allows additional command line flags to pass to the compiler.
		- **Optimization Level** Configures the compiler optimization level. Options are -O0 to -O3. The compiler optimizes for both size and speed.
		- **Debug Level** Configures the debug level.
- **Include Paths** Lists where the compiler searches for C header files. The Nios II IDE creates a search path including the project directory, device driver directories, the Newlib standard C library, etc. Use **Include Paths** to specify additional paths to find files in other locations. To add an include path, click **New** and enter the path. The paths are searched in the order they appear from top to bottom. To modify the search order, click on a list entry then click **Move Up** and **Move Down** accordingly.
- **Enable All Warnings (-Wall)** Enables additional warnings when compiling.
- **Linker** Displays linker flags configured within this category for the **nios2-elfgcc** compiler command.
	- o **General** Configures known flags for the linker. For additional information on linker flags, type nios2-elf-ld --help on a command line or see the Nios II documentation located at <*Nios II EDS install path*>**/documents/gnu-tools/binutils/ld.html**.

### **Error Parser Tab**

This tab gives advanced users control over which types of build errors the Nios II IDE displays in the Problems view.

**Note:** Altera strongly recommends leaving these settings at their default values.

### **Binary Parser Tab**

This tab allows advanced users to choose which binary parser to use to read build files in the IDE.

**Note:** Altera strongly recommends using the GNU Elf Parser.

 **Related Nios II IDE Help Topics**

• Properties Dialog Box

# *C/C++ Documentation Page (Properties Dialog Box)*

You open this properties page by clicking **C/C++ Documentation** in the left-hand pane of the **Properties** dialog box for Nios II C/C++ application, Nios II system library, Nios II user-makefile  $C/C++$  application, and Nios II  $C/C++$  library projects.

This page lists available HTML-based C/C++ Help Books which provide context-sensitive help for  $C/C++$  code.

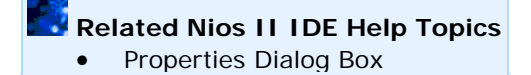

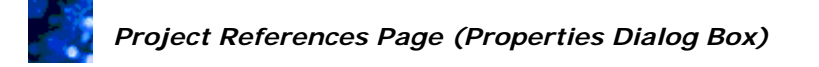

You open this properties page by clicking **Project References** in the left-hand pane of the **Properties** dialog box for Nios II C/C++ application, Nios II system library, Nios II usermakefile C/C++ application, and Nios II C/C++ library projects.

This page allows you to specify project dependencies, i.e. other projects that must be built prior to building the application project. In general, if the current project references another project, then the other project must be built first.

**Important:** Do not use this page to link to a Nios II system library. The dependency between the Nios II C/C++ application project and the Nios II system library project is handled by the Associated System Library page.

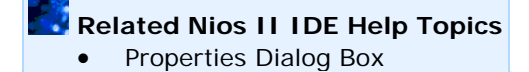

# *System Library Page (Properties Dialog Box)*

You open this properties page by clicking **System Library** in the left-hand pane of the **Properties** dialog box for Nios II system library projects.

This page allows you to configure compiler and linker options that affect how your program interacts with hardware, such as:

- Specifying a device for the stdin, stdout, and stderr channels
- Specifying which sections of code belong in which physical memory
- Adding and configuring software components, such as an RTOS or file system

This page contains groups of settings related to target hardware, system library contents, and linker script. The following sections describe each group in detail.

#### **Target Hardware:**

This section displays the target **CPU** and **SOPC Builder System**. These values cannot be modified. You must make a new Nios II system library project if you wish to change these values.

### **System Library Contents:**

This bottom-left group of settings affects the contents included in the system library. These settings configure the behavior of the HAL system library and the system RTOS, if any.

- **RTOS** Specifies the operating system to base the system on. The **MicroC/OS-II** option configures the system library to use the MicroC/OS-II RTOS. Other RTOS choices are available from other vendors. **none (single threaded)** configures the system library with a single-threaded HAL runtime environment. If an option other than **none (single threaded)** is selected, the **RTOS Options...** button is enabled.
- **RTOS Options** Displays configuration options that are specific to the selected **RTOS**. Consult the RTOS vendor's documentation regarding these options.
- **stdout, stderr, stdin** Allow you to associate the C stdout, stderr, and stdin streams to devices in the SOPC Builder system. You can choose any character mode device for each stream. Setting unused streams to **null** might reduce the memory footprint.
- **System clock timer** Associates the system clock driver with a timer device in the SOPC Builder system.
- **Timestamp timer** Associates the timestamp driver to a timer device in the SOPC Builder system. The **Timestamp timer** and the **Periodic system timer** cannot specify the same physical device.
- **Max file descriptors** Specifies the maximum number of file descriptors that can be open simultaneously for accessing character mode devices and file subsystems. The default is 32. Using a smaller number might reduce the memory footprint. **Max file descriptors** is disabled when **Lightweight device driver API** is on.
- **Program never exits** When on, exit() is omitted from the system library. This reduces memory footprint for programs that intentionally never return from main().
- **Support C++** When on, the compiler includes code to support C++ applications in the system library. Turn this option off to reduce memory footprint for programs that do not use  $C_{++}$ .
- **Lightweight device driver API** When on, the compiler omits code to support file descriptors in the system library. Turn this option off to reduce memory footprint when your programs access device drivers directly. When off, only a very minimal set of stdio services are available, including puts(), printf(), getc(), and gets().
- **Link with profiling library** When on, the build system links in a profiling library to collect information about which functions call other functions and the amount of time spent in each function. Refer to Related Topics for more information about profiling.
- **Emulate multiply and divide instructions** When on, the linker includes an exception handler to emulate multiply and divide instructions on Nios II systems that do not include hardware multiply or divide hardware. This option increases memory footprint and might decrease system performance.
- **Clean exit (flush buffers)** When on, the system library calls exit() upon returning from main(), which flushes I/O buffers and then calls \_exit(). When off, the system library calls only \_exit(). This option increases memory footprint, and is often undesirable for embedded programs that never return from  $\text{main}(.)$ .
- **Reduced device drivers** When on, the compiler includes the reduced version of device drivers for all devices that provide small drivers. This reduces memory footprint at the expense of functionality. For devices with reduced drivers, the documentation associated with each peripheral provides more information.
- **Small C library** When on, the system library uses a reduced implementation of the Newlib ANSI C standard library. Notably, the printf() family of routines (printf(), fprintf(), sprintf(), etc.) will not support floating-point values. The reduced library is optimized for smaller memory footprint, although the implementation might be less time efficient.
- **ModelSim only, no hardware support** Turning on this feature allows the program to take short-cuts for faster ModelSim simulation. For example, in hardware simulation, memories are pre-initialized with data, making it unnecessary to load RAM contents from non-volatile storage. This saves millions of simulated CPU cycles, and saves considerable time in hardware simulation iterations.

When off, code runs properly on hardware. Turning off this feature also allows you to simulate true hardware behavior, such as booting from flash.

**I** Important: Only turn on this option if you are simulating a Nios II system on the ModelSim RTL simulator. When on, your program will not run in hardware.

- **Run time stack checking** This option is only available when using the HAL runtime environment. When on, the compiler inserts a test for stack overflow upon function entry and when allocating memory on the stack. If an allocation results in the stack pointer exceeding the stack limit then a break instruction executes. Enabling this option is equivalent to supplying the -mstack-check option to **nios2-elf-gcc** on the command line.
- **Software Components...** Opens a page listing available software components that can be built into the software library. See the following documentation for information on these Altera-provided software components:
	- o Host Based File System
- o NicheStack® TCP/IP Stack Nios II Edition
- o Zip Read-Only File System

#### **Linker Script:**

These settings configure the linker script used when building the project.

• **Custom linker script** - When selected, you create and manage your own linker script, and specify it here.

**Note:** Altera strongly recommends that you use the auto-generated linker script.

- **Auto-generated linker script** When selected, the Nios II IDE automatically creates and manages a linker script that is sufficient for most system compilation needs. When using this option, you must specify the following:
	- o **Program memory (.text)** Specifies where executable code resides in physical memory.
	- o **Read-only data memory (.rodata)** Specifies where read-only data resides in physical memory.
	- o **Read/write data memory (.rwdata)** Specifies where read/write data resides in physical memory.
	- o **Heap memory**  Specifies where the heap resides in physical memory.
	- o **Stack memory**  Specifies where the stack resides in physical memory.
	- o **Use a separate exception stack**  When on, the exception stack resides in separate physical memory. Placing the exception stack in a fast memory improves the performance of exception handling.
		- **Exception stack memory** Specifies where the exception stack resides in physical memory, when **Use a separate exception stack** is on.
		- **Maximum exception stack size (bytes)** Specifies the maximum size of the exception stack, when **Use a separate exception stack** is on.

You can also use the \_\_attribute\_\_ declaration in C code to specify which memory to use for a specific block of code. The Nios II IDE creates a corresponding memory section for each memory device defined in the SOPC Builder system (see **system.h**). For example, a memory device named "on\_chip\_memory" has an associated memory section named ".on\_chip\_memory". The follow examples demonstrate how to force a function or a variable to reside in a specific memory.

```
/* data using the section attribute should be initialized */ 
int foo_var _{\text{attribute}} ((section (".on_chip_memory"))) = 0;
void bar_func __attribute__ ((section (".sdram"))) (void) 
{ 
  f<sup>oo++;</sup>
}
```
#### **Related Nios II IDE Help Topics**

- Properties Dialog Box
- About Profiling with the Nios II IDE

- Nios II Software Developer's Handbook at www.altera.com/literature/hb/nios2/n2sw\_nii5v2.pdf - Contains information on the HAL system library and the MicroC/OS-II RTOS.
- Using MicroC/OS-II RTOS with the Nios II Processor Tutorial at www.altera.com/literature/tt/tt\_nios2\_MicroC\_OSII\_tutorial.pdf - Contains step-bystep instructions on creating MicroC/OS-II applications.

# *RTOS Options Dialog Box (System Library Properties Page)*

You open this dialog box by clicking **RTOS Options...** on the **System Library** properties page. The **RTOS Options...** button is only enabled when something other than **none (single threaded)** is selected in the **RTOS** drop-down list.

The **RTOS Options** dialog box lets you adjust settings for the RTOS specified in the **RTOS** drop-down list on the **System Library** properties page.

The **RTOS Options** dialog box contains the following controls.

- RTOS options list Displays pages of options for the RTOS in the left-hand pane of the **RTOS Options** dialog box.
- **Restore Defaults -** Discards your changes, and returns the dialog box to its previous settings.
- **OK -** Closes the dialog box, saving any settings you changed.
- **Cancel -** Closes the dialog box, ignoring any settings you changed.

When you select a page in the RTOS options list, settings specific to that page appear in the right side of the dialog box.

### **Related Nios II IDE Help Topics**

- Choosing and Configuring an Operating System
- MicroC/OS-II RTOS
- System Library Page (Properties Dialog Box)

- Nios II Software Developer's Handbook at www.altera.com/literature/hb/nios2/n2sw\_nii5v2.pdf - Contains details on writing Nios II programs based on MicroC/OS-II.
- Using MicroC/OS-II RTOS with the Nios II Processor Tutorial at www.altera.com/literature/tt/tt\_nios2\_MicroC\_OSII\_tutorial.pdf - Contains step-bystep instructions on creating MicroC/OS-II applications.

## *Software Components Dialog Box (System Library Properties Page)*

You open this dialog box by clicking **Software Components...** on the **System Library** properties page.

The **Software Components** dialog box lets you add middleware software components to your system library.

The **Software Components** dialog box contains the following controls.

- Software components list Displays the available software components and allows you to select a component.
- **Add this software component** Indicates that you want to add the software component to your system library. Turning on this setting enables all the other settings specific to the selected software component.
- **Restore Defaults -** Discards your changes, and returns the dialog box to its previous settings.
- **OK -** Closes the dialog box, saving any settings you changed.
- **Cancel -** Closes the dialog box, ignoring any settings you changed.

When you select an page in the software components list, settings specific to that component appear in the right side of the dialog box.

### **Related Nios II IDE Help Topics**

- Choosing and Configuring Middleware Software Components
- Host-Based File System
- NicheStack® TCP/IP Stack Nios II Edition
- Zip Read-Only File System
- System Library Page (Properties Dialog Box)

### **Run/Debug Dialog Box**

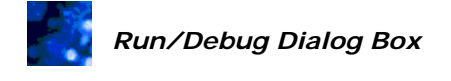

You open this dialog box by clicking **Run...** or **Debug...** on the Run menu.

The **Run** dialog box allows you to configure and start run sessions, and the **Debug** dialog box allows you to configure and start debug sessions. The **Run** and **Debug** dialog boxes are distinct entities, but their controls are nearly identical. This help topic describes both dialog boxes.

The **Run** and **Debug** dialog boxes allow you to manage run/debug configurations. A run/debug configuration is a group of settings that specify the target type and which project to run or debug. The available target types are: Nios II hardware, Nios II instruction set simulator (ISS), Nios II ModelSim, and Nios II multiprocessor collection.

The following sections describe the controls and tabs available on this dialog box.

### **Run and Debug Controls:**

The **Run** and **Debug** dialog boxes contains the following controls:

- **Configurations** Is a list of available run/debug configurations, grouped by target type.
- **New**  Creates a new run/debug configuration. You must first select a target type in the configurations list before clicking **New**.
- **Duplicate** Duplicates the selected configuration.
- **Delete** Deletes the selected configuration.
- **Name** Allows you to enter a unique name for a configuration. **Name** appears only after you select an existing configuration.
- **Apply** Saves your settings for the selected configuration.
- **Revert** Discards changes for the selected configuration, and returns the configuration to its previously-saved state.
- **Run** or **Debug** Starts a run or debug session with the selected configuration. The **Run** button appears only on the **Run** dialog box, and the **Debug** button appears only on the **Debug** dialog box.
- **Close** Closes the dialog box.

### **Run and Debug Configuration Tabs:**

If you select a specific run/debug configuration in the configurations list, tabs appear on the right side of the dialog box. Each tab presents a group of settings related to the selected configuration. The tabs that appear depend on the target type. The following table lists which tabs appear for which target type. Click a hyperlink under **Tab Name** for more information on a specific tab.

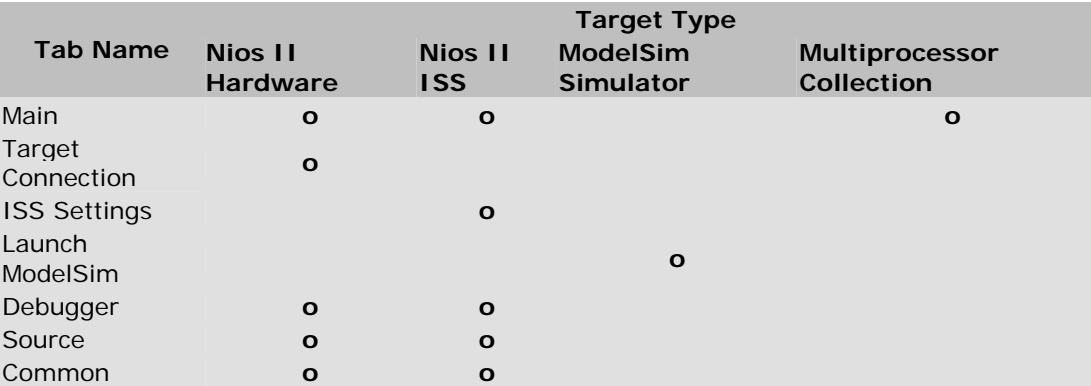

**Note:** The Launch ModelSim tab is not available on the Debug dialog box.

### **Related Nios II IDE Help Topics**

- About Running and Debugging Projects
- Main Tab (Run/Debug Dialog)
- Target Connection Tab (Run/Debug Dialog)
- ISS Settings Tab (Run/Debug Dialog)
- Launch ModelSim Tab (Run/Debug Dialog)
- Debugger Tab (Run/Debug Dialog)
- Source Tab (Run/Debug Dialog)
- Common Tab (Run/Debug Dialog)

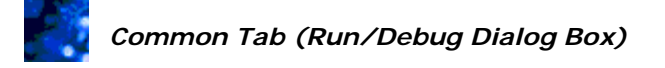

You open this tab by clicking the **Common** tab on the **Run/Debug** dialog box for Nios II Hardware and Nios II Instruction Set Simulator (ISS) configurations.

The **Common** tab contains the following settings.

- **Save As**  Specifies where to store the run/debug configuration. The following options are available:
	- o **Local file** Saves the run/debug configuration under the workspace directory.
	- o **Shared file** Saves the run/debug configuration within a project in your workspace, which allows you to commit it to CVS and share it with other users.
- **Display in favorites menu** Specifies which run/debug configurations to list in the special "favorites" section at the top of the **Run, Run History** and **Run, Debug History** menus.
	- o **Run** When on, the run/debug configuration appears in the top section of the **Run, Run History** menu.
	- o **Debug** When on, the run/debug configuration appears in the top section of the **Run, Debug History** menu.
- **Launch in background** Specifies whether the run/debug configuration executes in the background. When on, you can continue working in the Nios II IDE while your project is building.

 **Related Nios II IDE Help Topics**

• Run/Debug Dialog Box

# *Debugger Tab (Run/Debug Dialog Box)*

You open this tab by clicking the **Debugger** tab on the **Run/Debug** dialog box for Nios II Hardware and Nios II Instruction Set Simulator (ISS) configurations.

The **Debugger** tab contains settings that affect the IDE behavior during debug sessions. Some settings also apply to run sessions. Most settings on this tab are grouped by category.

• **Debugger** - Allows you to specify the application to use for debugging. The only choice is the **Nios II Elf Debugger**.

### **Download and Reset:**

These settings determine if the IDE downloads code to the target and resets the target. These settings apply to both run and debug sessions.

- **Download Program to RAM** Downloads the executable software file (**.elf**) to RAM at the start of a debug session.
- **Attach to existing program on target (no download)** Attaches the debugger and console to a process that is already running in hardware.
- **Reset target and execute from reset vector (no download)** Allows you to reset the target, attach the debugger and console to the process already executing in hardware, and pause the debug session at the reset vector.

**Important:** This option is explicitly for debugging boot code from flash.

### **Breakpoints at Start-up:**

These settings determine where the debugger suspends at the start of a debug session. If no checkboxes are on, the debug session executes until it encounters a user-inserted breakpoint.

- **Break at main()** Causes the debugger to break at main(). This is equivalent to inserting a breakpoint at the first instruction of main().
- **Break at alt\_main()** Causes the debugger to break at alt\_main(). This is equivalent to inserting a breakpoint at the first instruction of alt\_main(). Use this setting when debugging freestanding Nios II  $C/C++$  application projects.
- **Break at program entry point** Causes the debugger to break at the program's entry point. This is equivalent to inserting a breakpoint at the program's entry point, typically start().

### **Advanced:**

These settings provide access to features that are not standard in the Nios II IDE debug flow.

• **Use FS2 console window for trace and watchpoint support** - Turning this option on launches the FS2 console (provided by First Silicon Solutions, Inc.) at the start of debug sessions. This option is available only on Windows and is always disabled on Linux.

- **Verbose console mode**  Turning this option on causes the client side of the GDB debugger to display commands and responses sent to and from the target system in the Console view for the GDB client process.
- **Use the Altera generated initialization script for faster debug performance** - Turning this option off allows you to specify a custom GDB initialization script to run at the start of debug sessions. This setting has little impact on Nios II instruction set simulator targets. If you turn this setting off, you must also specify the **GDB command file**.

**Note:** Altera does not recommend turning off this setting for Nios II hardware targets, because doing so slows down debugging.

• **GDB command file** - Specifies the GDB initialization script file to use when the **Use the Altera generated initialization script for faster debug performance** setting is off.

**Note:** If you provide your own script, the commands can interfere with the normal startup operation of the debugger. For example, do not use the "run" command in your script.

### **Related Nios II IDE Help Topics**

- Run/Debug Dialog Box
- About Running and Debugging Projects

 **Related Topics on the Web** 

• First Silicon Solutions, Inc. at www.fs2.com

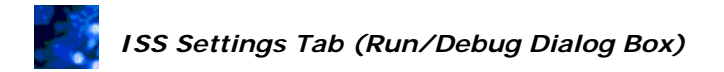

You open this tab by clicking the **ISS Settings** tab on the **Run/Debug** dialog box for Nios II Instruction Set Simulator configurations.

The **ISS Settings** tab allows you to configure settings specific to the Nios II instruction set simulator (ISS). Most settings on this tab are grouped by category.

#### **Trace Options:**

The following options control how much trace information the ISS reports.

- **Enable Tracing** Enables tracing the instruction-by-instruction execution of the CPU in simulation. The trace information output depends on the remaining trace options.
- **Information** Outputs information about the system and debugging process.
- **Disassembly** Outputs the program counter, assembly instructions, and values of affected registers.
- **Registers** Outputs the CPU registers. Registers include the program counter  $(PC)$ , r0, at(r1), r2-r23, et, bt, gp, sp, fp, ea, ba, ra, status, estatus, bstatus, ienable, and ipending.
- **Warning** Outputs ISS warnings encountered while simulating.
- **Instruction Count** Outputs the instruction number of the currently executing instruction. This option only has an effect if the **Disassembly** or **Registers** options are on.
- **Send trace output to file** When on, the ISS writes trace output to the specified file.
	- o **Trace File** Specifies where to save trace data. This uses the application project directory if you do not specify a different location.
- **Start tracing from** Specifies the trace entry-point function. The choices are: main(), alt\_main() or the program entry point. This setting defaults to main(), which allows you to ignore any pre-main() activity. Note that from the program entry point to the start of  $main()$  or alt\_main(), as many as several hundred thousand instructions occur.

### **Host Communications Devices:**

The following options control where the ISS directs the stdio, stdout, and stderr character streams.

- **Use default host communication devices** When on, the ISS uses the communication devices specified in the Nios II system library project. You can turn this setting off to manually select the host communication device for stdio, stdout, and stderr. The ISS settings for stdio, stdout, and stderr override the system library project settings.
	- stdout Specifies the communication device for stdout.
	- stderr Specifies the communication device for stderr.
	- stdin Specifies the communication device for stdin.
## **Memory Dump:**

The following options allow you to save the contents of memory to a file after running a program on the ISS.

- **Enable memory dump** When on, memory contents are dumped to a file after program execution terminates. The resulting file name is **<***processor name***>\_memdump.out**, located in the application project directory.
	- o **Start Address** Specifies the starting address of the memory range to dump.
	- o **End Address** Specifies the ending address of the memory range to dump.

## **Other Settings:**

The following are options not associated with any other group of options:

- **Summarize system components** When on, the ISS reports details at startup about the SOPC Builder system components connected to the processor. This report can be a useful reminder of what components are present in the system, and which components will not simulate accurately.
- **Additional nios2-iss arguments** Specifies the command line arguments to pass to **nios2-iss** when launching. Specify the arguments as if running the ISS in a Nios II command shell. For example, to launch the terminal window as a separate window, type **-**w in the **Additional nios2-iss arguments** box. This option is for advanced users only.

**Note:** For details on **nios2-iss** command line arguments, type nios2-iss -help from the Nios II command shell.

- **Uninitialized memory reads** Specifies the ISS behavior when a read from uninitialized memory occurs. The following options are available.
	- o **Generate Error** Stops execution and generates an error.
	- o **Generate Warning** Generates a warning message, and continues execution. This option is useful if you know that the data read will not be used by the processor.
	- o **Ignore** Continues execution without generating any warning.

## **Related Nios II IDE Help Topics**

- Run/Debug Dialog Box
- Instruction Set Simulator (ISS)
- Running and Debugging on the ISS

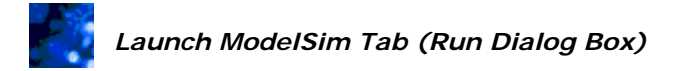

You open this tab by clicking the **Launch ModelSim** tab on the **Run** dialog box for Nios II ModelSim configurations.

The **Launch ModelSim** tab contains general settings about the application project, the executable code (**.elf**), and additional settings required for hardware simulation with ModelSim.

The **Launch ModelSim** tab contains the following settings.

- **Project** Specifies the source application project. The Nios II IDE associates each run configuration with exactly one application project.
- **Target Hardware** Displays the target **SOPC Builder System** and **CPU** for the selected project. These values are read-only for Nios II C/C++ application projects and changeable for Nios II user-makefile C/C++ application projects.
- **ModelSim Path** Displays the location of the ModelSim executable. This display is read-only. You set the ModelSim path in SOPC Builder by specifying the **ModelSim Directory** in the **SOPC Builder Setup** dialog box found on the SOPC Builder File menu.

## **Related Nios II IDE Help Topics**

- Run/Debug Dialog Box
- Running on the ModelSim Simulator

 **Related Topics on the Web** 

• AN351: Simulating Nios II Embedded Processor Designs at www.altera.com/literature/an/an351.pdf

# *Main Tab (Run/Debug Dialog Box)*

You open this tab by clicking the **Main** tab on the **Run/Debug** dialog box for Nios II Hardware, Nios II Instruction Set Simulator (ISS), and Nios II Multiprocessor Collection configurations.

The options available on the **Main** tab depend on the configuration type. The following sections describe the options for each configuration type.

## **Nios II Hardware Configurations:**

For Nios II Hardware configurations, the **Main** tab contains the following settings.

- **Project** Specifies the source application project. The Nios II IDE associates each run/debug configuration with exactly one application project.
- **Nios II ELF Executable** Specifies which executable file (**.elf**) to download to the target. This setting is read-only for Nios II C/C++ application projects and changeable for Nios II user-makefile C/C++ application projects.
- **Target Hardware** Displays information related to the target hardware.
	- o **SOPC Builder System** Displays the SOPC Builder system file that will download to the target hardware. This value is read-only for Nios II  $C/C++$ application projects and changeable for Nios II user-makefile C/C++ application projects.
	- o **CPU** Displays the CPU that will download to the target hardware. This value is read-only for Nios II C/C++ application projects and changeable for Nios II user-makefile C/C++ application projects.
	- Additional nios2-download arguments Specifies the command line arguments to pass to **nios2-download** when launching. Specify the arguments as if running **nios2-download** in a Nios II command shell. This option is for advanced users only.

**Note:** For details on **nios2-download** command line arguments, type nios2-download --help from the Nios II command shell.

• **Validate Nios II system ID before software download** - This option is only enabled if there is a system ID component in your SOPC Builder system. When on, the Nios II IDE verifies the system ID in the target before downloading code. If the ID expected by your executable does not match the actual hardware ID, a mismatch error appears in the Console view.

## **Nios II Multiprocessor Collection Configurations:**

For Nios II Multiprocessor Collection configurations, the **Main** tab contains the following settings.

• **Select Nios II Hardware configurations to run concurrently** - Specifies multiple run/debug configurations to launch simultaneously.

# **Related Nios II IDE Help Topics**

- Run/Debug Dialog Box
- Hardware Target
- Instruction Set Simulator (ISS)
- Hardware Simulation with ModelSim
- Multiprocessor Nios II Systems

# *Source Tab (Run/Debug Dialog Box)*

You open this tab by clicking the **Source** tab on the **Run/Debug** dialog box for Nios II Hardware and Nios II Instruction Set Simulator (ISS) configurations.

The **Source** tab specifies where the debugger searches for source files associated with an executable file. You can specify Nios II IDE project folders and other folders.

**Note:** If you do not have the source code for a file, you can step through the assembly instructions in the Disassembly view.

## **Related Nios II IDE Help Topics**

• Run/Debug Dialog Box

## **Related Eclipse and CDT Help Topics**

•  $C/C++$  Development User Guide > Reference >  $C/C++$  Run and Debug > Source -Contains details on the Source tab.

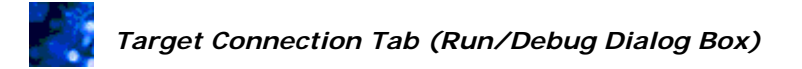

You open this tab by clicking the **Target Connection** tab on the **Run/Debug** dialog box for Nios II Hardware configurations.

The **Target Connection** tab specifies how the IDE communicates with the target hardware.

The **Target Connection** tab contains the following settings.

- **JTAG cable** Specifies the Altera download cable (such as the USB Blaster) to use for communicating with the Nios II processor. If you have only one cable, the **automatic** value displays your cable. If more than one cable is connected, you must select a specific cable.
	- o **Refresh** Allows you to update the **JTAG cable** list if you change your JTAG cables while the **Run** or **Debug** dialog box is open.
- **JTAG device** Specifies the device in the JTAG chain that contains the Nios II CPU. If there are multiple devices containing Nios II systems in the JTAG chain, you must select a specific device.
	- o **Refresh** Allows you to update the **JTAG device** list if you change your JTAG cables while the **Run** or **Debug** dialog box is open.
- **Nios II Terminal communication device** Specifies the component (such as a JTAG UART) in the SOPC Builder system to use for terminal communication. When the selected device is a UART device, you must also specify which **Host COM port** to use.
- **Host COM port** Specifies which host COM port to use when the selected **Nios II terminal communication device** is a UART device.
- **Additional nios2-terminal arguments** Specifies the command line arguments to pass to **nios2-terminal** when launching. Specify the arguments as if running **nios2 terminal** in a Nios II command shell. This option is for advanced users only.

**Note:** For details on **nios2-terminal** command line arguments, type nios2 terminal --help from the Nios II command shell.

## **Related Nios II IDE Help Topics**

- Run/Debug Dialog Box
- Hardware Target

## **Views**

## *Nios II C/C++ Projects View (Nios II C/C++ Perspective)*

This view displays as part of the Nios II  $C/C++$  perspective by default. You can also open this view from the Nios II C/C++ perspective manually by pointing to **Show View** on the Window menu, and then clicking **Nios II C/C++ Projects**.

The Nios II  $C/C++$  Projects view presents project resources in the context of  $C/C++$  project development, providing visual cues and hierarchy to organize the various files in your projects. Icons in the Nios II C/C++ Projects view are not necessarily associated with files in the file system (i.e. on your hard drive). For example, object file resources display the names of functions defined in the file. The resource selected in the Nios II C/C++ Projects view affects the information displayed in other views.

The Nios II C/C++ Projects view is based on Eclipse's C/C++ Development Toolkit (CDT)  $C/C++$  Projects view. Refer to Related Topics for more information about the  $C/C++$  Projects view.

Right-clicking on a project or project resource displays a context-sensitive menu of available commands for the selected project or project resource. Most tasks related to developing Nios II programs are available from this context-sensitive menu. The sections below define the commands available on the context-sensitive menu for Nios II C/C++ application and Nios II system library projects.

## **New:**

The **New** submenu allows you to create a new resource (file, folder, or project). **New** is also available in the File menu. The following choices are available.

- **Project** Opens the **New Project** wizard, which allows you to create a new project of any kind.
- **Nios II C/C++ Application** Opens directly to the **New Project** wizard for creating Nios II C/C++ application projects. This is the recommended way to start a new Nios II user application.
- **Nios II System Library** Opens directly to the **New Project** wizard for creating Nios II system library projects.
- **Nios II User-Makefile C/C++ Application** Opens directly to the **New Project** wizard for creating Nios II user-makefile C/C++ application projects.
- **Nios II C/C++ Library**  Opens directly to the **New Project** wizard for creating Nios II C/C++ library projects.
- **Source Folder** Opens the **New Source Folder** wizard to create a new folder.
- **Source File** Opens the **New Source File** wizard to create a new file.
- **Header File** Opens the **New Header File** wizard to create a new header file.
- **Class** Opens the **New C++ Class** wizard to create a new C++ class.
- **Other...** Opens the **New** wizard to allow you to create the resource of your choice.

## **Go Into:**

This command limits the Nios II C/C++ Projects view display to just the selected project. To return to displaying all projects, click  $\bigoplus$  **Back** in the Nios II C/C++ Projects view toolbar.

## **Open in New Window:**

This command opens a new Nios II IDE window.

**Important:** Altera does not recommend working on the same project simultaneously in separate windows. Values set in one window might not propagate to the other window, and undefined results could occur.

## **Rebuild Index:**

This command rebuilds the  $C/C++$  search index. The  $C/C++$  search functionality available from the Search menu uses this index to assist you to search for strings in your source code. The Nios II IDE does not automatically create a C/C++ search index of your projects when you start the IDE.

## **Active Build Configuration:**

The **Active Build Configuration** submenu allows you to specify which build configuration to use when building your project.

## **Run As:**

The **Run As** submenu allows you to run the selected project on a Nios II hardware, Nios II instruction set simulator (ISS), or Nios II ModelSim target. **Run As** works as an easy "build and run" shortcut. When **Build (if required) before launching** is on (on the Window menu's **Preferences, Run/Debug, Launching** page), **Run As** executes the makefile for the selected project, rebuilding any source files or project dependencies which have changed, before launching the software executable. The **Run As** submenu is also available from the Run menu.

**Note:** If you have more than one programming cable connected to your system, and have not created a run/debug configuration for your project, choose **Run...** from the Run menu (instead of **Run As**) to first create a run/debug configuration.

## **Debug As:**

The **Debug As** submenu allows you to debug the selected project on a Nios II hardware or Nios II instruction set simulator (ISS) target. **Debug As** works as an easy "build and debug" shortcut. When **Build (if required) before launching** is on (on the Window menu's **Preferences, Run/Debug, Launching** page), **Debug As** executes the makefile for the selected project, rebuilding any source files or project dependencies which have changed, before launching the software executable in the debugger. The **Debug As** submenu is also available from the Run menu.

**Note:** If you have more than one programming cable connected to your system, and have not created a run/debug configuration for your project, choose **Debug...** from the Run menu (instead of **Debug As**) to first create a run/debug configuration.

## **Build Project:**

This command builds the selected project (i.e. runs **make**). You can modify build settings on the **C/C++ Build** page of the **Properties** dialog box. **Build Project** is also available from the Project menu.

### **Clean Project:**

This command discards all previous build results.

## **Copy & Paste:**

These commands allow you to copy and paste file and folder resources. **Copy** and **Paste** are also available from the Edit menu.

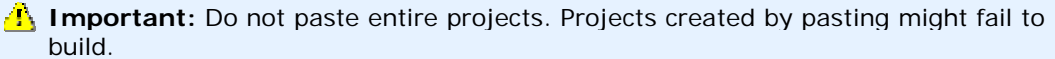

## **Delete:**

This command deletes the currently selected resource and removes it from the hard drive. If the resource is a project, you are given a choice to delete or not delete the project's contents. **Delete** is also available from the Edit menu.

## **Rename & Move...:**

These commands allow you to rename and move resources. Renaming or moving a resource might have repercussions on other projects that reference the resource. **Rename** and **Move...** are also available from the File menu.

**I** Important: If you change the name of a Nios II system library project, application projects that depend on that system library will fail to build.

## **Import:**

The **Import...** command opens the **Import** wizard, which allows you to import an existing Nios II IDE project into the workbench. **Import...** is also available from the File menu.

## **Export:**

The **Export...** command opens the **Export** wizard, which is part of the standard Eclipse IDE framework.

**Note:** Do not use this wizard to export files or projects. There are easier methods for importing, exporting and sharing projects and files.

## **Refresh:**

This command refreshes folders in the Nios II C/C++ Projects view to reflect the contents of the file system (i.e. the hard drive). This is sometimes necessary to force the Nios II IDE to recognize project files you created or changed outside of the Nios II IDE user interface. **Refresh** is also available from the File menu.

## **Close Project:**

You can close projects on the Nios II IDE workbench. The project folder icon changes to in indicating the project is currently closed. Resources of closed projects do not appear in and are not changeable from the workbench, but they do still reside on the local file system. Closed projects require less memory. Closing projects can improve build time, because they are not examined during builds. You can filter closed projects from the Nios II C/C++ Projects view by choosing **View** from the Nios II C/C++ Projects view toolbar, clicking **Filters...**, turning on **Closed Projects**, and clicking **OK**. **Close Project** is also available from the Project menu.

## **Open Project:**

When a project is closed on the Nios II IDE workbench, **Close Project** changes to **Open Project** on this context-sensitive menu. The **Open Project** command reinstates the project to open status. **Open Project** is also available from the Project menu.

## **Team:**

The Eclipse IDE framework supports team-based development using CVS. The **Team** submenu provides access to the Eclipse team development features. Refer to Related Topics for more information about CVS.

## **Compare with, Replace with & Restore from Local History...:**

The Eclipse IDE framework provides advanced tools to track history and compare changes made to source files. The **Compare With** and **Replace With** submenus provide access to these features. Refer to Related Topics for more information about local history.

### **Properties:**

This command opens the **Properties** dialog box for the selected project.

## **System Library Properties:**

For Nios II C/C++ application projects, this command opens the **Properties** dialog box for the Nios II system library project associated with the Nios II C/C++ application project and displays the **System Library** page.

## **Related Nios II IDE Help Topics**

• Nios II C/C++ Perspective

#### $\leftarrow$  **Related Eclipse and CDT Help Topics**

- $C/C++$  Development User Guide > Reference >  $C/C++$  Views and Editors >  $C/C++$ Projects view
- Workbench User Guide > Concepts > Team Programming with CVS
- Workbench User Guide > Tasks > Working with local history

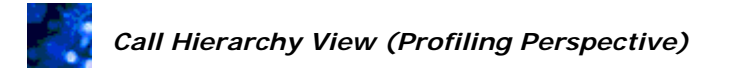

This view automatically displays as part of the Profiling perspective. You can also open this view from the Window menu by pointing to **Show View**, clicking **Other...**, expanding **Profiling**, and double-clicking **Call Hierarchy**.

The Call Hierarchy view displays the time spent in each function, based on the standard **gmon.out** data, in an easy-to-read tree format. This view also calculates and displays the percentage of time spent in each function. In this view you can follow the function call sequences much more easily than reading the gprof output.

There are two ways to view the call hierarchy data.

## **Top down:**

Top down call direction lists the calling functions, with the functions they called nested below.

The first entry in the Call Hierarchy view is **spontaneous**. This is a term gprof uses when it cannot determine what the calling function is. There are two sets of actual time and percentage time figures for each function. The first set represents the time spent within the function. The second set represents the total time spent within the function plus all functions called by that function. Each indented line in the view drills down into the details of time and percentage spent in each called function. In the top-down mode, when cycles of recursion exist in your code, a **-->** symbol appears to the left of the function name indicating that the called function cycles.

## **Inverted:**

Inverted call direction lists the called functions, with the functions that called them nested below.

The first entry in the Call Hierarchy view is **inverted calls**. Actual time and percentage time figures for each function represent time spent within the function.

To reverse call direction display, right-click in the Call Hierarchy view, and click **Toggle Call Direction**.

**Note:** You can load the source code for functions displayed in this view into the Editor view. To do this, right-click the file name, and then click **Show Source**.

## **Related Nios II IDE Help Topics**

- About Profiling with the Nios II IDE
- Profiling Perspective

- AN 391: Profiling Nios II Systems at www.altera.com/literature/an/an391.pdf
- The GNU Profiler GNU gprof documentation found at www.gnu.org.

# *Disassembly View (Debug Perspective)*

This view is available in the Debug perspective, and automatically displays when execution suspends at a breakpoint. You can also open this view from the Debug perspective manually by pointing to **Show View** on the Window menu, and then clicking **Disassembly**.

The Disassembly view, also known as "mixed source" view, displays assembly instructions interspersed with the associated C/C++ source code. The Disassembly view allows you to analyze the exact assembly output of the compiler.

Whenever processor execution suspends during a debug session, the Disassembly view displays mixed C/C++ and assembly source code when available. When the processor suspends on an instruction with no debugging information available, the Disassembly view only shows the assembly instructions, omitting the interleaved  $C/C++$  source code. The Disassembly view highlights the next instruction to execute with an arrow to the left of the instruction.

The Disassembly view displays the following information:

- Lines of C/C++ source code followed by their assembly translation
- The absolute address and the relative address within the function of each assembly instruction
- The assembly instructions with their source and destination operands

## **Related Nios II IDE Help Topics**

• Viewing Disassembly

## **Related Topics on the Web**

• Nios II Processor Reference Handbook at www.altera.com/literature/hb/nios2/n2cpu\_nii5v1.pdf - Contains details on the Nios II instruction set.

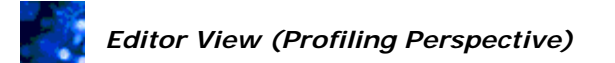

This view automatically displays as part of the Profiling perspective.

When you open the **gmon.out** file with the Nios II IDE, the IDE automatically calls gprof and displays the standard gprof text output. This Editor view is for viewing only.

**Note:** Saving the file with the default **gmon.out** filename overwrites the original **gmon.out** data. If you save the output as a text file, be sure to rename the saved file.

You can change the gprof command line arguments and rerun the **nios2-elf-gprof** utility. To do so, right-click anywhere in the Editor view and click **Change gprof arguments**. Type comma separated values, such as --help, in the command line box.

## **Related Nios II IDE Help Topics**

- About Profiling with the Nios II IDE
- Profiling Perspective

- AN 391: Profiling Nios II Systems at www.altera.com/literature/an/an391.pdf
- The GNU Profiler GNU gprof documentation found at www.gnu.org.

## *Samples - Function Total View (Profiling Perspective)*

This view automatically displays as part of the Profiling perspective. You can also open this view from the Window menu by pointing to **Show View**, clicking **Other...**, expanding **Profiling**, and double-clicking **Samples - Function Total**.

This view uses the **gmon.out** profiling data to show a breakdown of program execution by function executed. An entry for each function sampled during profiling appears in a table.

The table consists of the following columns for each table entry. Refer to GNU Profiler documentation for explanations of each of the columns.

- Function name
- Percent time
- Cumulative time
- Self time
- Number of times called
- Self time per call
- Total time per call

Clicking on the title of any column sorts the data by that column. Clicking a second time inverts the sort order.

**Note**: You can load the source code for functions displayed in this view into the Editor view. To do this, right-click the file name, and then click **Show Source**.

## **Related Nios II IDE Help Topics**

- About Profiling with the Nios II IDE
- Profiling Perspective

- AN 391: Profiling Nios II Systems at www.altera.com/literature/an/an391.pdf
- The GNU Profiler GNU gprof documentation found at www.gnu.org.

# *Samples - Line By Line View (Profiling Perspective)*

This view automatically displays as part of the Profiling perspective. You can also open this view from the Window menu by pointing to **Show View**, clicking **Other...**, expanding **Profiling**, and double-clicking **Samples - Line By Line**.

This view uses the **gmon.out** profiling data to show a breakdown of program execution by line of source code executed. An entry for each code line sampled during profiling appears in a table.

The table consists of the following columns for each table entry. Refer to GNU Profiler documentation for explanations of each of the columns.

- Function name
- Filename
- Line number
- Percent time
- Cumulative time
- Self time
- Number of times called
- Self time per call
- Total time per call

Clicking on the title of any column sorts the data by that column. Clicking a second time inverts the sort order.

**Note**: You can load the source code for functions displayed in this view into the Editor view. To do this, right-click the file name, and then click **Show Source**.

## **Related Nios II IDE Help Topics**

- About Profiling with the Nios II IDE
- Profiling Perspective

- AN 391: Profiling Nios II Systems at www.altera.com/literature/an/an391.pdf
- The GNU Profiler GNU gprof documentation found at www.gnu.org.

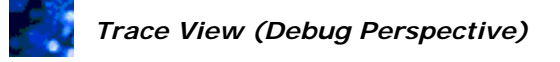

You open this view from the Debug perspective by pointing to **Show View** on the Window menu, and then clicking **Trace**.

The Nios II IDE Trace view displays a disassembly trace of the instructions executed prior to the current breakpoint or watchpoint, and optionally displays load/store addresses and the associated data. The Trace view allows you to analyze execution details that are not available in the source disassembly listing, such as branches taken at runtime, and precisely when exceptions occurred.

The Trace view is only available in the Debug perspective, and does not automatically display as part of the Debug perspective. The Trace view only functions when debugging Nios II hardware targets. If the hardware does not support trace, then the Trace view does not function. The JTAG debug module on the target processor must be configured to support trace collection.

During a debug session, the Trace view automatically displays trace data whenever processor execution suspends. The most recently executed instruction displays at the bottom of the view.

The Trace view displays the following information:

- Address of the instruction in hex
- C/C++ function containing the suspended instruction, plus a (hex) offset
- The instruction word in hex
- Disassembly of the instruction word
- Load and/or store addresses, and associated data (depending on trace preferences)

Ellipses in the disassembly indicate that the JTAG debug module might have dropped some instructions while collecting trace data. The trace might not be reliable at that point. The following disassembly is an example.

```
0x01000068 <foo+0x24>: 0xdec00204 addi sp, sp, 8 
... 
0x0100006c <foo+0x28>: 0xf800283a ret
```
## **Related Nios II IDE Help Topics**

- Viewing Execution Trace
- Trace Page (Preferences Dialog Box)

### **Related Topics on the Web**

• Nios II Processor Reference Handbook at www.altera.com/literature/hb/nios2/n2cpu\_nii5v1.pdf - Contains details on the JTAG debug module on the Nios II processor.

# **Workspace Launcher Dialog Box**

You open this dialog box by clicking **Switch Workspace...** on the File menu.

The **Workspace Launcher** dialog box lets you select the Nios II IDE workspace to use for the current IDE session. The Nios II IDE stores your projects in a directory called a workspace. The workspace is the default area for Nios II IDE projects and other IDE-related settings files.

Each user can define one or more workspaces to keep their environments separated as desired. Additionally, workspaces allow more than one instance of the Nios II IDE to run simultaneously, with each instance pointing to a different workspace. If an instance of the Nios II IDE is already running when you launch another, a warning appears instructing you to choose a different workspace than the one currently in use.

Storing projects in the workspace directory allows you to upgrade versions of the IDE while keeping the same projects in your workspace.

The **Workspace Launcher** dialog box contains the following controls.

- **Workspace**  Is a list of the previously-identified workspaces.
- **Browse...** Allows you to navigate the file system and select a workspace directory.
- **Use this as the default and do not ask again** Signals the IDE to use the selected workspace on future launches.
- **OK** Sets the workspace to use and closes the **Workspace Launcher** dialog box.
- **Cancel** Closes the **Workspace Launcher** dialog box without changing the workspace. When displayed as part of system startup, cancelling also exits the Nios II IDE.

 **Related Nios II IDE Help Topics** 

• New Projects Page (Preferences Dialog)

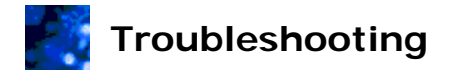

This topic contains troubleshooting tips for questions and issues that might arise due to nonintuitive behavior of the Nios II IDE.

## **Q: Where did my existing projects go?**

A: When the Nios II IDE upgrades to a newer version of Eclipse and CDT, the IDE uses a new, fresh location to store projects. Your older projects do not display in the Nios II C/C++ Projects view, but they are still available. To access your projects either use the workspace launcher to switch to an existing workspace, or import your projects into the new workspace.

In either case, old run/debug configurations are not available and need to be recreated to launch your projects properly. To create a new run/debug configuration, right-click your project in the Nios II C/C++ Projects view, point to **Run As** or **Debug As**, and then click **Nios II Hardware**.

## **Q: Why does my C/C++ perspective have unfamiliar menu items and where did the familiar Nios II items go?**

A: Starting with version 6.1, the Nios II IDE provides a separate Nios II C/C++ perspective tailored for Nios II software development. The Eclipse C/C++ Development Toolkit (CDT)  $C/C++$  perspective contains features of interest to the general Eclipse development community and lacks features specific to Nios II software development.

## **Q: How do I get my C/C++ and Debug perspectives to display correctly after upgrading to the latest version?**

A: Switch to the affected perspective, and then click **Reset Perspective** on the Window menu.

## **Q: Sometimes I get the message "An error has occurred. See error log for more details." Where is this error log located?**

A: The error log is located in your workspace directory in the **.metadata** subdirectory in the **.log** file. You can view the error log from the Nios II IDE. Click **About Nios II IDE** on the Help menu, then click **Configuration Details**, then click **View Error Log**.

## **Q: Why do I get "Error creating project. Reason: Invalid project description" in the New Project wizard when I specify a custom project location and click Finish?**

A: Nios II IDE project directories can contain only one project, and cannot be nested inside other project directories. For example, if you have project\_1 in directory

**/software/project\_1**, then you cannot create a **project\_2** in directory

**/software/project\_1/project\_2**. If you want to specify a particular directory, but a project already exists there, you must first delete the old project from the IDE workspace. Right-click the old project in the Nios II C/C++ Projects view, and then click **Delete**.

## When **Specify Location** is off, the **New Project** wizard always creates a new, valid project directory.

## **Q: Why does the source code not display when stepping in the debugger?**

A: If you compile a project without the -g compiler option, the IDE cannot display source code during debug sessions. To add debug information to your project, right-click your project and

then click **Properties**. Click **C/C++ Build**. On the **Tool Settings** tab, expand **Nios II Compiler** and click **General.** Select **Default (-g)** from the **Debug Level** list on the right side.

## **Q: Why can't I debug systems containing an active watchdog timer?**

A: While paused in debug mode, the processor does not stop the watchdog timer. This is a deliberate choice because in deployed systems the watchdog timer should trigger even if the processor has hit a break instruction. Unfortunately the paused processor is not able to refresh the watchdog timer, so the watchdog timer resets the system and your debug connection is lost. To avoid this, do not enable watchdog timers while debugging.

## **Q: Why do I see the message "Unable to connect to JTAG UART because another application is using it" when I try to start a run or debug session?**

A: The IDE does not automatically terminate previous run or debug sessions if **Allow multiple active run/debug sessions** is on. In this case, you must manually terminate existing sessions that use the JTAG cable before starting a new session. Alternately, you can click **Preferences** on the Window menu, then click **Nios II**, then turn off **Allow multiple active run/debug sessions**.

## **Q: Why does my project fail to compile after I make changes in SOPC Builder? How do I get the Nios II IDE to recognize component name changes made in SOPC Builder?**

A: If you change the names of components in the SOPC Builder system, you must update the system library project to reflect the new component names. Right-click your system library project and then click **Properties**. Review the **System Library** page of the **Properties** dialog box to verify that any referenced component names appear correctly, and then rebuild your system library project. If you renamed the CPU in SOPC Builder, then you must recreate a system library targeted to the system with the new CPU. Alternatively, you can delete the system library project (without deleting the contents) and re-import the project, selecting the new CPU in the process. You might also have to update your application code to reflect the new component name(s).

## **Q: Why is the Nios II IDE GUI responsiveness slow?**

A: If you have a lot of open projects in the  $C/C++$  Projects view, you might want to disable the automatic refresh feature. On the Window menu, click **Preferences**, expand **General**, click **Workspace**, then turn off **Refresh automatically**. You can manually refresh the workspace by choosing **Refresh** on the File menu or pressing F5.

The GUI responsiveness might also be slower while the  $C/C++$  Indexer creates a database of source and header files when you first start the IDE or after you create a new project.

## **Q: Why do I get the message "Launch failed. Error starting gdbserver - see console for details" with no other details on the console, when launching a debug session with the Nios II ISS target?**

A: If you are running an antivirus program with a firewall, it might be blocking the listening tcp port opened by the **nios2-iss** executable. You must unblock the **nios2-iss.exe** program to enable it to operate through the firewall. Please consult the help section of your antivirus program, for instructions on how to do this.